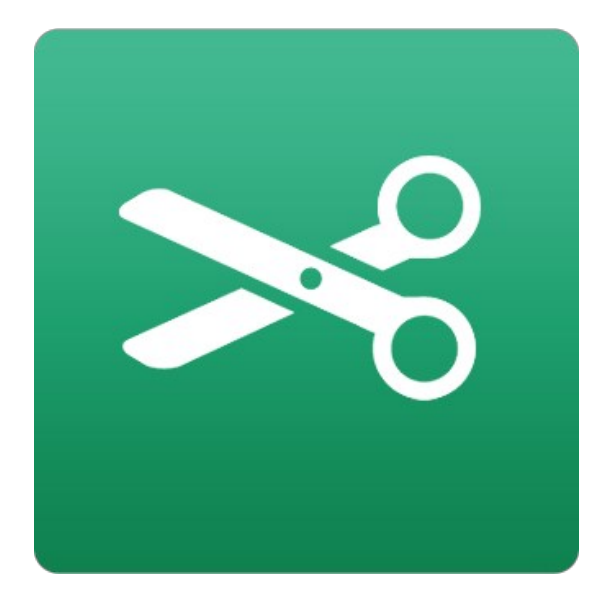

# **Perfect Mask**

## User Manual

Copyright © 2007-2014 onOne Software, Inc. All Rights Reserved.

## Table of Contents

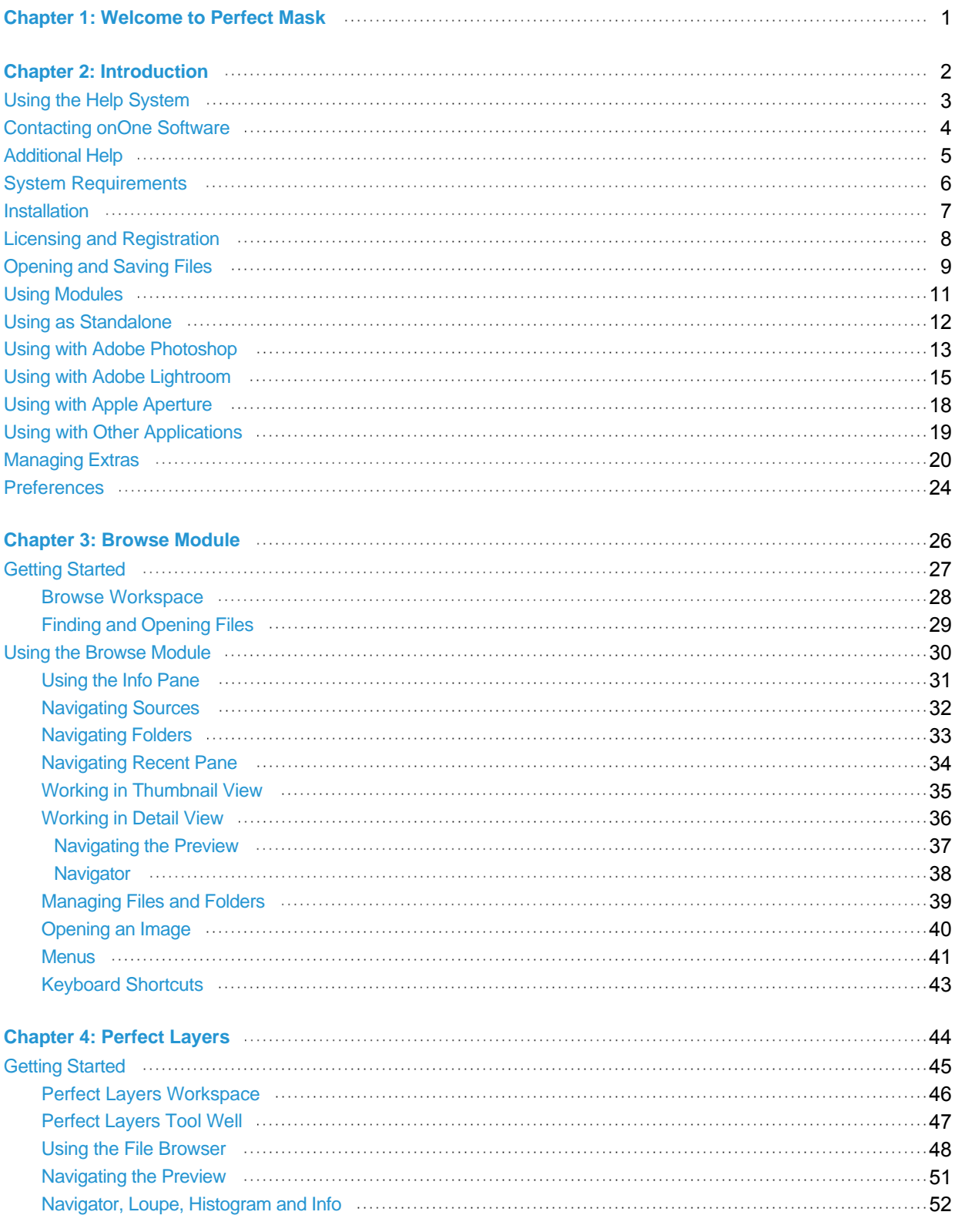

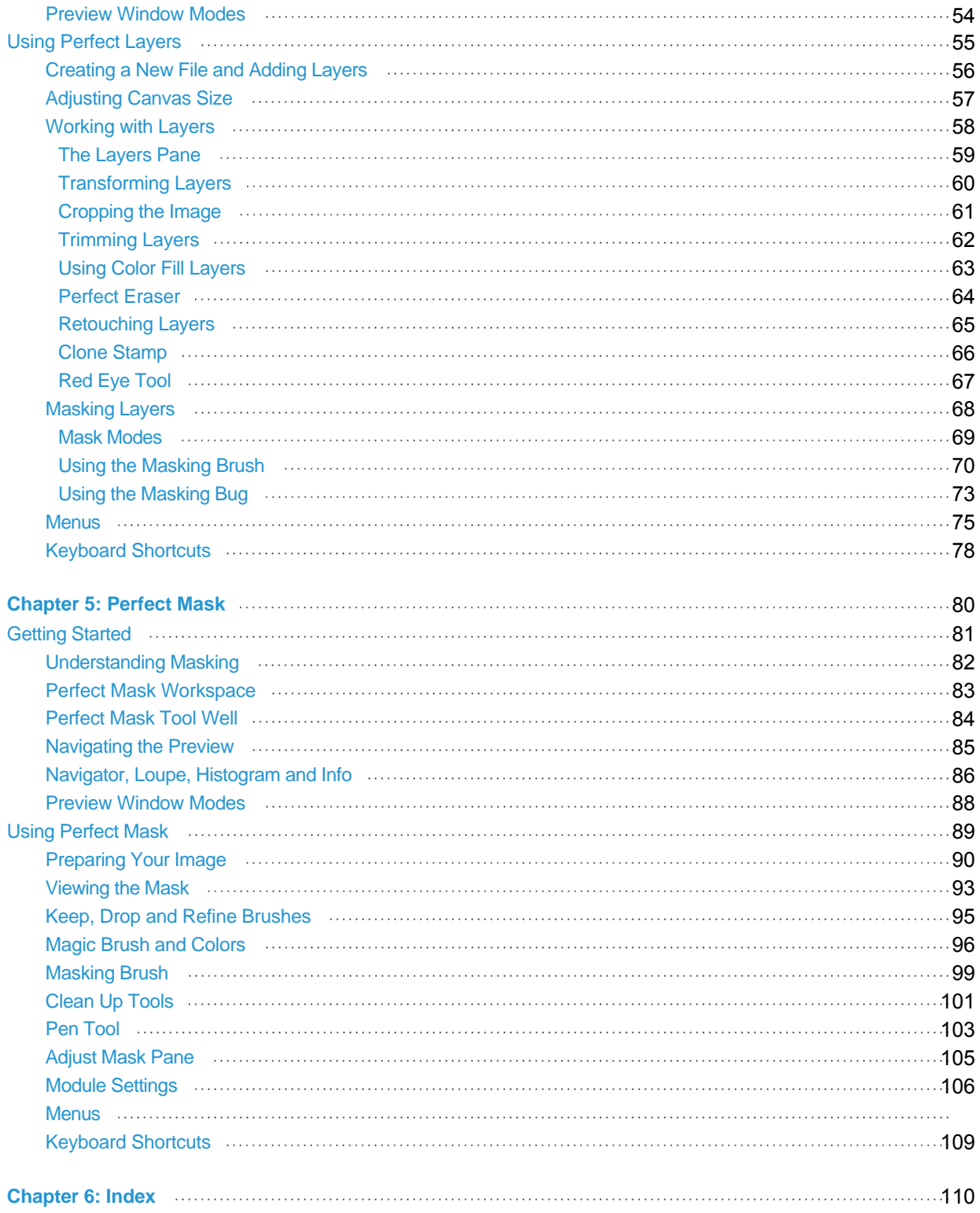

### <span id="page-3-0"></span>**Welcome to Perfect Mask**

This is a composite we created for today's webinar on advanced compositing techniques using Perfect Photo Suite.

This was created from three images all taken on the same beach at the same time. I used the Masking<br>Bug in Perfect Layers to blend the sky and water together, then Perfect Mask to mask in the sea<br>stack. I finished it with

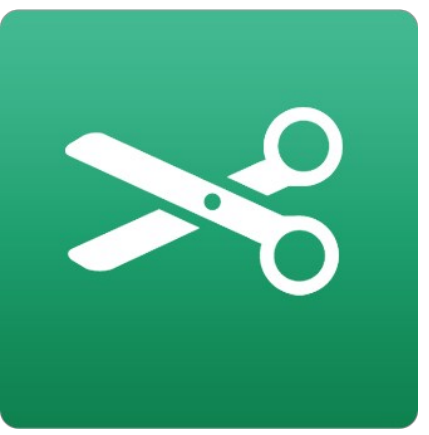

### <span id="page-4-0"></span>**Introduction**

This introductory chapter includes general helpful information about how to use this help system, how to contact onOne Software, how to install and access the<br>software, etc. It covers many of the foundation topics that you

#### **Pages in this Section**

[Using the Help System](#page-5-0) [Contacting onOne Software](#page-6-0) [Additional Help](#page-7-0) [System Requirements](#page-8-0) [Installation](#page-9-0) [Licensing and Registration](#page-10-0) [Opening and Saving Files](#page-11-0) [Using Modules](#page-13-0) [Using as Standalone](#page-14-0) [Using with Adobe Photoshop](#page-15-0) [Using with Adobe Lightroom](#page-17-0) [Using with Apple Aperture](#page-20-0) [Using with Other Applications](#page-21-0) [Managing Extras](#page-22-0) [Preferences](#page-26-0)

### <span id="page-5-0"></span>**Using the Help System**

This user guide is html based and readable in most web browsers. On the left side, you will see a table of contents that make it easy to find the section you are looking for. The table of contents is hyperlinked and will take you to the specified section by clicking on them. The main body of the page will show you the content you have requested. Use the scroll-bar at the right to scroll down for additional content. You may see hyperlinks in the body text. They will be blue and underlined. Clicking on one of these hyperlinks will take you to more relevant information.

You use the same forward and back buttons in your browser to navigate this user guide as you would a regular web page. You can even bookmark pages so you can find them quickly later.

If you don't see what you are looking for in the table of contents, try the search field at the upper right. You can type in what you are looking for and an index of pages will be created automatically that contain your search term.

#### **Printing the Manual**

You can print individual pages by pressing the Print button at the top of the page. A complete printable PDF version of this user guide is available in the user guide section of the onOne website. This version may be downloaded and viewed when you do not have an internet connection. The PDF version may also be installed on your tablet or eReader device for viewing off our computer.

### <span id="page-6-0"></span>**Contacting onOne Software**

At onOne Software, we value our customers and offer a variety of ways to be contacted.

• Visit our company website at: [www.onOnesoftware.com](http://www.ononesoftware.com/)

• For technical support please visit: [www.onOnesoftware.com/support](http://www.ononesoftware.com/support)

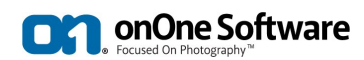

**onOne Software, Inc.**

15333 SW Sequoia Parkway Suite 150 Portland, OR 97224 Telephone: 503-968-1468 Fax: 503-968-1469

© 20072014 onOne Software, Inc. All rights reserved. onOne Software is a registered trademark of onOne Software, Inc. The onOne Software logo are trademarks of onOne Software, Inc. Adobe, Photoshop, Photoshop Elements, Lightroom are either registered trademarks or trademarks of Adobe Systems, Incorporated in the United<br>States and/or other countries. Mac OSX, the Mac logo, iPho by onOne Software, Inc. is licensed under Patent No. 5,490,216. For a full list of license disclosures view the LICENSE.TXT file installed with the software.

### <span id="page-7-0"></span>**Additional Help**

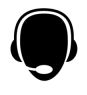

#### Technical Support

Contact technical support at [www.ononesoftware.com/support](http://www.ononesoftware.com/support/) or by filing out a [request form](http://www.ononesoftware.com/support/contact-ts.html).

#### Knowledge Base

Search the [Knowledge Base](http://www.ononesoftware.com/support) for common issues, tips & tricks, and compatibility questions.

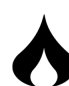

Frequently Asked Questions Check the list of [Hot Topics](http://www.ononesoftware.com/support/#CS_Hot) on the onOne web site. This covers the most frequently asked questions.

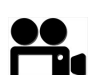

Video Tutorials Visit the onOne University for free [online video tutorials](http://www.ononesoftware.com/university/#!/video/welcome-to-the-onone-university) and archived webinars. Many users find these to be the best and fastest way to get started and learn new techniques.

### <span id="page-8-0"></span>**System Requirements**

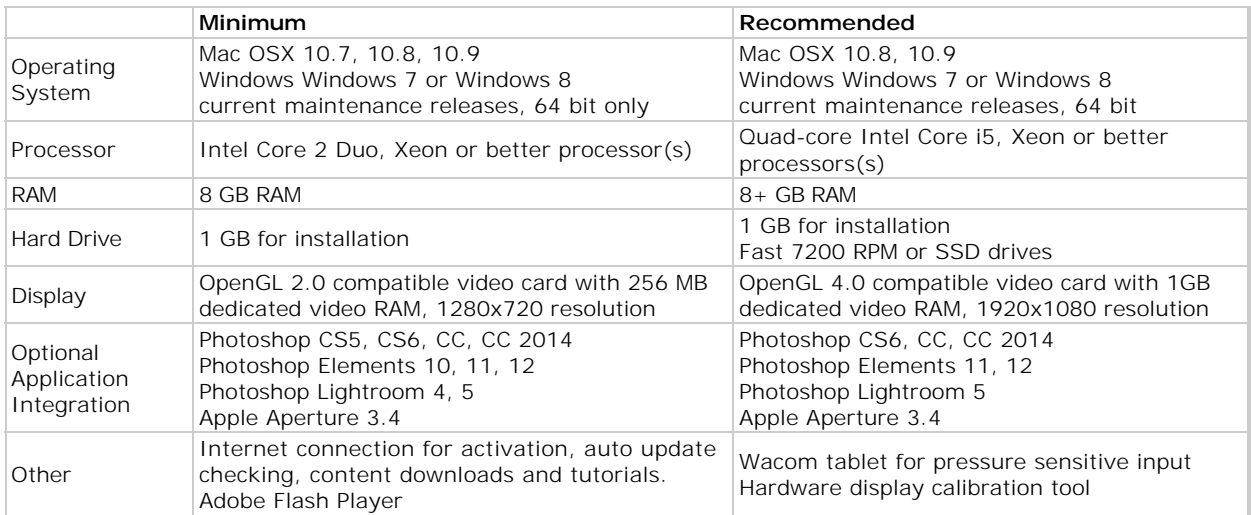

#### **About Windows Video Cards**

If you are using Perfect Mask from a Windows based computer, it is important that you have the latest drivers for your video card installed to get the best<br>performance. Check with your video card manufactures website for t

### <span id="page-9-0"></span>**Installation**

To install Perfect Mask, double click the installer icon and allow the installer to guide you. You may have downloaded the installer from the onOne Software website or it may be on a DVD if you elected for a physical shipment.

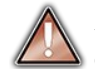

*You should close any supported host applications such as Photoshop, Lightroom or Aperture as well as any standalone versions of onOne products before installing or updating.*

#### **Mac OSX**

- The application is installed in the Perfect Mask folder in the Applications folder.
- All plug-in files for supported host applications (such as Photoshop, Lightroom, Aperture, and Photoshop Elements) found during the installation process will be installed automatically. You will see a summary of installed plug-ins at the end of installation.
- If a previous versions of Perfect Mask is found, it will be maintained or replaced based on your preference during installation.
- Support files are installed into /Library/Application Support/ and ~/Library/Application Support/ folder.

#### **Windows**

- The application is installed in the Perfect Mask directory in the onOne Software directory in the Program Files directory.
- All plug-in files for supported host applications (such as Photoshop, Lightroom, Aperture, and Photoshop Elements) found during the installation process will be installed automatically. You will see a summary of installed plug-ins at the end of installation.
- If a previous versions of Perfect Mask is found, it will be maintained or replaced based on your preference during installation.
- Support files are installed into \ProgramData\onOne Software\.

#### **Uninstalling**

To uninstall Perfect Mask, follow these instructions.

*You should deactivate your product before uninstalling. This will allow you to transfer your license to another computer.*

#### **Mac OSX**

- 1. Go to the Applications/Perfect Mask/Documentation folder.
- 2. Double click on the *Remove Perfect Mask* application.

#### **Windows**

- 1. Go to Control Panels.
- 2. Under Programs select Uninstall a program.
- 3. In the list that comes up select Perfect Mask and then click on the Uninstall button.

### <span id="page-10-0"></span>**Licensing and Registration**

Perfect Mask will operate as a trial version for 30 days from when it is installed. If you have purchased Perfect Mask, you will want to license it so you can continue to use it past the trial period. When you install Perfect Mask it will prompt you to license it. Simply click on the license button and enter your license code. Your license code can be found in your order confirmation email if you purchased the download version directly from onOne Software. If you purchased a physical copy of Perfect Mask, a sticker on the information card will have the license code on it. Your license code allows you to install Perfect Mask on two computers. When you enter your license code, Perfect Mask communicates with the onOne activation server and will activate your software. Your software must be licensed and activated to function past the trial period. If the computer you are activating does not have access to the internet, you can manually activate your software by following the manual activation instructions in the license dialog.

If you wish to move your copy of Perfect Mask from one activated computer to new computer you will need to deactivate it first. Deactivation is a simple process. Simply open Perfect Mask and select Deactivate from the Help menu. This will deactivate Perfect Mask on the current machine, allowing you to install and activate it on another machine.

If you lose your activation code, have your computer stolen and can not deactivate it, need to install on more than two computers or have other activation issues please contact onOne customer service at 1-888-968-1468 or visit the [support section of the onOne software website.](http://www.ononesoftware.com/support)

It is important to register your copy of Perfect Mask if you did not purchase it directly from onOne Software, so we can provide you with the best possible service. Registered users of Perfect Mask are eligible for free technical support, information regarding new versions and products, free updates, upgrade pricing and special offers on new products.

#### **Product Improvement Program**

We believe that the best products are made by listening to our customers. We use many methods to gather your ideas and feedback including: emails, surveys, direct conversations, market analysis and the Product Improvement Program. The Product Improvement Program is built into our software and gathers information about how our software is used. It is the most accurate way for us learn what features are important to you and how our products fit into your workflow.

Enrollment in the program is voluntary. When you participate, we collect basic information about how you use our programs and basic information about your computer. This information helps us learn what features are important to you and how we can make our software easier to use. No personal information is collected and you will not be contacted.

You can choose to participate in the Product Improvement Program the first time you launch an onOne product. You can change your participation later, just click the Help menu, then Help Improve onOne Products.

You can learn more about the Product Improvement Program [here](http://www.ononesoftware.com/go/analytics).

### <span id="page-11-0"></span>**Opening and Saving Files**

#### **Supported File Types**

Perfect Mask uses the Photoshop (PSD) file format as its default file type. The Photoshop file format is a commonly supported, publicly documented file format that is also the standard file for Adobe Photoshop. It is also supported by Photoshop Elements, Lightroom, Aperture and many other image editing applications. It supports multilayered images and layer masks making it the perfect format for durable, adjustable imaging. Perfect Mask also supports the opening and saving of the following file types, in RGB either 8 or 16 bits per pixel.

- Photoshop (PSD)
- Photoshop Large Document (PSB)
- Tagged Image File Format TIFF (TIF)  $\bullet$
- $\bullet$ Joint Photographic Experts Group JPEG (JPG)
- Portable Network Graphic (PNG)
- Camera Raw files from over 200 digital cameras

Photoshop PSD files will maintain all the layers and layer masks you create in Perfect Mask and are recommended as your main file format. If your saved file will be larger than 2 GB or 30,000 pixels on a side, your image will automatically be saved in the .PSB or Large Document format. This is a newer version of the PSD file format and still maintains all your layers and masks.

You can use the Edit a Copy or Save As command to save flattened TIF and JPG files or PNG files with transparency. Camera raw files can only be opened, not saved directly. They must be saved as another file type.

#### **Opening Files**

You may open an existing file in several ways.

- 1. Selecting a file(s) in the Browse module, then clicking on another module, like Layers or Effects.
- 2. Open the file from the File > Open menu if you are using the Layers module.
- 
- 3. Dragging a file onto the Perfect Mask icon. 4. Sending a file to Perfect Mask from a host application like Photoshop or Lightroom using the Perfect Mask plug-in.

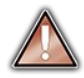

*When opening an existing PSD file that has been editing in Photoshop it may contain unsupported layer types such as text layers, adjustment* layers, etc. you will see a warning. You can still open a flattened version of the image if this happens. You can [learn more here.](http://www.ononesoftware.com/support/1674/)

#### **Opening Options**

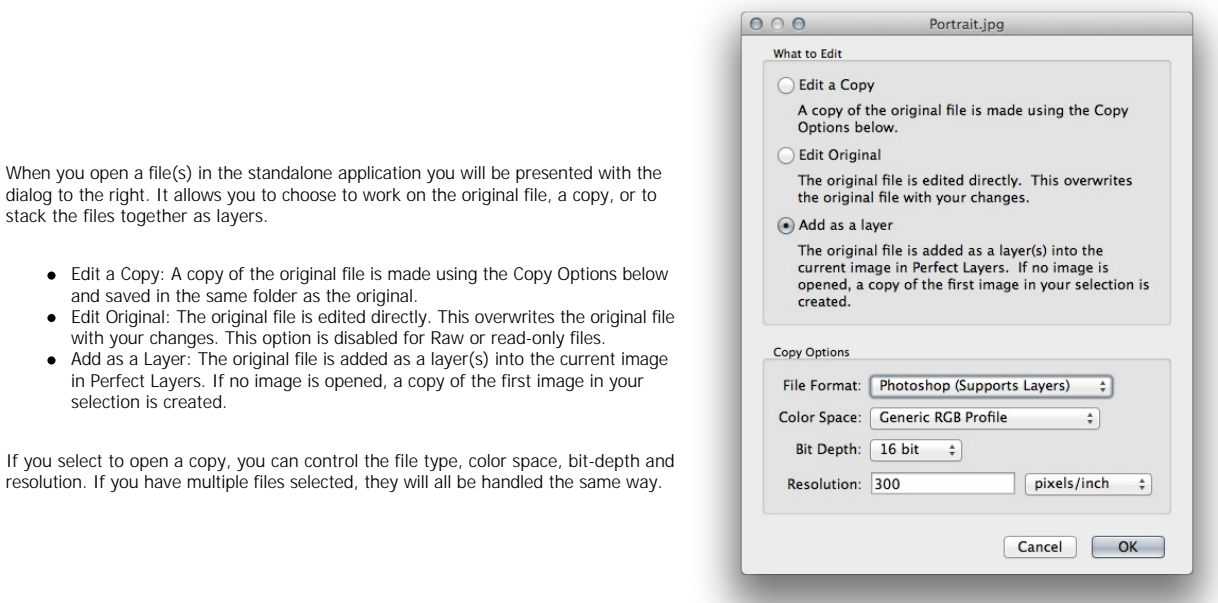

#### **Saving Files**

- 
- 
- 1. You may save the open file using the save option command in the Layers module anytime.<br>2. If you opened your image from the Browse module, simply return to Browse to save and close the file.<br>3. If you have accessed Perf

### <span id="page-13-0"></span>**Using Modules**

Perfect Mask is a complete photo editor. It uses a modular approach, allowing each module to focus on one task. This makes accomplishing the task easier by removing unnecessary tools and giving access to just what you need to get the task done. When used as a standalone application, Browse is the default module upon first launch, it is used to navigate your drives and cloud services to find images to begin working. In the Preferences you may change the default startup module to Perfect Layers. If you prefer a layered workflow you can use the Layers module as the heart of your workflow, similar to using Adobe Photoshop. Depending on how you access Perfect Mask you may never notice Browse or Layers.

#### **The Module Selector**

If you access Perfect Mask as a standalone application you will start in Browse or Layers module.

When you are ready to edit an image you will select the module you wish to use from the Module Selector in the upper right corner of the main window. You can easily switch between modules by clicking on another in the Module Selector. This allows you to perform multiple tasks during the same editing session.

When you have completed your work, you return the Perfect Layers module to save your work.

#### BROWSE LAYERS ENHANCE PORTRAIT EFFECTS B&W MASK RESIZE

 *This is the module selector from the Perfect Photo Suite. It contains all of the available modules that onOne Software makes. If you have purchased a single product, you will only see that product module and Perfect Layers in your module selector.*

If you access Perfect Mask as a Photoshop Plug-in you see the Module selector, but it will be disabled, you can only use one module at a time through Photoshop. The Module Selector will also be disabled if you use the following modules through Lightroom or Aperture:

- Perfect Portrait
- Perfect Effects  $\bullet$
- Perfect B&W  $\bullet$
- Perfect Enhance
- **•** Perfect Resize

When you access these modules, you use them on their own and then return back to Lightroom or Aperture directly. Your file will be saved and closed automatically. If you access Layers or Mask through Lightroom or Aperture you will start in the Layers module.

*If you want to have access to all your modules during an editing session from Lightroom or Aperture, select the Perfect Layers plug-in. This will start you in Perfect Layers and the Module Selector will be visible, allowing you to access all of the installed modules.* 

### <span id="page-14-0"></span>**Using as Standalone**

Perfect Mask can be used as a standalone application without the need of Photoshop, Lightroom or other host application. To launch it follow these steps:

#### **Mac OSX**

- 1. Open your Hard Drive.
- 
- 2. Navigate to the Applications folder. 3. Navigate to the Perfect Mask folder.
- 4. Double click on the Perfect Mask application icon.

You can add Perfect Mask to your dock for easy access by clicking and holding the icon in the dock, then select the Keep In Dock option. If you use Launchpad it can be found there as well.

#### **Windows 7**

- 1. Go to your Start Menu.
- 2. Select the onOne Software group.
- 3. Select Perfect Mask.

If you selected the "Add Icon to Desktop" option during installation you can also access Perfect Mask from there.

#### **Windows 8**

- 1. Open the Start screen by pressing the Window key. 2. Select Perfect Mask.
- 

If you selected the "Add Icon to Desktop" option during installation you can also access Perfect Mask from there.

### <span id="page-15-0"></span>**Using with Adobe® Photoshop®**

*If you have the Premium Edition of Perfect Mask, you can access it as a plug-in through Adobe*® *Photoshop*® *or Photoshop*® *Elements*®*. This* includes the onOne panel for Photoshop for fast access to plug-ins and their presets. As a Photoshop plug-in you can use modules in the Photoshop<br>workflow. This includes using selections and masks as well as Smart Objects *processing.*

*If you do not have the Premium Edition of Perfect Mask and would like to use it inside of Photoshop, contact onOne Customer Service about upgrading to the Premium Edition.*

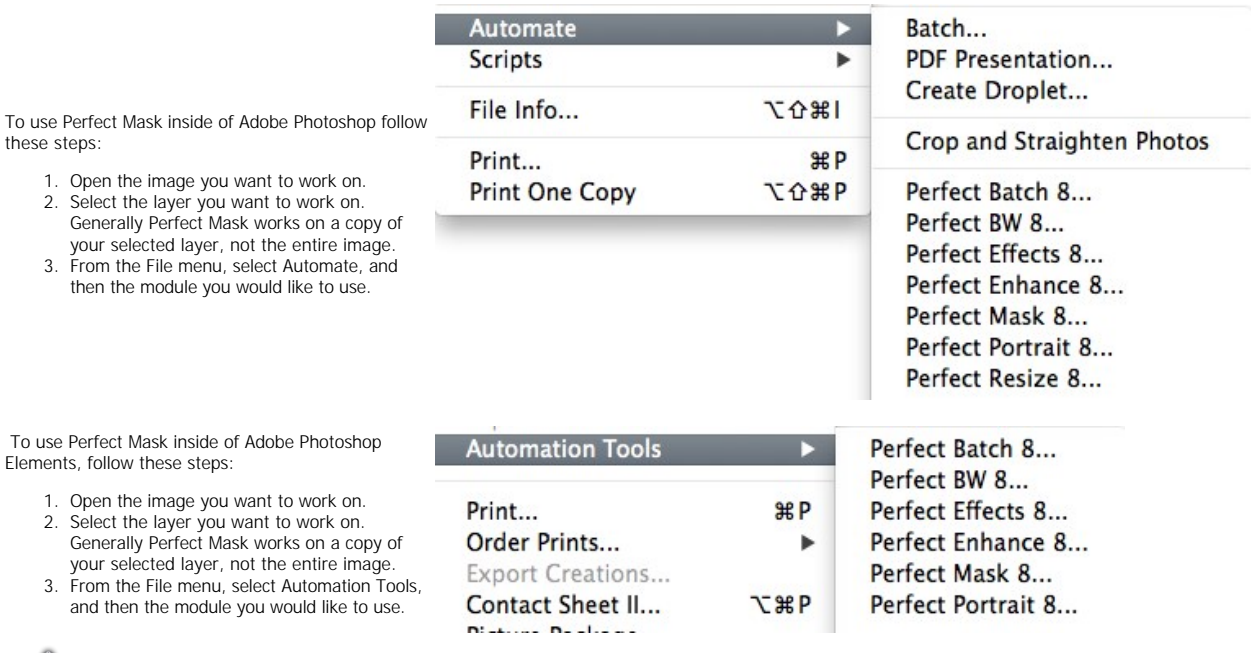

*Perfect Layers and Browse are not accessible from Adobe Photoshop or Photoshop Elements.*

 *You can use the for Adobe Lightroom and Apple Aperture Edition inside of Adobe Photoshop Elements as well.* 

**onOne Panel**

Users of Adobe Photoshop CS5 and higher can also access Perfect Mask as plug-ins using the onOne Extension Panel. This provides fast access to the Perfect Mask and its presets. To access the onOne panel, go the Window > Extensions menu in Photoshop and select **onOne.** 

The onOne panel behaves just like any other panel in Photoshop. It can be minimized or nested with other panels. To access a module, simple double-click on it. To use a preset, single click on the module name. A menu of available presets will be displayed. Simply doubleclick on one to apply it to your selected layer.

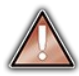

*If you wish to record actions using Perfect Mask be sure to access it from the File > Automate menu when recording.*

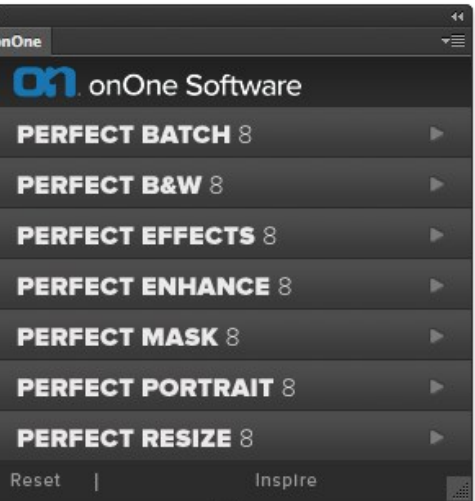

### <span id="page-17-0"></span>**Using with Adobe® Lightroom®**

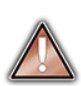

*If you have the Premium or for Adobe*® *Lightroom*® *& Apple*® *Aperture*® *version of Perfect Mask you can access Perfect Mask as a plug-in inside of Lightroom. This provides an integrated, round-trip workflow.*

*Perfect Mask is the perfect companion for Adobe Photoshop Lightroom. It integrates tightly with it and provides a seamless experience for enhancing your images. There are several ways to use Perfect Mask with Lightroom.* 

Plug-in Extras

**Library Filters** 

Page Setup...

Printer...

**Show Quick Collection** 

**Clear Quick Collection** 

Set Quick Collection as Target

Save Quick Collection...

#### **Plug-In Extras**

Perfect Mask can be accessed from the File > Plugin Extras menu. This is the preferred way to access it. It gives you access to all installed modules and has the most flexibility in how the files are handled. To edit an image in Perfect Mask follow these steps.

- 1. Select the image in Lightroom.
- 2. Go the File menu and select the Plug-In Extras flyout.
- 3. Select the module you would like to use.

When you access Perfect Mask as a plug-in from Lightroom the module selector is only available for Perfect Layers or Perfect Mask. When you select one of these modules you can use as many modules as you desire during the same editing session. At the end of the editing session you must save and close the image from the Perfect Layers module.

When you select a module other than Perfect Layers or Perfect Mask your image will be sent to it directly and when you press Apply, the image is saved and closed automatically and you are returned back to Lightroom.

Selecting Multiple Images

If you have multiple images selected, the behavior varies depending on which modules you select.

- Perfect Layers or Perfect Mask: Each file will be opened in its own tab. Then you may access any modules available in the Module Selector.
- All other plug-ins: Each image is opened in turn and you may adjust the settings on an image by image basis.

#### **Lightroom Plug-in Preferences**

When you use Perfect Mask through the Plug-In Extras menu there are important file handling options that are controlled in the Preferences dialog of the Perfect Layers module. These need to be configured in advance based on your desired workflow.

> **File Type:** The file type drop-down menu determines what type of file will be created. The default is PSD, which maintains layers. You can also select JPG or TIF if you prefer those formats and are not concerned about maintaining layers. The last option is same as source, which maintains the file type of the original file, except for Camera raw files which are saved as **PSD**

**Color Space:** The color space drop-down menu determines what RGB working color space is used; Adobe RGB 1998, sRGB or ProPhotoRGB. **Bit Depth:** The bit-depth drop-down menu determines the bit depth, either 8-bit or 16-bit per pixel.

**Resolution:** The resolution drop-down menu determines the resolution of the file.

**Stack with Original:** When enabled, the new image is stacked with the original image, making it easier to organize.

**Use Original for Single PSDs:** When enabled, if you select a single PSD file, it will be edited directly, rather than having a copy made

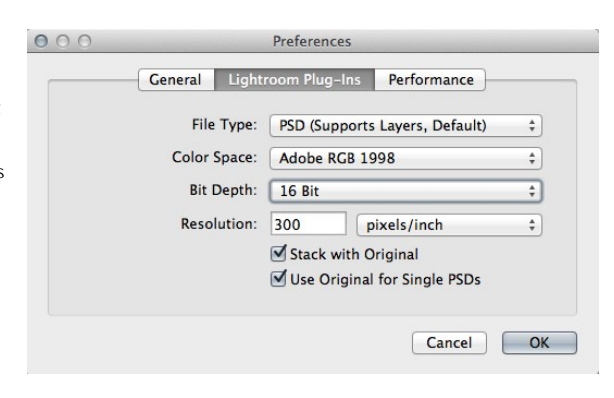

Perfect Photo Suite 8

жR

**T** \*B

**企** 兆B

**介 36P** 

æР

ь

C企業B

Perfect Photo Suite 8 Perfect Layers 8 Perfect Mask 8 Perfect Portrait 8 Perfect Effects 8 Perfect B&W 8 Perfect Enhance 8 Perfect Resize 8 Perfect Batch 8

You can also access modules as external editors for all modules except Perfect Layers or Perfect Mask. You can access them from the Edit In... contextual menu. These behave similarly to the plug-ins in the Plug-In Extras menu but ignore the preferences set in Perfect Layers. Instead you have the option to control a subset of these options each time you access a module, in the same way you do when you access Photoshop or any other external editor.

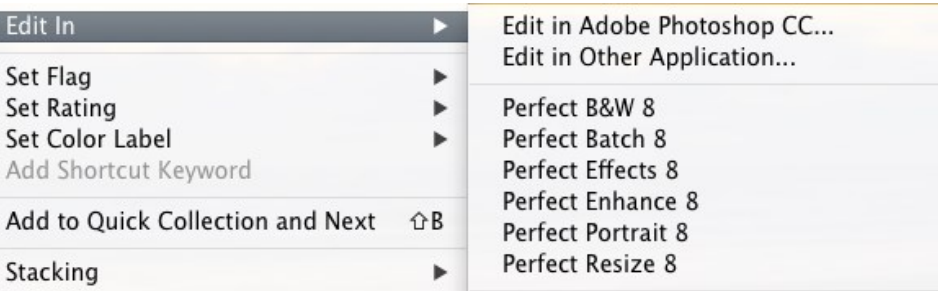

#### **Batch Processing**

There are two ways to batch process multiple images in Lightroom with Perfect Mask.

#### **Perfect Batch**

Perfect Batch is the preferred way to batch process. You start with a selection of images in Lightroom or folder on disk, then batch-process them with multiple modules at the same time to solve complex workflows. For example a portait photographer can prepare images for a sales session by retouching every face, adding their stylized look and output small JPGs with their logo watermark, all in the same batch process. You can access Perfect Batch from the File > Plug-In Extras menu in Lightroom. You can learn more about using in the Perfect Batch section of this user guide.

Key batch processing features include:

- Start with a selection of images from Lightroom or any folder you select.
- Batch process with a single module for simple jobs or create workflows where you string multiple modules together.
- Save workflows to use over and over.
- Pause on the first image to confirm your set-up, then automatically process the rest to match.
- Add a visual watermark, like your logo, to every image.
- Edit files in place or create new files with different size, name or file type.

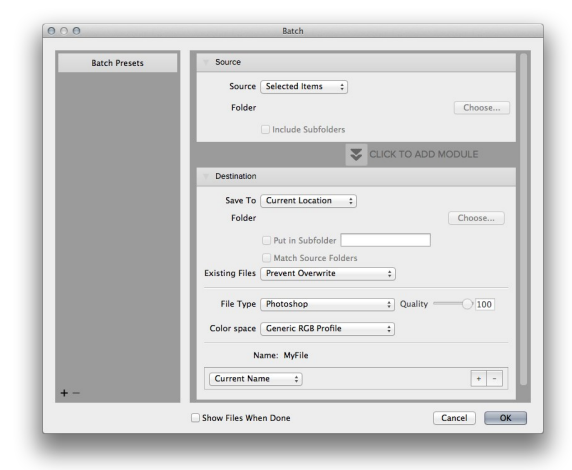

#### **Lightroom Export**

You can also batch process with a single module through the Export menu in Lightroom. This is useful if you need to remove metadata or are more comfortable with Lightroom's Export. Batch processing through Export is driven by presets, so you need to create a preset that accomplishes the work you desire first.

- 
- 1. Select the images you wish to batch process. 2. Go the Export under the File menu.
- 3. At the top under the Export to drop-down,
- select the module to use. 4. Complete the module specific options below.
- These will start with the preset, followed by options for selecting the export location, file naming, file size, etc.
- 5. Press the export button.

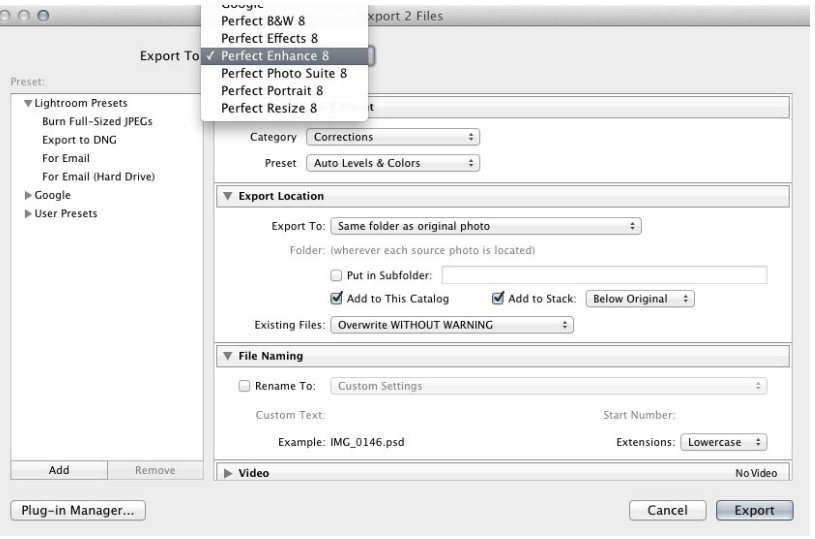

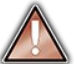

**You cannot save Lightroom export presets or use the Export with Previous option.** 

### <span id="page-20-0"></span>**Using with Apple® Aperture®**

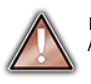

*If you have the Premium or for Adobe*® *Lightroom*® *& Apple*® *Aperture*® *Edition of Perfect Mask you can access Perfect Mask as a plug-in inside of Aperture. This provides an integrated, round-trip workflow.*

Edit with Plug-in

**Duplicate Version** 

Rating

Label:

Locate Referenced Files...

New Version from Original

**TV** 

**NG** 

Perfect Mask integrates tightly with Apple Aperture and provides a seamless experience for enhancing your images.

Perfect Mask can be accessed from the Photo > Edit with Plug-In menu. To edit an image in Perfect Mask follow these steps.

- 1. Select the image in Aperture.
- 2. Go the Photo menu and select the Edit with Plug-In flyout.
- 3. Select the module you would like to use.

When you access Perfect Mask as a plug-in from Aperture the module selector is only available for Perfect Layers or Perfect Mask. When you select one of these modules you can use as many modules as you desire during the same editing session. At the end of the editing session you must save and close the image from the Perfect Layers module.

When you select a module other than Perfect Layers or Perfect Mask your image will be sent to it directly and when you press Apply, the image is saved and closed automatically and you are returned back to Aperture.

#### **Selecting Multiple Images**

If you have multiple images selected, the behavior varies depending on which modules you select.

- Perfect Layers or Perfect Mask: Multiple images will be opened in separate tabs.
- All other plug-ins: Each image will open in a series so you can adjust the settings on each image.

*The file type, bit-depth and color space of the image is determined by the preferences in Aperture for external editors. Perfect Mask will maintain the file type, either PSD or TIF automatically to support compatibility with plug-ins from other manufactures. Keep in mind only PSD files store re-editable layers and mask.*

#### **Batch Processing**

Perfect Batch is the preferred way to batch process. You start with a selection of images in Aperture or folder on disk, then batch-process them with multiple modules at the same time to solve complex workflows. For example a portait photographer can prepare images for a sales session by retouching every face, adding their stylized look and output small JPGs with their logo watermark, all in the same batch process. You can access Perfect Batch from the Photo > Edit with Plug-in menu in Lightroom. You can learn more about using in the Perfect Batch section of this user guide.

Key batch processing features include:

- Start with a selection of images from Lightroom or any folder you select.
- Batch process with a single module for simple jobs or create workflows where you string multiple modules together.
- Save workflows to use over and over.
- Pause on the first image to confirm your set-up, then automatically process the rest to match.
- Add a visual watermark, like your logo, to every image.
- Edit files in place or create new files with different size, name or file type.

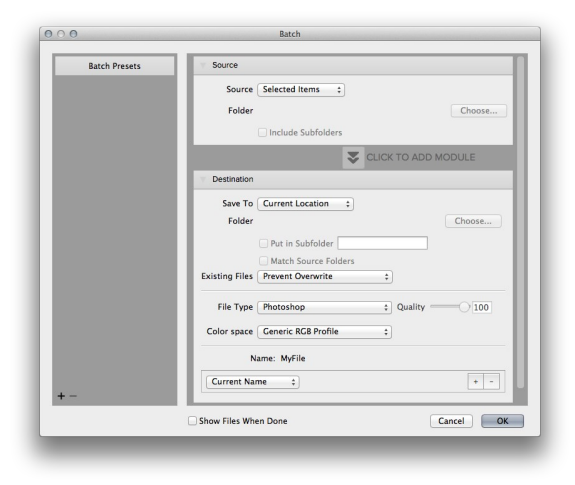

Perfect B&W 8... Perfect Batch 8... Perfect Effects 8 Perfect Enhance 8... Perfect Layers 8... Perfect Mask 8... Perfect Photo Suite 8... Perfect Portrait 8... Perfect Resize 8...

### <span id="page-21-0"></span>**Using with Other Applications**

1. Open the Preferences dialog, from the iPhoto menu.

2. Click on the Advanced tab.

listed here instead.)

Name].

files option .

You can use Perfect Mask as an external editor with many other workflow applications such as Adobe Bridge or Apple iPhoto. First check the application user guide to see if it supports external editors. It should detail how to configure the host application to use an external editor. Generally this will include selecting<br>Perfect Mask setting the file type to send to it. It is

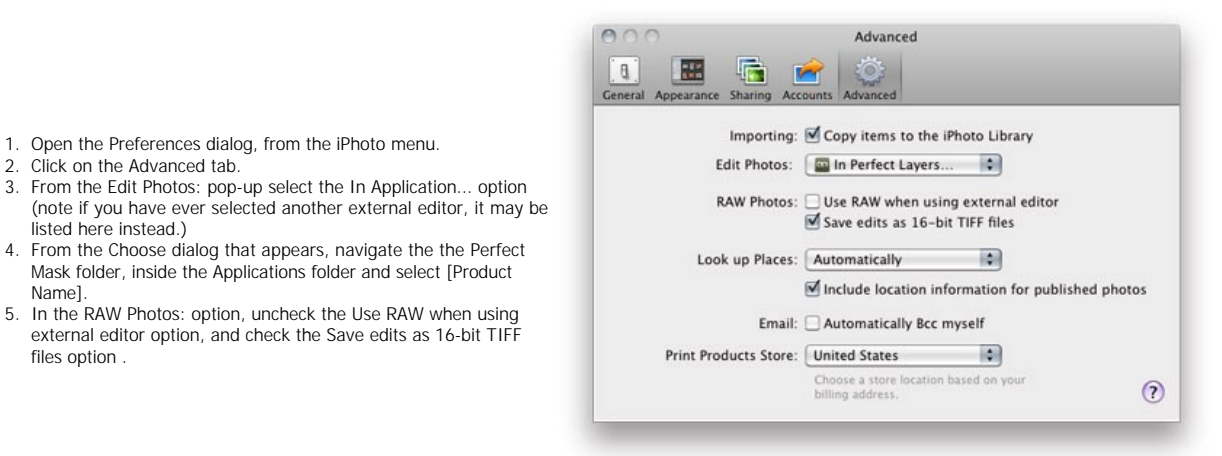

### <span id="page-22-0"></span>**Managing Extras**

#### **What are Extras?**

The Extras Manager let's you import and manage your own Extras content. Extras are:

- Backgrounds that can be imported and used in Perfect Layers.
- Borders than can be imported and used in Perfect Layers, Perfect Effects and Perfect B&W.
- Textures that can be imported and used in Perfect Layers and Perfect Effects.
- Presets for Perfect B&W, Perfect Effects, Perfect Enhance, Perfect Portrait and Perfect Resize.

Extras can be content that you download from the onOne website or content that you create on your own.

The Extras manager lets you create categories for each Extra type, import files as extras and delete user-added extras you no longer want.

You can access the Extras Manager from the File menu in Browse and Perfect Layers or the Preset menu in modules that use presets.

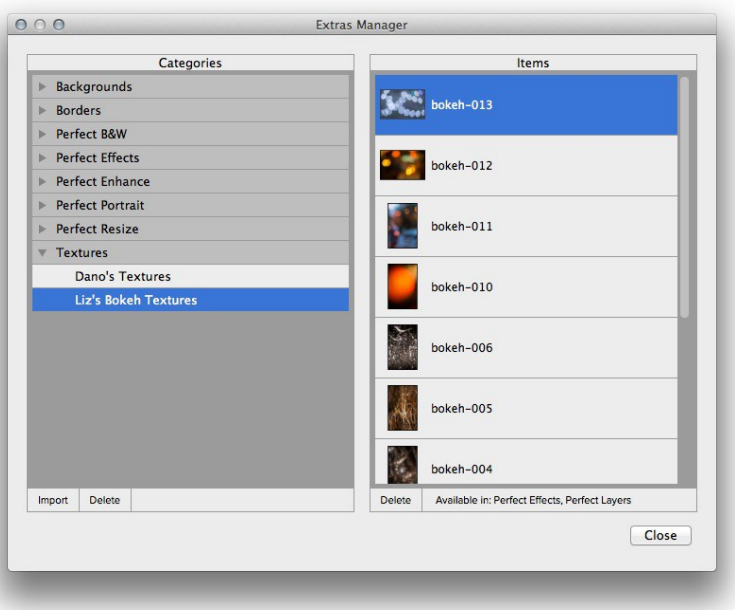

#### **How to Import Extras**

Importing extras is simple. Start by opening the Extras Manager then follow these steps.

- 1. Select the type of extras you wish to import in the left column (Backgrounds, Borders, etc.) You can only import extras of one type at a time. 2. Click on the Import button in the footer of the left column. A Finder or Explorer Window will appear where you can select the files to import. If you
- want to import an entire folder, click into the folder then select the first file, then shift-click on the last file. Click import when you selection is complete
- 3. Select a category for your extras to live in. This is where you will be able to find it inside of the Perfect Mask. You can select from an existing category or create a new one

When your extras have been imported you will see them in the Extras Manager in the category you selected, in the type of extra they belong to.

#### **What Type of Images Can I Import as Extras?**

Backgrounds and Textures may be any image file that Perfect Mask can open including jpg, tif, raw or psd files. Border files must have a large central area that is transparent. This means that only files that support transparency like png can be imported as borders.

*If you have a .ONPreset file that you have downloaded from the onOne Software website, simply double-click on it to install it. There is no need to import it through the Extras Manager.* 

#### **Browsing Extras**

You can browse and open Extras from the Browse module. In the Sources pane there are sources for onOne Extras (extras that are provided by onOne when you installed Perfect Mask) and User Extras where you can browse and open extras you have installed.

Inside each source folder are folders for the Backgrounds, Borders and Textures. You can open these as layers into Perfect Layers to add them to an image or layout you are working on.

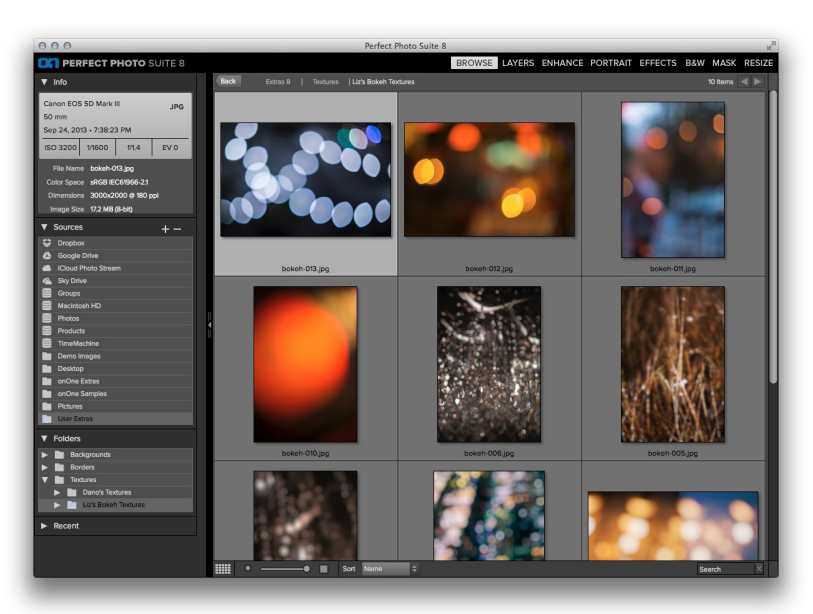

#### **Using Extras in Perfect Layers**

Browsing extras in Perfect Layers is similar to the Browse module. Click on the Extras tab of the left column mini-browser. You will see top-level folders for onOne Extras and User Extras. Inside of these will be sub-folders for Backgrounds, Borders and Textures. You can double-click on an extra to add it to your current image, just use the "Add as a Layer" option when asked how you want to open the file.

- Then you can use the transform tool to size and position the extra on your image.
- Use the Layers pane to change the order, opacity and blending mode.
- Use the Masking Brush and Masking Bug to selectively apply the extra.
- Use the Perfect Eraser to remove distractions from the extra if needed.

If you save your file as a layered PSD file, you can always re-open the file again and have access to all of the layers and masks for further editing.

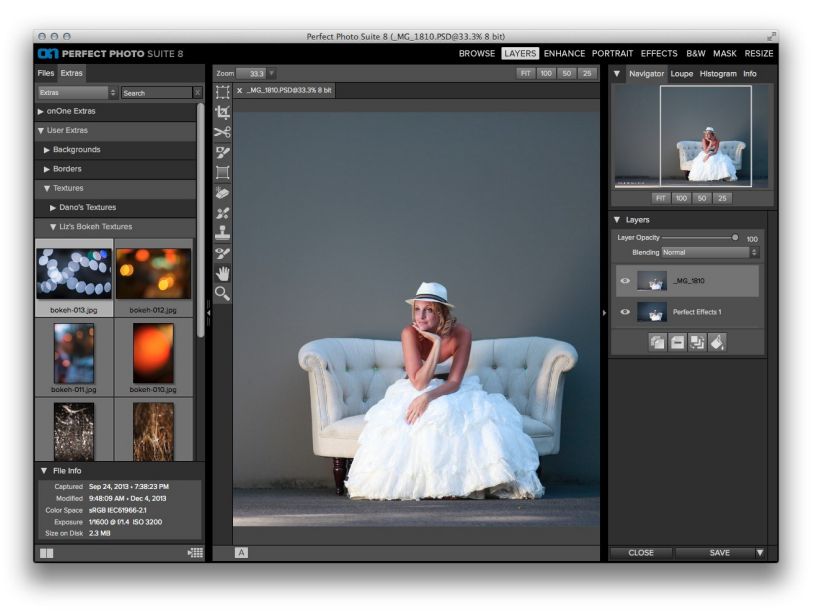

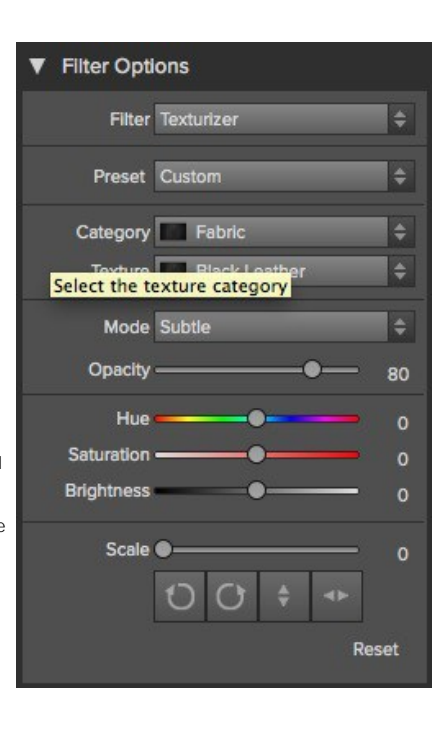

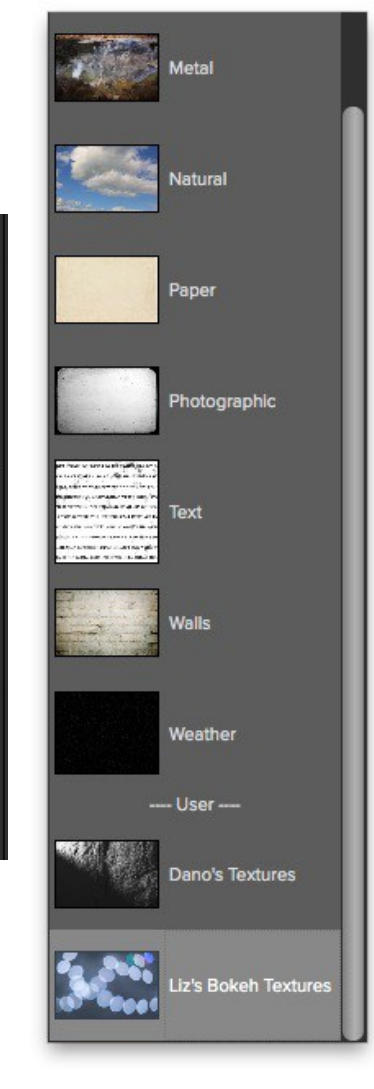

#### **How to use in a Module**

You can access certain extras, like borders and textures, inside of modules like Perfect Effects and Perfect B&W. To use them follow these steps:

- 1. Open an image into Perfect Effects.
- 2. In the Filter Options pane, select the correct filter type, either Borders or Texturizer.
- 3. From the Category pop-up, select a category you have imported. User added extras categories appear at the bottom of the category list.
- 4. From the Texture pop-up select a texture from the category you selected.

#### **How to Delete Extras**

You can remove imported extras using the Extras Manager. Follow these steps:

- 1. Open the Extras Manager.
- 2. Click on the extras type that contains the content you wish to remove. This will display categories within that extras type.
- 3. To delete an entire category, select in the left column and click on Delete button in the footer of the left column.
- 4. To delete individual extras, select them in the right column and click on the Delete button in the footer of the right column.

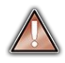

*Deleting extras is permanent and can not be undone!*

#### See also

[Using the Help System](#page-5-0) [Contacting onOne Software](#page-6-0) [Additional Help](#page-7-0) [System Requirements](#page-8-0) [Installation](#page-9-0) [Licensing and Registration](#page-10-0) [Opening and Saving Files](#page-11-0) [Using Modules](#page-13-0) [Using as Standalone](#page-14-0) [Using with Adobe Photoshop](#page-15-0) [Using with Adobe Lightroom](#page-17-0) [Using with Apple Aperture](#page-20-0)

[Using with Other Applications](#page-21-0) [Preferences](#page-26-0)

### <span id="page-26-0"></span>**Preferences**

The preferences dialog contains general application settings. The preferences are accessed from the Perfect Mask menu on Mac or the Edit menu on Windows.

**The preferences contain the following controls:**

#### **General Settings**

- 1. **Working Color Space**: When a new file is created or file is opened and has no color profile associated with it, this is the assumed color profile for the image. Images that come from other hosts or have tagged or embedded profiles will use the associated profile instead.
- 2. **Scrolling Controls**: Lets you select how the mouse scroll wheel or scrolling gesture works. The options are:
	- 1. **None**: Default
	- 2. **Preview Zoom**: Adjusts the zoom of the preview window. Scrolling up increases the zoom, scrolling down decreases the zoom. It is important that the zooming is comfortable, not too fast or slow or jerky.
	- 3. **Preview Pan**: Pans the image, like using the pan tool or navigator. It is important that the panning is comfortable, not too fast or slow or jerky.
	- 4. **Brush Size**: Adjusts the size of the current tool if relevant, such as a brush tool.
- 3. **Preview Background Color**: You may select the color of the background behind the preview image. The default color is black. There should be options for black, white, light gray, dark gray and custom... The custom option a color picker where you can select your own background color
- 4. **Start In:** Determines which module will open at launch. Browse is the default.
- 5. **Remember Last Browsed Folder**: Enabled by default this will will open the last browsed folder when you launch the program.
- 6. **Check of Updates on Launch**: Enabled by default, the product will communicate with onOne server at launch and if an update is available it will prompt you to download, or skip.
- 7. **Warn when leaving files in Layers**: Enabled by default, if you have unsaved files open in Layers and want to close the program a warning dialog will appear with the options to Save & Close, Cancel, or OK which will close without saving.

#### **Lightroom Plug-In Settings**

- 1. **File Type:** Specifies four options. PSD (Supports Layers, Defaults Setting. Same as Source (PSD for Raw). TIFF (No Layers). JPEG (No Layers).
- 2. **Color Space**: Specifies the color space to use when processing copies from Lightroom. This is similar to the working color space pop-up in the general preferences tab, however there are only the three options supported by Lightroom: sRGB, Adobe RGB 1998 and ProPhotoRGB.
- 3. **Bit Depth**: Sets the bit depth for the copies created by Lightroom, the options are 8 and 16 bit.
- 4. **Resolution**: Sets the resolution of copies created by **Lightroom**
- 5. **Stack with Original**: Enabled by default, copies created by Lightroom are stacked with their original or source image.
- 6. **Use Original for Single PSDs**: Enabled by default. If your selection is a single PSD file, the original PSD is opened rather than creating a copy.

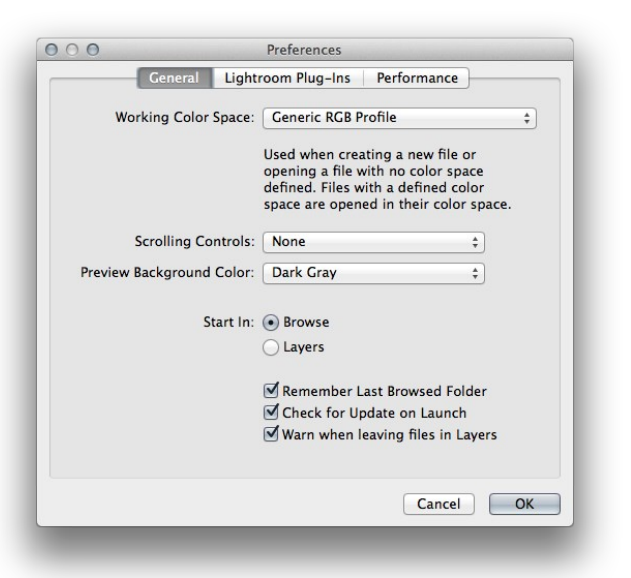

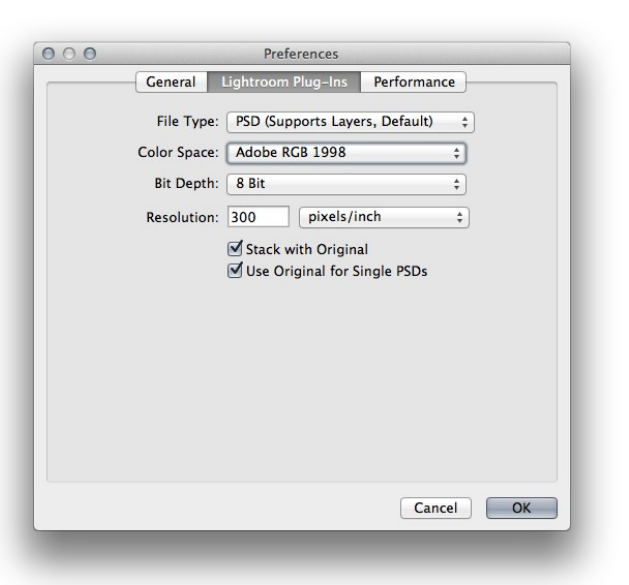

#### **Performance Settings**

- 
- 1. **Memory Usage:** Specifies the amount of system memory<br>(RAM) that is used by the application. The default is 80%.<br>2. **VRAM Usage:** Specifies the amount of video memory<br>(VRAM) that is used by the application. The default

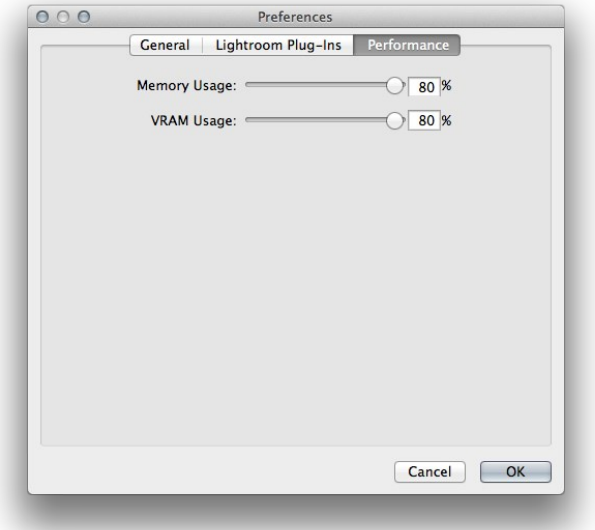

### <span id="page-28-0"></span>**Browse Module**

The Browse Module is the perfect place to find the images you want to edit with Perfect Mask. It gives you easy access to all your images, no matter where they live on your computer, network or cloud based storage service. You can browse and search any file type that is supported. You can also view your images as a thumbnail grid or larger detail view along with important metadata.

#### **Some of the features:**

- Find your photos fast, anywhere they live
	- Local drives
	- Network drives
	- Online storages services
- Create a selection of images for Batch processing
- Fast browsing without the need of a catalog
- Copy, move, delete and rename files

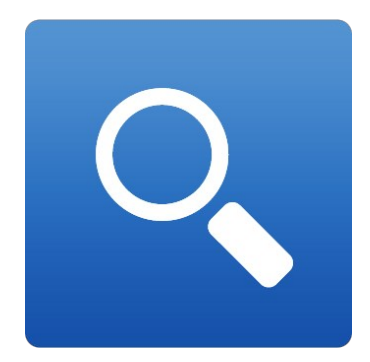

### <span id="page-29-0"></span>**Getting Started**

This getting started section will give you the basics of using the Browse Module. You might also try watching the [getting started video tutorial](http://www.ononesoftware.com/learn/training/). For<br>detailed information on steps and controls mentioned in the getting star

Pages in this Section [Browse Workspace](#_Anchor_Browse%20Module_xx_library_interface) [Finding and Opening Files](#_Anchor_Browse%20Module_xx_perfect_layers_tool_well) 

### <span id="page-30-0"></span>**Browse Workspace**

The Browse Module allows easy access to your images on your computer, network or cloud based storage device while viewing a thumbnail grid or scrolling through a larger detail view.

#### **The Main Window:**

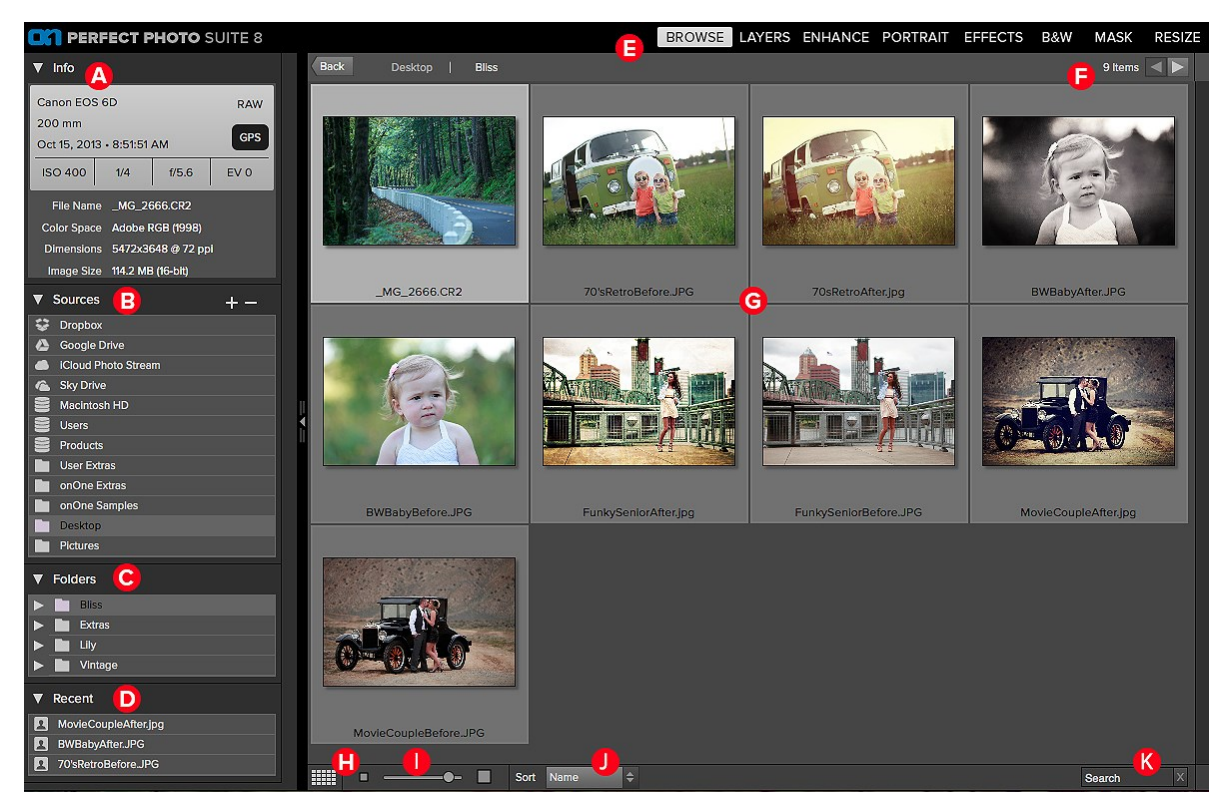

#### **The main window sections of Browse Module:**

- **A.** Info Pane: This section will give you detailed information about your image when available.
- **B.** Sources Pane: This contains a list of common photo locations, including disks, favorites and cloud storage services.
- **C.** Folders Pane: This displays the hierarchical tree view of the current selected Source.
- **D.** Recent Pane: This keeps track of recently opened files and folders.
- **E.** Module Selector: This lists the available modules.
- **F.** This will display the number of files and folders you are viewing, you can use the arrow keys to move from item to item.
- **G.** This is your main preview window where you can view your images as thumbnails or a larger detail.
- **H.** Use this button to switch from thumbnail view to detail view.
- **I.** This slider will adjust the thumbnail size in your main preview window.
- **J.** This pop up will adjust your sort from filename to date modified in your main preview window.
- **K.** This search box allows you to search by name the contents of the current folder.

### <span id="page-31-0"></span>**Finding and Opening Files**

- 1. Start by selecting a source for your images in the left Sources pane. Any disks inside or attached to your computer will appear as disks. Supported Cloud Storage services appear at the top of the list. Any favorites, like your Pictures folder, will appear at the bottom of the list.
- 2. Once you select your Source, navigate to the folder in the Folders pane to find your images. You can also do this within the thumbnail matrix. Once you have found a file you wish to work on simply click on the file to select it. The thumbnail will appear to be highlighted.
- 3. Click on the module you want to use in the Module Selector located in the top right (A) or you can also right-click and choose a module in the pop up menu (B).
- 4. The [Edit What dialog](#_Anchor_Browse%20Module_xx_opening_an_image_) will appear with file options. Select your options and click "Open" to begin working on your image.
- 5. When you complete your work in a module, return to Browse to automatically save and close the image.

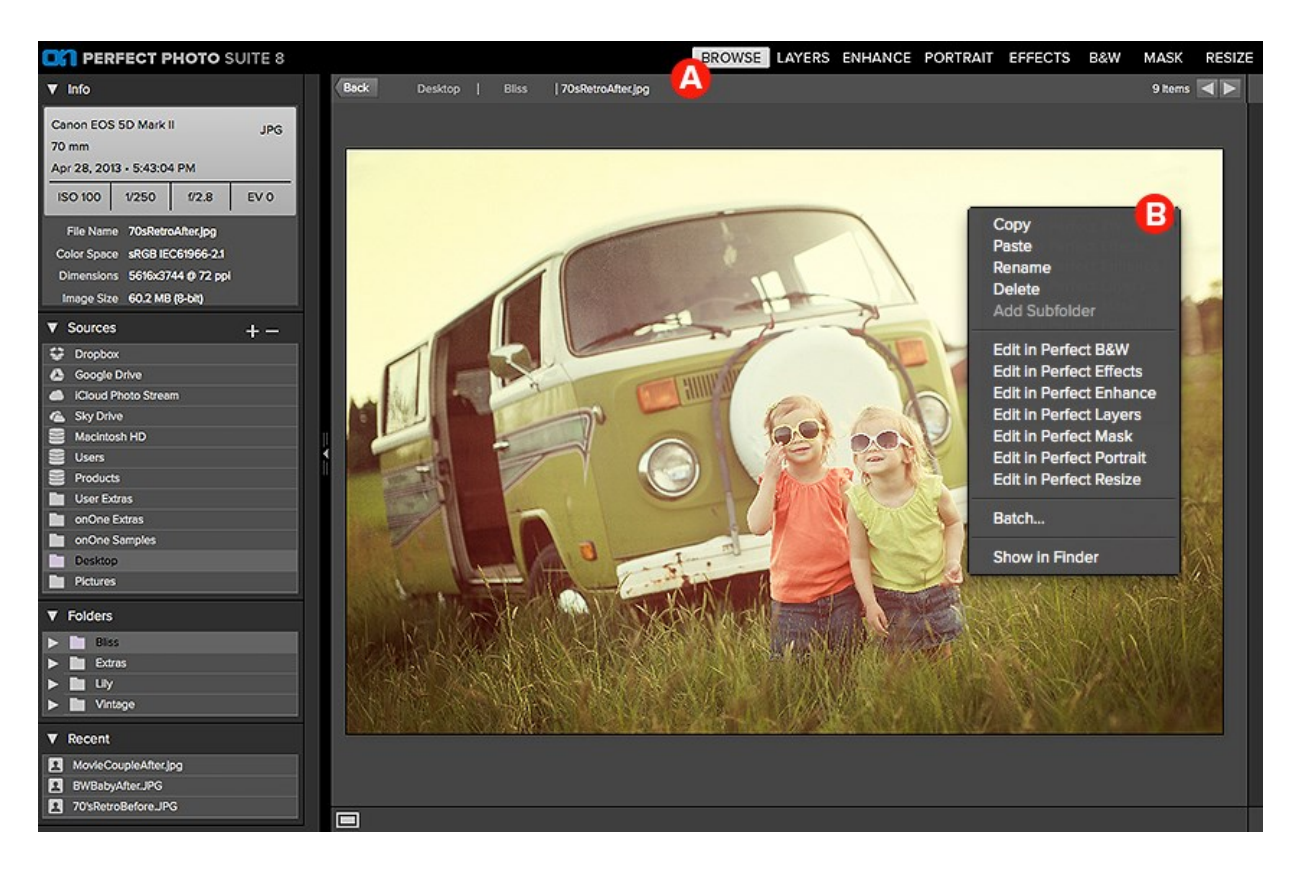

### <span id="page-32-0"></span>**Using the Browse Module**

This section covers the complete use of the Browse Module. It includes how to navigate your folders, customize sources as well as information on preferences and menu options.

Pages in this Section<br>[Using the Info Pane](#_Anchor_Browse%20Module_xx_Advanced_Function_2)<br>[Navigating Folders](#_Anchor_Browse%20Module_xx_cropping_the_image)<br>[Navigating Recent Pane](#_Anchor_Browse%20Module_xx_preferences)<br>[Working in Thumbnail View](#_Anchor_Browse%20Module_xx_working_with_thumbnails)<br>[Working in Detail View](#_Anchor_Browse%20Module_xx_working_in_detail_view)<br>[Managing Files and Folders](#_Anchor_Browse%20Module_xx_managing_files_and_folders)<br>Opening an Image<br>[Menus](#_Anchor_Browse%20Module_xx_menus) [Keyboard Shortcuts](#_Anchor_Browse%20Module_xx_keyboard_shortcuts)

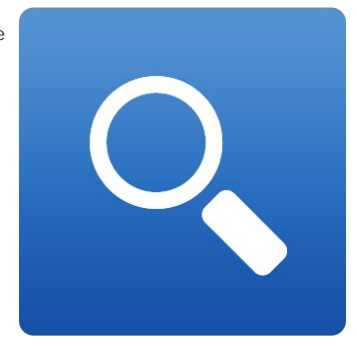

### <span id="page-33-0"></span>**Using the Info Pane**

The Info Pane displays the metadata for the currently selected file. This information may include:

|                                                                                                    | Info                                                |                               |       |                   |
|----------------------------------------------------------------------------------------------------|-----------------------------------------------------|-------------------------------|-------|-------------------|
| • Camera Make and Model<br>Focal Length<br>$\bullet$<br>• Capture Date and Time<br>File Type<br>$\bullet$<br><b>GPS</b> Data<br>ISO.<br><b>Shutter Speed</b><br>• Aperture<br>• Exposure Compensation value | Canon EOS 6D<br>200 mm<br>Oct 15, 2013 - 8:51:51 AM |                               |       | RAW<br><b>GPS</b> |
|                                                                                                    | <b>ISO 400</b>                                      | 1/4                           | f/5.6 | EV <sub>0</sub>   |
|                                                                                                    | File Name _MG_2666.CR2                              |                               |       |                   |
|                                                                                                    | Color Space Adobe RGB (1998)                        |                               |       |                   |
|                                                                                                    |                                                     | Dimensions 5472x3648 @ 72 ppi |       |                   |
|                                                                                                    |                                                     | Image Size 114.2 MB (16-bit)  |       |                   |

\*If any of the metadata fields are unavailable they will be left blank.

Additional generic file information is also displayed in the Info Pane Including:

• Filename

- Colorspace (color profile)
- Pixel Dimensions and Resolution
- Image size and Bit depth

#### **GPS Metadata**

If your image has GPS metadata embedded in it, the GPS button will appear. Clicking on this button will open the default web browser to Google Maps and navigate to the location where the image was taken.

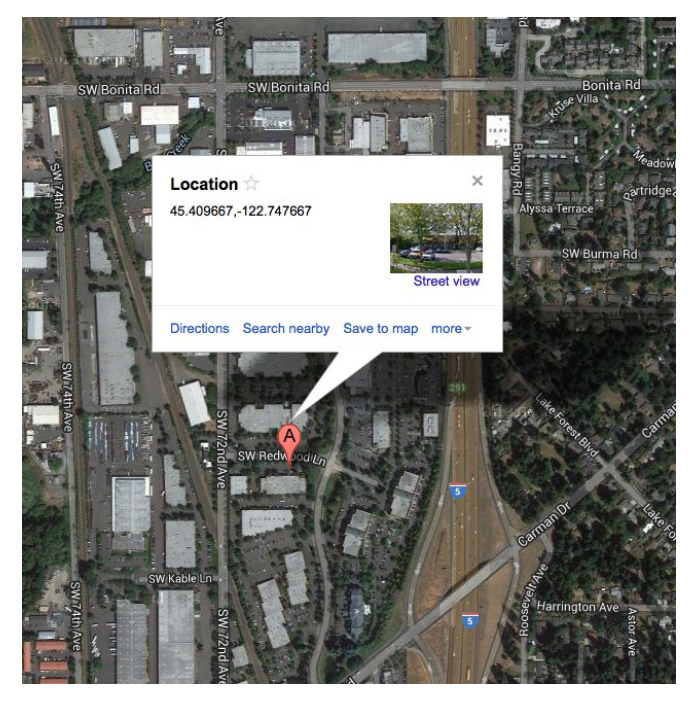

### <span id="page-34-0"></span>**Navigating Sources**

The Sources Pane contains a list of cloud storage services, attached disks, and common or favorite locations.

#### **Cloud Storage Services**

Browse supports several common cloud storage services including Dropbox, Google Drive, Microsoft Sky Drive and Apply iCloud Photo Stream. All of these services keep local copies of your images on your computer. Browse finds and monitors these locations automatically. If you edit an image stored in one of these locations they are automatically updated to the cloud.

Browse automatically finds the default installation locations for these services. If you do not have one of these services installed, or you have it installed to a non-standard location you will be asked to install or locate the folder when you click on the source.

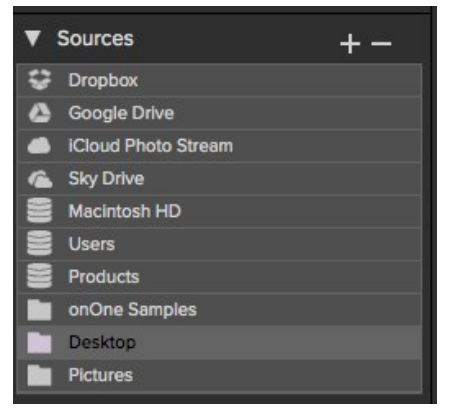

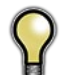

*iCloud Photo Stream is a read-only source. You can open an copy of an image from it and save it to a new location only.*

#### **Attached Disks**

Browse automatically recognizes any disk (volume) inside or attached to your computer. This includes:

- Hard drives in your computer
- Hard drives attached to your computer with USB, Firewire, Thunderbolt, etc.
- Optical drives
- USB thumb drives
- Digital camera memory cards  $\bullet$
- Digital cameras, music players and smartphones that support USB Mass Storage
- Network drives

Disks appear in the middle of the Sources pane with a hard drive icon next to them. Keep in mind that some disks, like optical drives, are often read-only. You will be able to open a copy of an image, but will be prompted to save the image to a new location.

#### **Favorites**

Browse also supports creating Favorites. A Favorite is a short-cut to any file path where you store your images. Several Favorites are installed by default such as your Desktop, Pictures and the onOne Sample images folders.

You can create your own Favorites by pressing the plus icon at the top of the Sources pane. An open dialog will appear where you can navigate to the folder you wish to add as a Favorite. You can also remove a favorite by selecting it in the Sources pane, then pressing the minus button.

You can also add a favorite by simply dragging it into the Sources pane.

### <span id="page-35-0"></span>**Navigating Folders**

The Folders pane displays the hierarchical tree view of the current selected Source. You can close and open the subfolders by clicking on the triangle. You can navigate to your folder of choice within the pane or you can also use your preview window. Keep in mind that the Folder view only shows the folders, or directories inside the current source. This helps to reduce clutter and make it faster to find the image you are looking for. If you need to see folders outside of the current source, select the disk the images are located on instead of the Favorite.

- You can add a new folder, as a child of the current folder, by pressing the plus icon.
- You can delete the current folder by pressing the minus icon.
- You can rename a folder by right-clicking and selecting Rename.
- You can move a folder by dragging it into another folder.

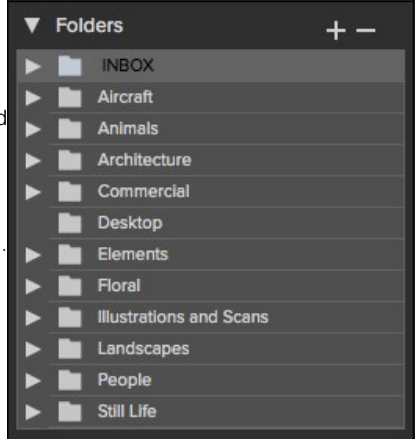
## **Navigating Recent Pane**

The Recent Pane keeps track of recently opened files or manually browsed folders. Files are listed in<br>order of last opened. If you have not opened any files this pane will be empty. You can quickly access<br>your most recent files you have sent to Perfect Mask from Lightroom, Aperture or Photoshop.

You can clear the recent file list by pressing the trash can icon.

### $\nabla$  Recent 位 LA Night.psd **Bridge.tif** Grand Central.psd Andy Marcus BW.psd PerfectMaskTester.jpg Olmstead.psd  $\mathbf{B}$ iStock\_000005876379Large.psd  $\mathbf{z}$ Leaves.jpg Portrait.jpg

# **Working in Thumbnail View**

The Thumbnail area is the largest part of the main window and it is responsible for displaying thumbnails of folders and images you have selected using the Source and Folder Panes.

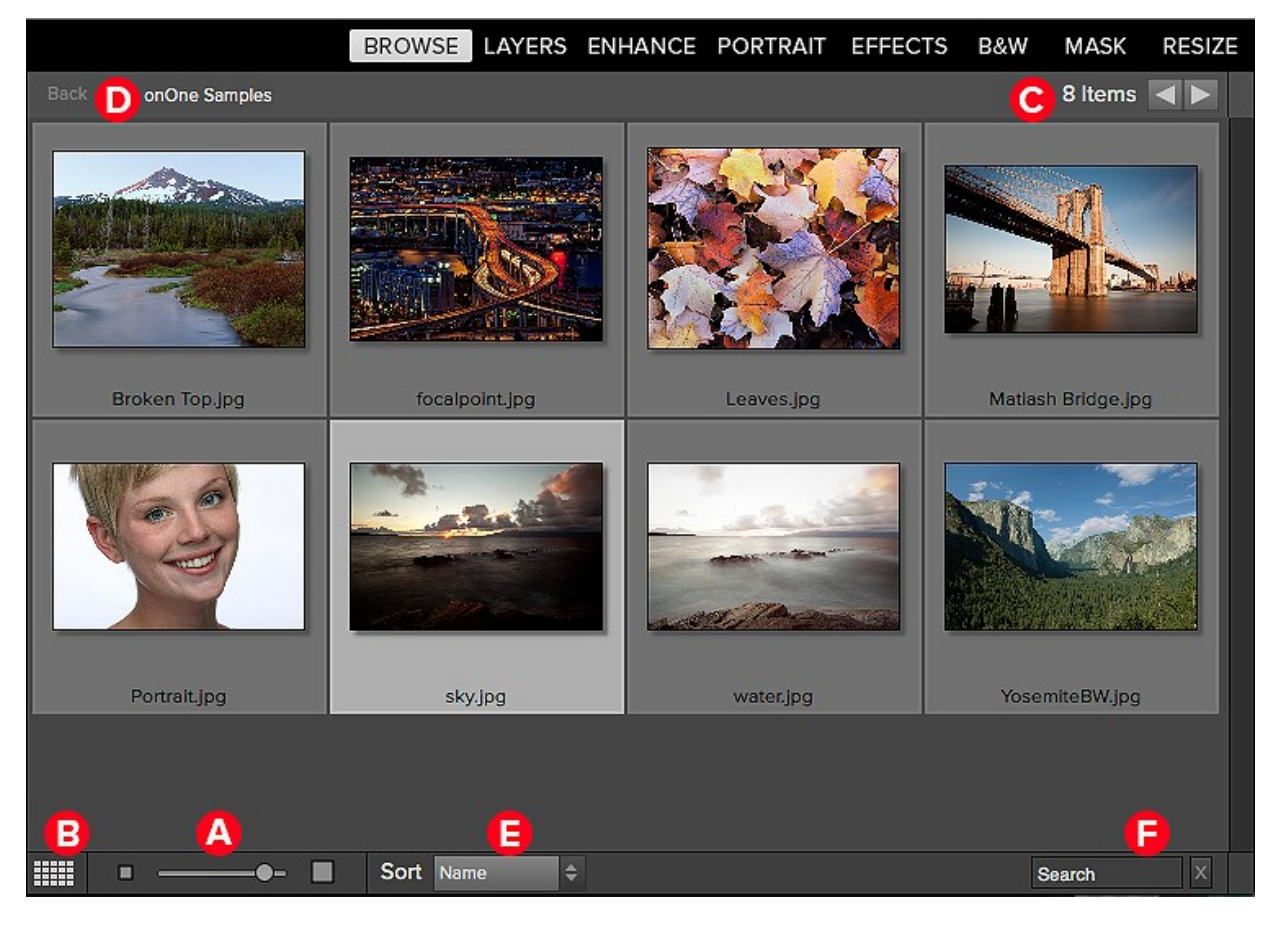

- A. Adjust the size of the thumbnails using the slider located at the bottom or use "-/+" keys on your keyboard.
- B. Change the viewing mode between thumbnail and detail view.
- C. When Previewing images at full screen you can quickly go to the next image by using the navigational arrows.
- D. Use the breadcrumbs to quickly return to the root or click "back" to return one folder.
- E. Sort the thumbnails by filename or date using the pull down menu. The sort will always be descending, A-Z or oldest to newest.
- F. Search for folders or files in the current folder.

### **Selecting Multiple Images**

Select the first image and hold down on the 'shift' key and click on the last image of the group. If the images you wish to select are not in sequential order you can select each image individually by selecting the first image, now hold down 'Command' (Mac) or 'Control' (Windows) and select each image(s) while continuing to hold down on the Command/Control key.

See also [Using the Info Pane](#_Anchor_Browse%20Module_xx_Advanced_Function_2) [Navigating Sources](#_Anchor_Browse%20Module_xx_adjusting_canvas_size) [Navigating Folders](#_Anchor_Browse%20Module_xx_cropping_the_image) [Navigating Recent Pane](#_Anchor_Browse%20Module_xx_preferences) [Working in Detail View](#_Anchor_Browse%20Module_xx_working_in_detail_view) [Managing Files and Folders](#_Anchor_Browse%20Module_xx_managing_files_and_folders) [Opening an Image](#_Anchor_Browse%20Module_xx_opening_an_image_)  **[Menus](#_Anchor_Browse%20Module_xx_menus)** [Keyboard Shortcuts](#_Anchor_Browse%20Module_xx_keyboard_shortcuts)

# Working in Detail View

In Detail View you can see a full-screen version of images. By default when you go to Detail View, your images will be displayed in fit mode, so you can see the<br>entire image. However you can click on the image to zoom in t image to image so you can compare the same spot in several frames.

There is also a Navigator pane where you can reposition the preview and change the magnification amount.

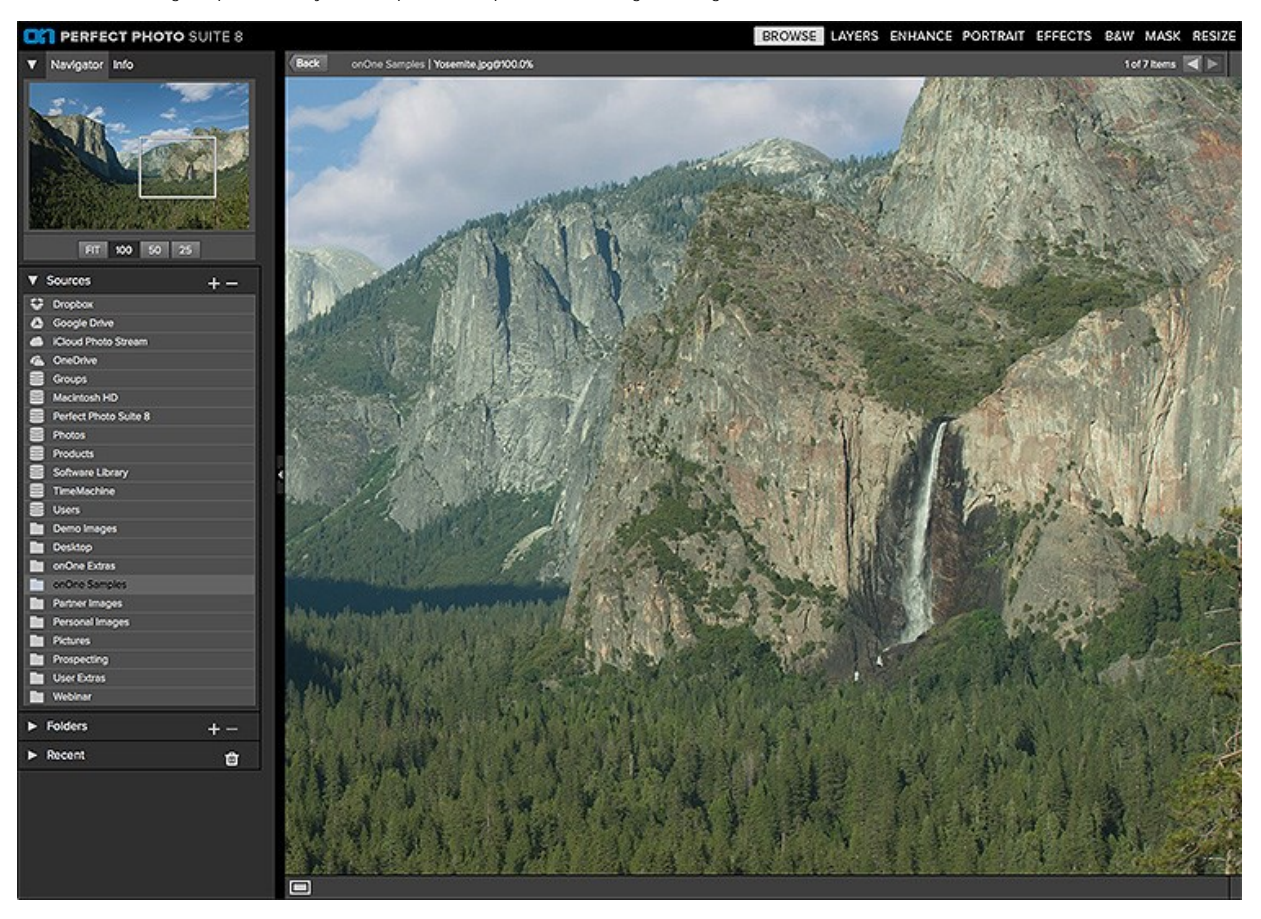

See also

[Using the Info Pane](#_Anchor_Browse%20Module_xx_Advanced_Function_2) [Navigating Sources](#_Anchor_Browse%20Module_xx_adjusting_canvas_size) [Navigating Folders](#_Anchor_Browse%20Module_xx_cropping_the_image) [Navigating Recent Pane](#_Anchor_Browse%20Module_xx_preferences) [Working in Thumbnail View](#_Anchor_Browse%20Module_xx_working_with_thumbnails) [Managing Files and Folders](#_Anchor_Browse%20Module_xx_managing_files_and_folders) [Opening an Image](#_Anchor_Browse%20Module_xx_opening_an_image_)  [Menus](#_Anchor_Browse%20Module_xx_menus) [Keyboard Shortcuts](#_Anchor_Browse%20Module_xx_keyboard_shortcuts)

## **Navigating the Preview**

This provides several ways to navigate and view your image in the Preview window.

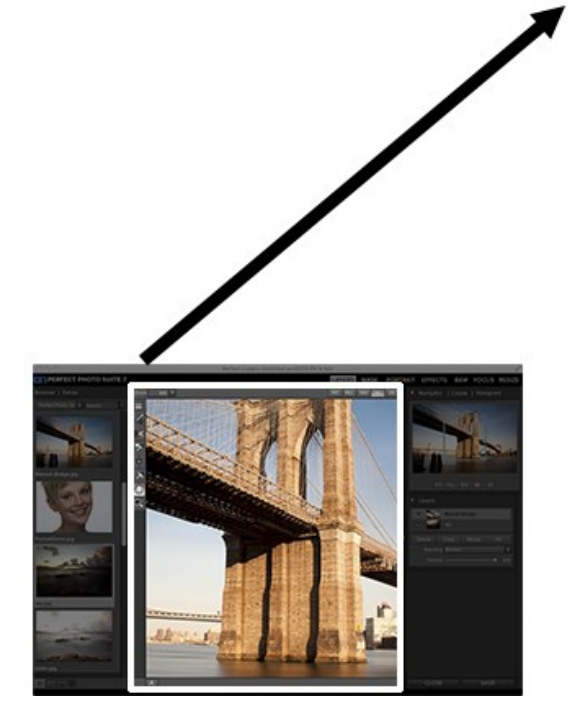

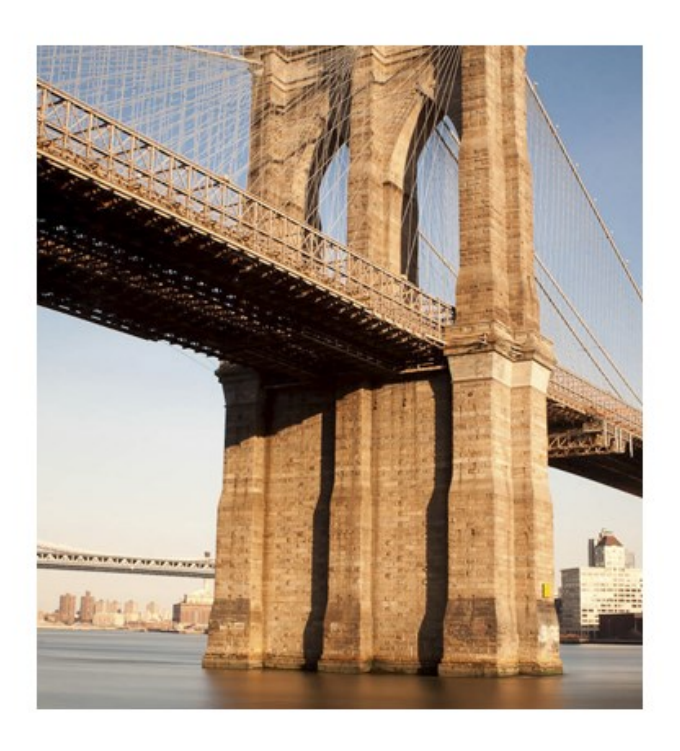

The Preview Window above is the main section where you preview and work on images.

#### ረጣን Hand Tool

The Hand tool is used to position the image within the Preview window, whenever the preview zoom is larger than the viewable area.

To pan (scroll) in the Preview window:

- Select the Hand Tool and drag the image until you locate the area you wish to view.
- With any other tool selected, hold down the spacebar while you drag the image in the window.

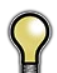

*Double-click the Hand tool in the Toolbar to set the image to a magnification that fits completely in the current window size.*

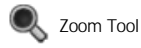

The Zoom tool changes the magnification of the image in the Preview window.

With the Zoom tool selected:

- 
- Click in the Preview window to zoom in and center the image at the location clicked.<br>Click and drag in the Preview window to draw a rectangular, the screen fills with the area within the rectangle when you release the mous
- Hold the Option key (Mac) or Alt key (Win) and click to zoom out.

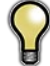

*Double-click the Zoom tool in the Toolbar to set the image to 1:1 or 100% magnification, showing every pixel. This is best when examining small details.*

## **Navigator**

At the top of the control panel on the right of the main window is the Navigator | Info panes. It contains four useful tools for inspecting and viewing details of your image.

### **The Navigator Pane**

This gives you a birds-eye view of your image. The blue square region marks the image area that is visible in the preview pane. You can pan your image by clicking and dragging inside the blue region.

At the bottom of the Navigator pane are several Zoom presets. Click on a Zoom preset to activate.

- 
- FIT: Zooms to fit the current canvas size. This allows you to see your entire image. 100: Zooms to 100% or actual pixels. This is best for judging small details.
- 
- 50: Zooms to 50% 25: Zooms to 25%

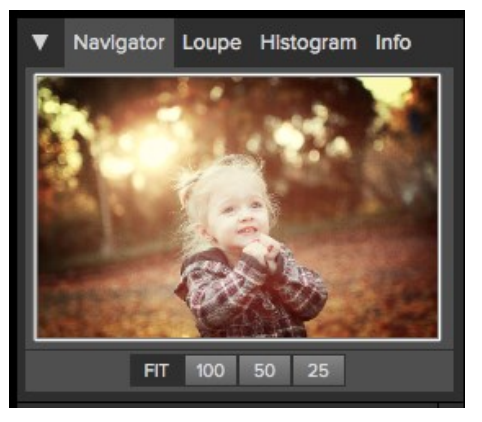

# Managing Files and Folders

You can use the Browse module to organize, delete and rename files and folders. This makes it a useful workflow tool for any photographer.

### Deleting a file or folder

To delete a file or folder in the preview area, simply press the delete key or select delete from the right-click contextual menu.

Then confirm that you wish to move the file to the trash. If you make a mistake you can use the undo command. If you have multiple files and or folders selected it will move them all to the trash. Some files or folders, like those on a network volume must be deleted immediately and cannot be undone.

Renaming a file or folder

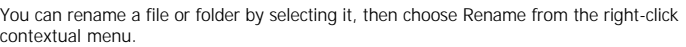

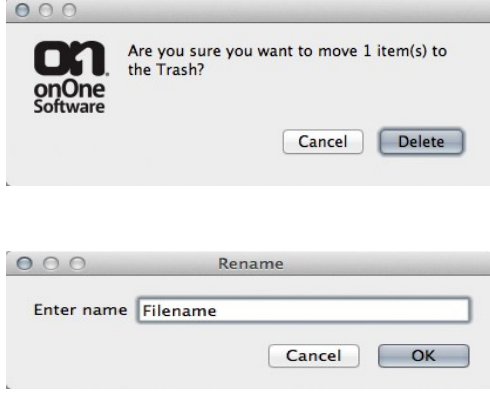

Creating folder

You can create a new folder from the the right-click contextual menu in the preview area or by pressing the plus "+" icon in the Folders pane. This will create a new folder inside the selected folder.

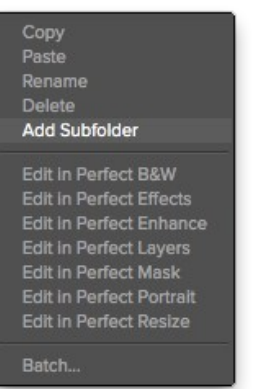

### Copying and Moving files and folders

You can copy and move files and folders in the ways you are accustomed to on your computer. You can select files and folders and use the copy command to copy them to the clipboard and then the paste command to paste them to new location, inside or outside of Browse. You can use this to copy a file or folder from one place to another or to attach an image to an email for example.

You can also use the familiar drag and drop functions to copy or move files and folders. Dragging and dropping a file or folder will move it if it is on the same drive or copy it to another drive. You can drag and drop into and out of the Browse module.

## **Opening an Image**

Select the file and select a module from the module selector in the upper right menu bar or right click on the file and choose a module from the pop up menu. You will be presented with the What to Edit dialog below.

### **What to Edit**

After you have selected a file and chosen a module a File Options dialogue will appear. You can choose between: Edit a Copy, Edit Original or Add as a Layer.

**Edit a Copy-** This is the default option. A copy of the image is created and will be saved to the same path as the original file. After you Save/Apply the file name will be *(Original Filename)* copy.ext — with the extension you have selected.

**Edit Original-** This option will open the original file and overwrite the current file when saved. This option will be unavailable for camera raw files or read-only files.

**Add as a Layer-** This opens the original file and it is added as a layer in Perfect Layers. This option is only available for launching in Perfect Layers.

### **Copy Options**

**File Format-** Choose one of the following file formats you wish to work with. Photoshop (.psd) files will support layers, this means when the file is saved all the individual layers will be available again when re-opened. For Tiff and JPEG no layers will be retained and the Layers will be merged into a single composite when saved.

**Color Space-** This will list the RGB color profiles installed on your system.

**Bit Depth-** This sets the bit-depth of the copied image. This option is unavailable for JPEG format, which is limited to 8-bit.

**Resolution-** This sets the resolution or ppi for the image, it is 300 by default.

### See also

[Using the Info Pane](#_Anchor_Browse%20Module_xx_Advanced_Function_2) [Navigating Sources](#_Anchor_Browse%20Module_xx_adjusting_canvas_size) [Navigating Folders](#_Anchor_Browse%20Module_xx_cropping_the_image) [Navigating Recent Pane](#_Anchor_Browse%20Module_xx_preferences) [Working in Thumbnail View](#_Anchor_Browse%20Module_xx_working_with_thumbnails) [Working in Detail View](#_Anchor_Browse%20Module_xx_working_in_detail_view) [Managing Files and Folders](#_Anchor_Browse%20Module_xx_managing_files_and_folders) [Menus](#_Anchor_Browse%20Module_xx_menus) [Keyboard Shortcuts](#_Anchor_Browse%20Module_xx_keyboard_shortcuts)

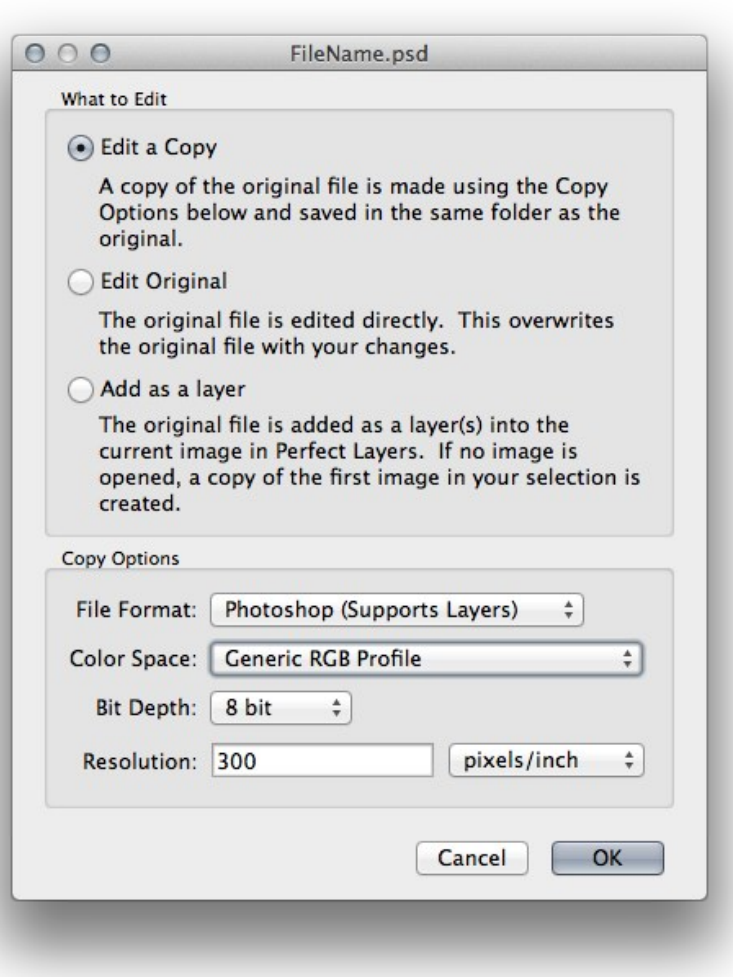

### **Menus**

### **Perfect Mask (Mac OS X Only)**

**About Perfect Mask**: Opens the about box, displays your version number and activation code. (*Help menu on Windows*) **Preferences**: Opens the preferences dialog. (*Edit menu on Windows*) **Quit Perfect Mask**: Quits Perfect Mask.

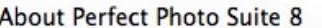

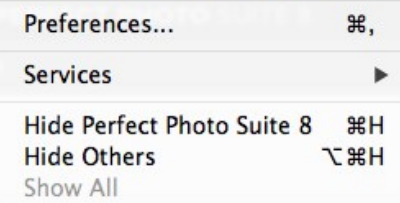

**Ouit Perfect Photo Suite 8**  $$0$ 

### **File Menu**

**Browse Folder**: Opens the browse dialog where you can select which folder you would like to browse

**Add Favorite**: Opens the add favorite dialog that you can add a favorite folder permanently to the Sources pane

**Manage Extras:** Opens the Extras Manager where you can import and manage extras like Borders, Backgrounds, Textures and Presets.

**Edit in...**: Will launch the module with the file you have currently selected **Batch**: Opens the Batch mode window

Browse Folder...  $H<sub>B</sub>$ Add Favorite... Manage Extras... **Edit In Perfect BW Edit In Perfect Effects Edit In Perfect Enhance Edit In Perfect Layers Edit In Perfect Mask Edit In Perfect Portrait Edit In Perfect Resize** Batch...

### **Edit Menu**

Undo: Undoes the last file operation. This is only available the last thing you did.

**Redo:** Redoes the undo operation. This is only available if the last thing you did was an undo.

**Select All:** Selects all the images in the current folder

**Select None**: Deselects all the images in the current folder

**Deselect:** Deselects the current item

**Copy:** Copies the currently selected items

Paste: Pastes (copies) the items in the clipboard to the current location **Rename:** Renames the selected file or folder

**Delete:** Moves the selected files and or folders to the trash

**Add Subfolder:** Adds a new empty subfolder inside the current folder

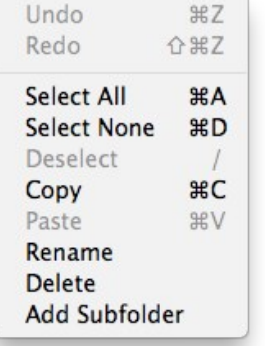

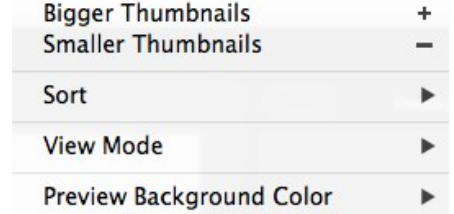

#### **View Menu**

**Bigger Thumbnails**: Increases the size of the thumbnails **Smaller Thumbnails**: Decreases the size of thumbnails

**Sort**: Sort by filename or date

**View Mode:** Select from thumbnail or Detail view.

**Preview Background Color**: Change the preview background color the thumbnails

#### **Window Menu**

**Info**: Opens and closes the Info pane.

**Sources**: Opens and closes the Sources pane. **Folders**: Opens and closes the Folders pane.

**Recent**: Opens and closes the Recent pane.

**Show Browse Panel**: Hides or reveals the entire Browse Panel (left column of control panes).

**Hide Panels**: Hides or reveals both the left and the right Panels.

**Full Screen Mode**: Enters or exits full-screen mode

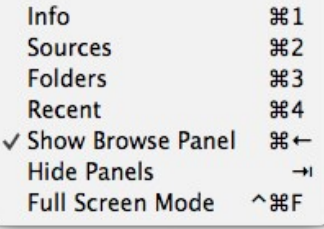

### **Help Menu**

**Search:** Searches the menus (*Mac OSX only*).

**Browse Online Help:** Opens this html Help in your default web browser. **Video Tutorials:** Opens the online Video Tutorial in your default web browser.

**Getting Started:** Opens the online Getting Started overlay. **Show Keyboard Shortcuts:** Opens the keyboard shortcut inspector. **Perfect Inspiration:** Takes you to the Perfect Inspiration web site. **Check for Updates:** Checks with the onOne update server to see if you are running the current version. If there is a newer version you will be notified and be walked through the update process.

**Deactivate**: Opens the activation dialog. These are used to deactivate your software for moving it to another computer or for a return. **Registration:** Opens the default web browser and navigates to the

registration page of the onOne website. **Provide Feedback:** Opens the default web browser and navigates to the feedback page of the onOne website.

**Help Improve onOne Products:** Opens the Improve onOne Products dialog.

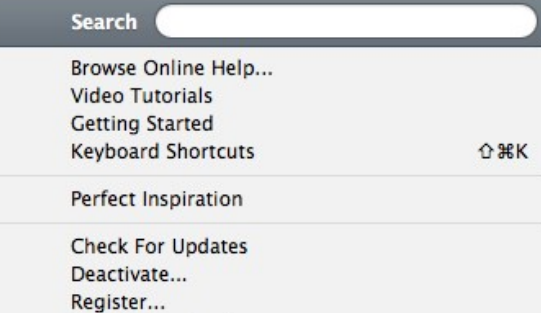

Provide Feedback...

Help Improve onOne Products...

# **Keyboard Shortcuts**

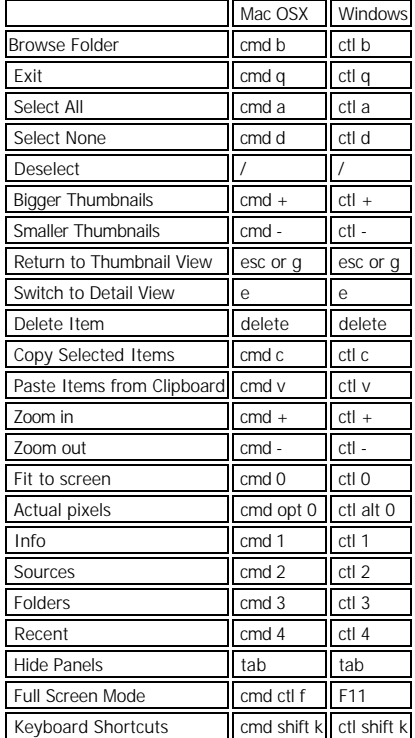

## **Perfect Layers**

Perfect Layers provides the benefits of a layered workflow without the need for Adobe Photoshop. It can also act as the hub of your workflow in Perfect Mask if you are familiar with the Photoshop and Plug-in workflow. It can be used for:

- The opening and saving of files.
- Merging multiple files into a single layered file.
- Combining the best parts of several images together using layers and masks.
- Selecting the layer you would like to work on in other modules

If you access Perfect Mask via Adobe Photoshop you won't see Perfect Layers.

On its own, Perfect Layers is incredibly useful, especially if you don't own Adobe Photoshop. It is the fast and easy way to a layered workflow. Use it to change skies, composite multiple images together or retouch portraits.

#### **Some of the features:**

- Combine multiple images into a layered Photoshop-compatible file.
- Adjust layer size, position, blending mode and opacity.
- Use the built-in layer masks and masking tools to blend multiple layers together.  $\bullet$
- Use the Retouch Brush to remove blemishes and dust spots.

With Perfect Layers, multiple images can be merged as separate layer of a single new file. Then you can easily reorder and position each layer; As well as change blending modes and opacity. In addition, you can selectively blend, or mask layers together using the Masking Brush and Masking Bug. Perfect Layers saves its work as native layered Photoshop files so users can open them directly with Photoshop for additional editing.

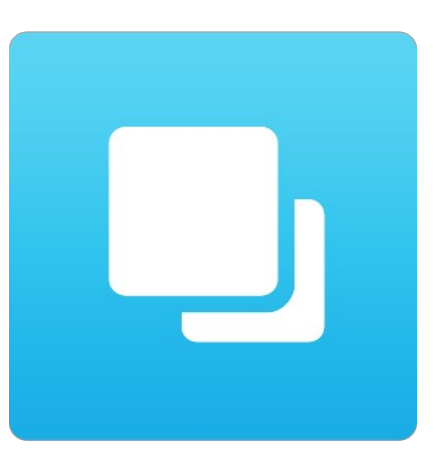

## **Getting Started**

This getting started section will give you the basics of using Perfect Layers. If you have never used Perfect Layers before, this is a good place to start. You might also try watching the getting started [video link. For detailed information on steps and controls mentioned in the getting started section, s](http://www.ononesoftware.com/learn/training/)ee<br>the "Using Perfect Layers" section instead.

Pages in this Section [Perfect Layers Workspace](#_Anchor_Layers%20Module_xx_library_interface)<br>[Perfect Layers Tool Well](#_Anchor_Layers%20Module_xx_perfect_layers_tool_well)<br>[Using the File Browser](#_Anchor_Layers%20Module_xx_using_the_file_browser)<br>[Navigating the Preview](#_Anchor_Layers%20Module_xx_navigating_the_preview)<br>[Navigator, Loupe, Histogram and Info](#_Anchor_Layers%20Module_xx_navigator__loupe_and_histogram)<br>[Preview Window Modes](#_Anchor_Layers%20Module_xx_preview_window_modes)

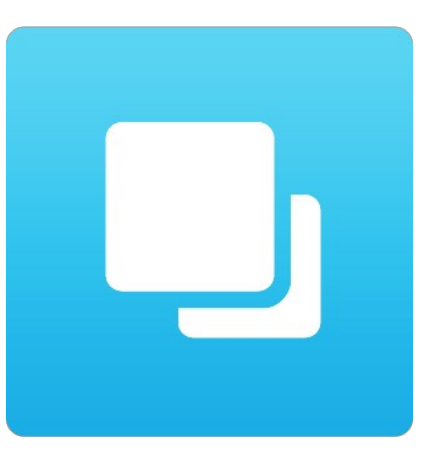

## **Perfect Layers Workspace**

Perfect Layers provides you with an easy-to-use work space for editing your photos. Below is an overview of the main sections.

### **The Main Window:**

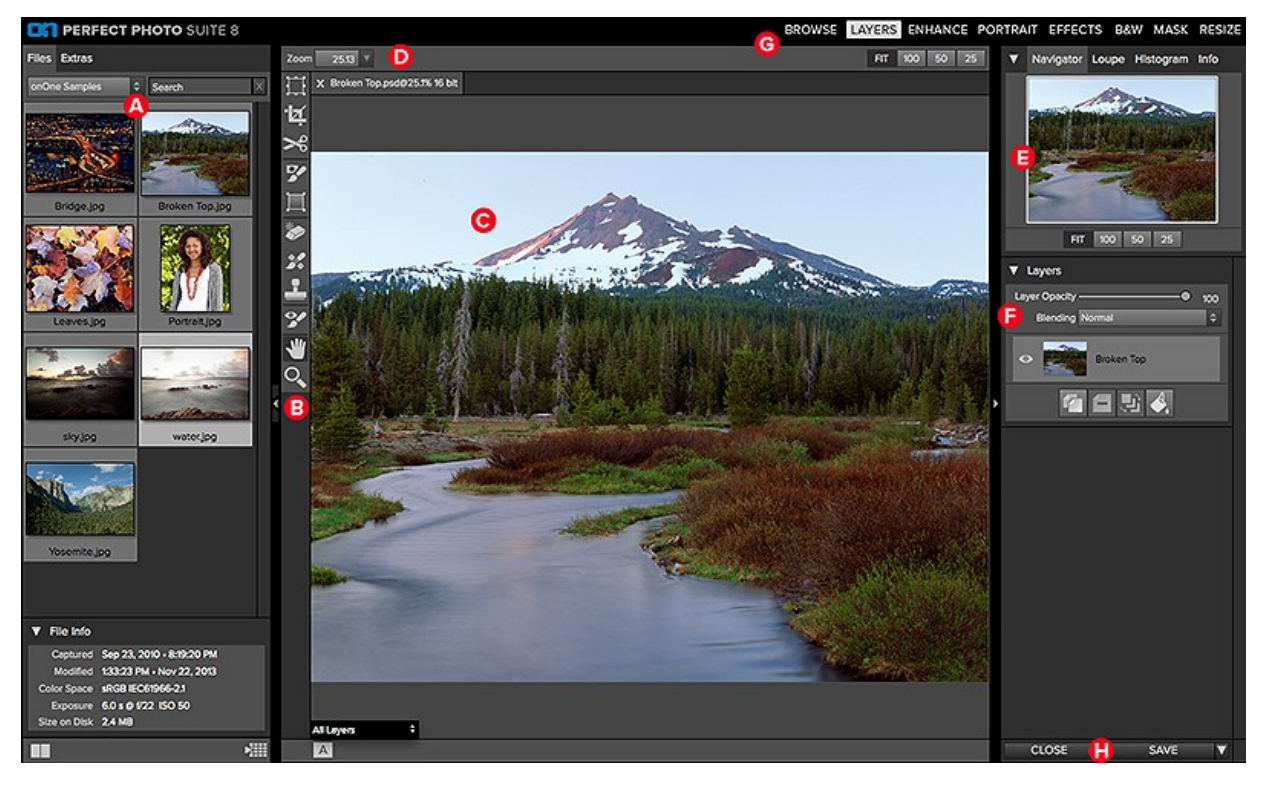

### **The main window sections of Perfect Layers:**

- **A.** Browser Section: This is located on the left side of the window. It is where you browse and select your images.
- **B.** Tool Well: This is where the tools are located.
- **C.** Preview Window: This is the main section where you preview and work on images.
- **D.** Tool Options Bar: This strip above the preview window contains the options for the selected tool.
- **E.** Navigator, Loupe Histogram and Info Pane: This pane will access navigational, loupe, histogram features as well as file information.
- **F.** Layers Pane: This is where you control the layer order and apply blending modes.
- **G.** Module Selector: This is where you select other modules to work in.
- **H.** Close & Save Buttons: This is one way to save or close the current image.

### **Perfect Layers Tool Well**

### There are nine different tools in the tool well.

More details about each tool are covered in the following chapters, click on a tool title to learn how to use it.

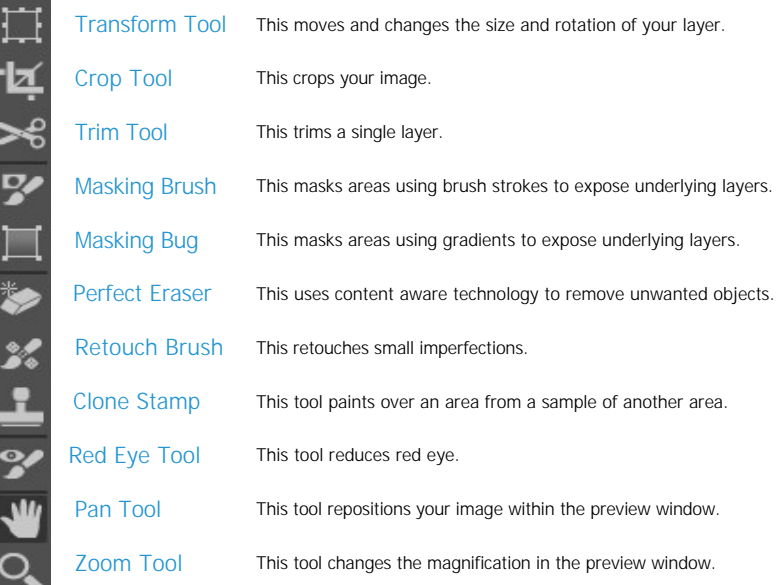

## **Using the File Browser**

Built into Perfect Layers is a file browser, located in the left panel. You can use it to browse your images as well as content you download from the onOne website. The browser starts by displaying a series of sample images used in many of the onOne Software video tutorials. Below is a description of the controls in the file browser.

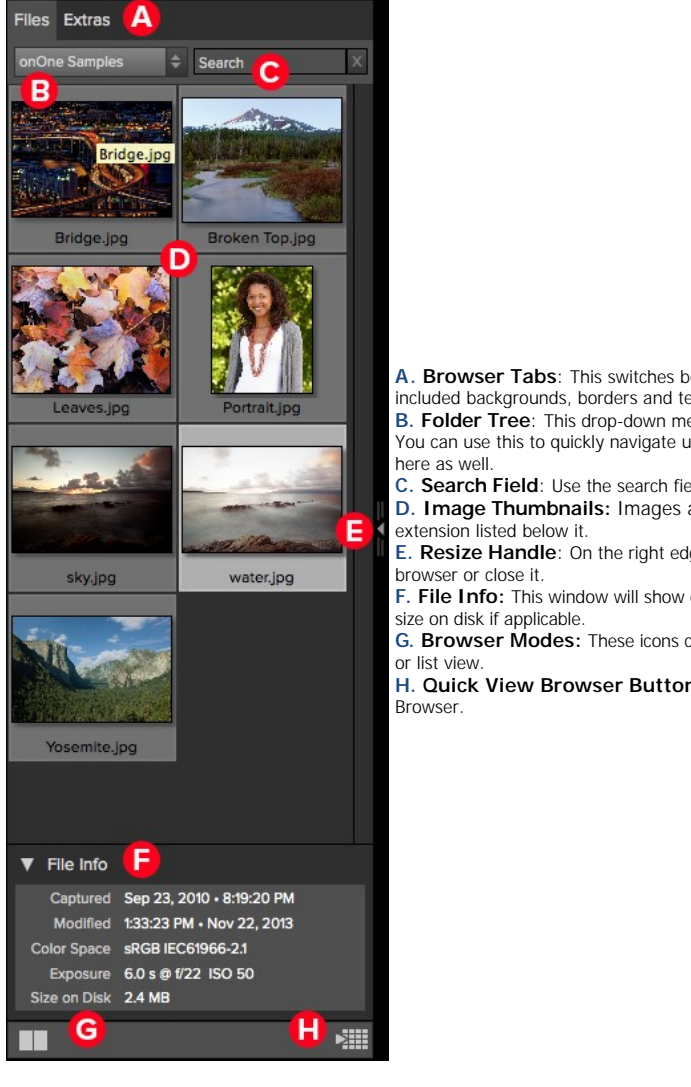

**A. Browser Tabs**: This switches between the File tab and the Extras tab. The Extras tab displays the included backgrounds, borders and textures.

**B. Folder Tree**: This drop-down menu displays the folder paths above the folder you are browsing. You can use this to quickly navigate up the folder tree. The currently selected root folder is displayed

**C. Search Field**: Use the search field to locate files in the current sub-folder.

**D. Image Thumbnails:** Images are displayed as thumbnails and will have the filename and

**E. Resize Handle**: On the right edge is a resize handle that you can drag to change the size of the

**F. File Info:** This window will show captured and modified dates, color space, exposure settings and

**G. Browser Modes:** These icons control the browser views. One column, two column, three column

**H. Quick View Browser Button:** Press this button to open the current folder in the Quick View

### **Browsing a Folder**

- You can select which folder to browse by selecting a folder in the drop down menu under Files.
- The last folder you browsed will be remembered and displayed automatically.

### **Navigating the Browser**

- To open a sub-folder, click on it. To close it, click on it again.
- Only one top-level folder can be open at a time.
- Double-clicking on a folder sets it to the root folder and its name will appear in the folder tree drop-down.  $\bullet$
- The selected item, either a folder or file, will have a light silver box around it.  $\bullet$
- You can use the up and down arrow keys to change your selection in the browser. You can open or close folders using the command (control on Windows) up and down arrows.
- You can select multiple files by holding down the shift key.

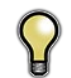

*You cannot move or delete files from the File Browser.*

### **Opening Files from the Browser**

- You can open an image in the browser by double-clicking it. If you already have an image open you will be prompted to either merge the selected file as anew layer or to open it as a new file.
- If you have multiple images selected, you can open them as layers using the Open Selected from Browser command in the File menu.

### **Searching for Files**

- 
- To search for files in the currently selected folder, type in the name of the file in the search field. The search results appear in a new sub-folder called search results, which will be selected automatically.
- You can clear the search field by pressing the x at the right end of the search field.

### **Browser Pop-Up**

- To view a larger preview on an image, enable the Show Browser Pop-up in the View menu.
- When you mouse over a thumbnail, a larger preview will be displayed in a pop-up window.

### **Resizing and Closing the Browser**

- The browser can be resized by dragging the resize handle on the right margin of the browser.
- The browser can be closed or reopened by clicking on the resize handle or using the cmd (control on Windows) left and right arrow keys.

#### **Browser Modes**

The browser offers four viewing modes. Three that display thumbnails in columns and one list view. The browser modes are selected using the browser mode icons at the bottom of the browser.

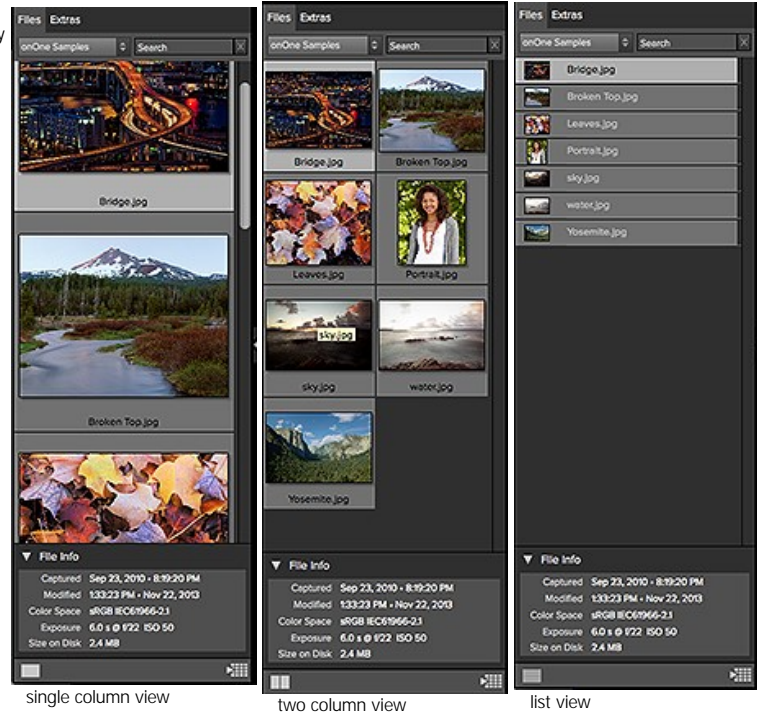

#### **Extras Tab**

- The Extras tab displays add-on content including backgrounds, borders and textures.
- When you download content packs from the onOne website they are automatically installed in the Extras tab.

#### **Quick View Browser**

The Quick View Browser adds an elegant full-screen view of your images, filters and presets. Whether you are looking for the right image or the right look, the Quick View Browser will make fast work of the problem. Just press the Quick View Browser button (or the option (alt) right arrow keyboard shortcut and you will see the full array of options to choose from. You can visually navigate categories, then dive into them to find just the right look.

- Browse folders and images quickly to find the right one to work on.
- View all your filter or preset categories at one time, then dive into them to find the perfect look with an effortless, tablet feel.
- Variable thumbnail sizes gives you a few large previews or many small ones depending on your screen size and content.
- $\bullet$ Back button and breadcrumbs make it easy to navigate a complex folder structure.
- Use your keyboard arrow keys to navigate.
- Press the return key to select an item or open a folder.
- Use the command or control left arrow to go up a folder level.

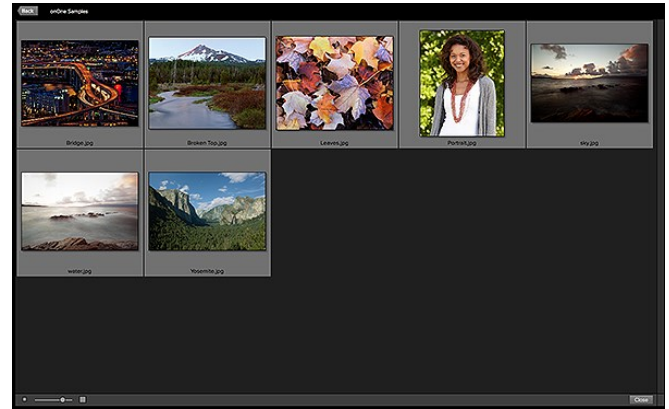

## **Navigating the Preview**

### **Layers Module**

This provides several ways to navigate and view your image in the Preview window.

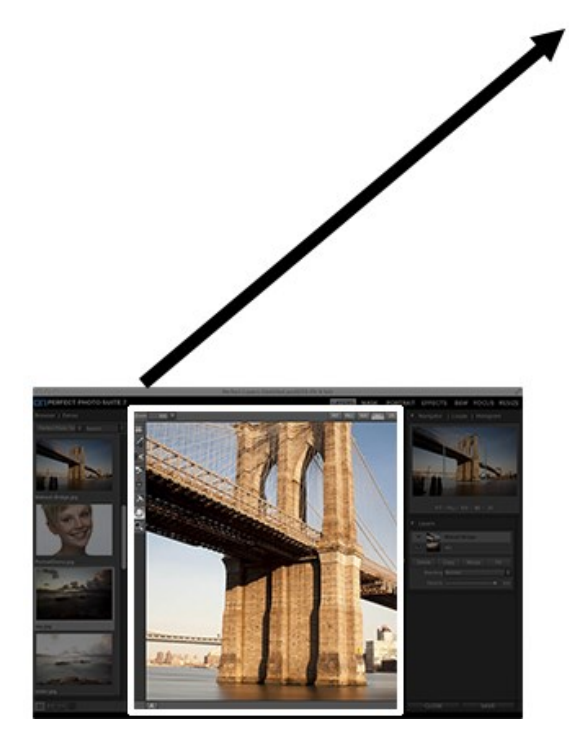

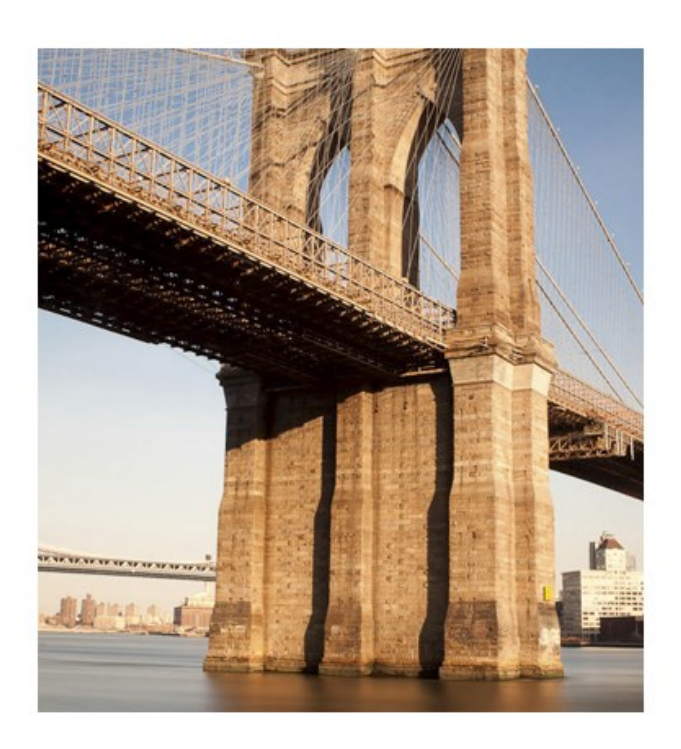

The Preview Window above is the main section where you preview and work on images.

Hand Tool

The Hand tool is used to position the image within the Preview window, whenever the preview zoom is larger than the viewable area.

To pan (scroll) in the Preview window:

- Select the Hand Tool and drag the image until you locate the area you wish to view.
- With any other tool selected, hold down the spacebar while you drag the image in the window.

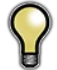

*Double-click the Hand tool in the Toolbar to set the image to a magnification that fits completely in the current window size.*

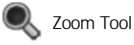

The Zoom tool changes the magnification of the image in the Preview window.

With the Zoom tool selected:

- 
- Click in the Preview window to zoom in and center the image at the location clicked.<br>Click and drag in the Preview window to draw a rectangular, the screen fills with the area within the rectangle when you release the mous
- Hold the Option key (Mac) or Alt key (Win) and click to zoom out.

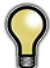

*Double-click the Zoom tool in the Toolbar to set the image to 1:1 or 100% magnification, showing every pixel. This is best when examining small details.*

## **Navigator, Loupe, Histogram and Info**

At the top of the control panel on the right of the main window is the Navigator | Loupe | Histogram | Info panes. It contains four useful tools for inspecting and viewing details of your image.

### **The Navigator Pane**

This gives you a birds-eye view of your image. The blue square region marks the image area that is visible in the preview pane. You can pan your image by clicking and dragging inside the blue region.

At the bottom of the Navigator pane are several Zoom presets. Click on a Zoom preset to activate.

- 
- FIT: Zooms to fit the current canvas size. This allows you to see your entire image. 100: Zooms to 100% or actual pixels. This is best for judging small details.
- 50: Zooms to 50%
- $\bullet$  25: Zooms to 25%

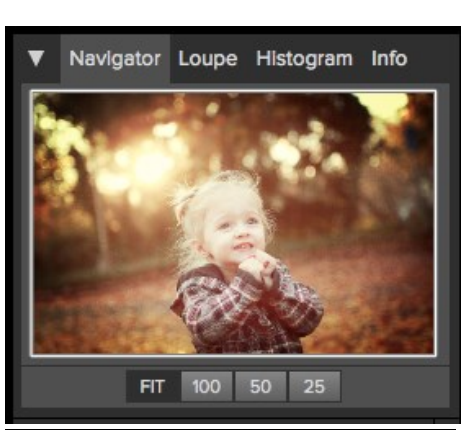

### **The Loupe Pane**

This gives you a magnified view of the section of the preview under the cursor. This allows you to view the quality of your results while maintaining a complete view of your image.

At the bottom of the Loupe Pane is a sliding for adjusting the zoom level.

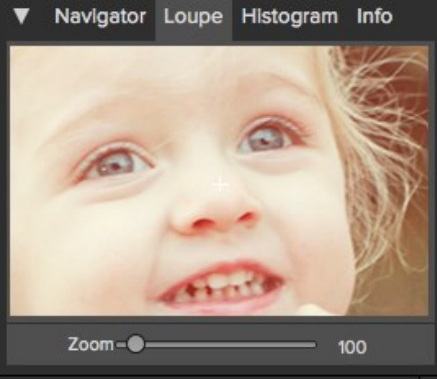

### **The Histogram Pane**

This gives you a color chart of the shadow, mid-tone and highlight areas based on the image RGB values. This is useful to show areas within the image that may be clipping. Clipping is when your image contains pure blacks or white and can signify loss of highlight or shadow detail.

The left side of the histogram represents the shadows, while the right represents the highlights.

At the top of each end is a triangle. If the triangle is lit, there is clipping on that side of the histogram. If you click on the arrows, you will activate the clipping overlay on your image. The<br>areas of your image with a blue overlay are pure black, while the areas with the red overlay<br>are pure white. You can turn the view is useful when you are making adjusts to the brightness and contrast of your image.

The Histogram pane also displays the RGB values under the cursor at the bottom of the pane.

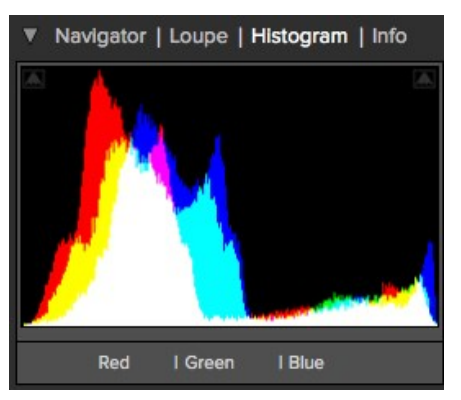

Clipping View

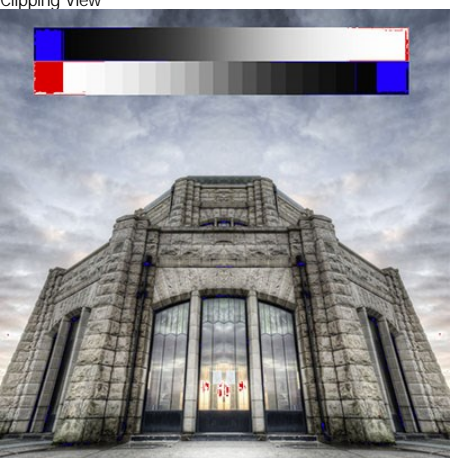

### **The Info Pane**

The info pane will display important metadata about your file including:

- Camera type
- File type
- Focal length and lens information
- Date and time captured
- Exposure information
	- o ISO
	- Shutter Speed
	- Aperture Exposure Value
- Filename
- Color Space
- Dimensions
- File Size and Bit Depth

If your camera allows for GPS the GPS button will be viewable and you can click on it to get the GPS cordinates for where the image was taken. This feature only works if you have GPS enabled on your camera or mobile device. Otherwise you will not see the GPS button.

The Info panel is not visible when you access Layers Module as a Photoshop plug-in.

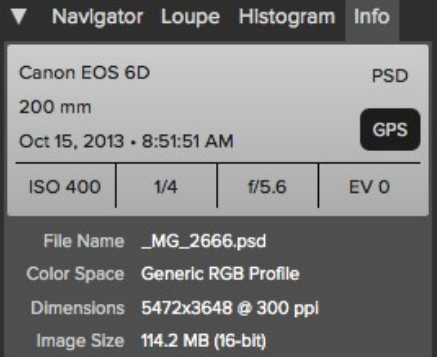

### **Preview Window Modes**

The preview window has several modes including; single image, side-by-side (horizontal or vertical) and split-screen (horizontal or vertical) versions of an image. This allows you to compare layers side-by-side or to view a layer mask and the layer side-by-side. At the bottom left of the Preview Window is a<br>button that toggles and shows the current Preview Mode. You can also c

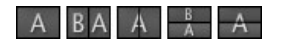

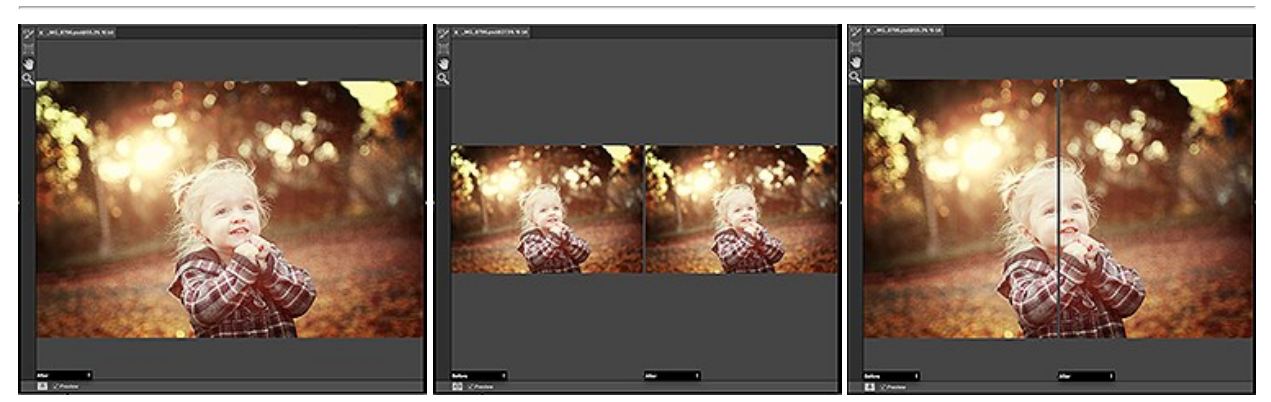

Single Mode Screen. Left-Right Screen. Left-Right Split Screen.

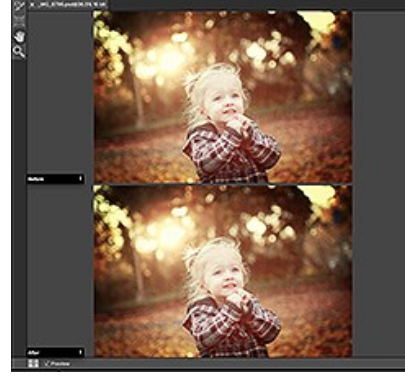

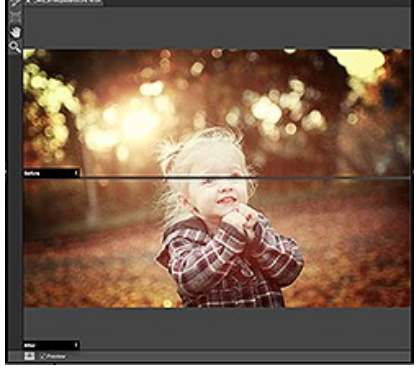

Top-Bottom Screen. Top-Bottom Split Screen.

*Tip: You can use the keyboard shortcuts below to quickly switch view modes. Items in parenthesis are for Windows.*

**Command (Control) L:** Change the preview mode to Left/Right.<br>**Command-Option (Control-Alt) L:** Change the preview mode to Left/Right Split screen.

- 
- **Command (Control) T:** Change the preview mode to Top/Bottom.<br>**Command-Option (Control-Alt) T:** Change the preview mode to Top/Bottom Split screen.
	- **Command (Control) Y:** Change the view mode to single image.

## **Using Perfect Layers**

This section covers the complete use of Perfect Layers. It includes how to use each tool and control as well as information on preferences and menu options.

Pages in this Section [Creating a New File and Adding Layers](#_Anchor_Layers%20Module_xx_Advanced_Function_2) [Adjusting Canvas Size](#_Anchor_Layers%20Module_xx_adjusting_canvas_size) [Working with Layers](#_Anchor_Layers%20Module_xx_working_with_layers) [Masking Layers](#_Anchor_Layers%20Module_xx_masking_layers) [Menus](#_Anchor_Layers%20Module_xx_menus) [Keyboard Shortcuts](#_Anchor_Layers%20Module_xx_keyboard_shortcuts)

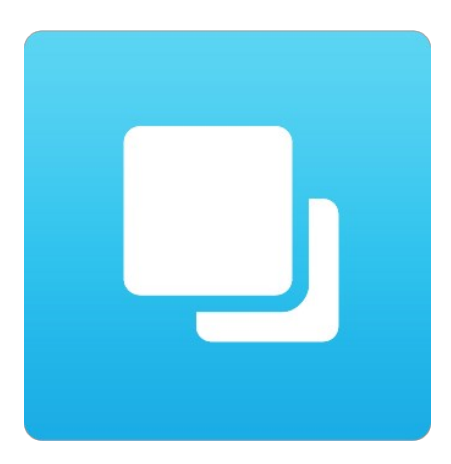

## **Creating a New File and Adding Layers**

You can create a new file in several ways.

- 1. Create a new, empty file from the File > New menu. The New Image dialog is presented, see the image to the right. From the New Image dialog, you have the following options.
	-
	- **Name:** Presets the name of the image. **Preset:** Lists a range of preset image dimensions for common print sizes**.**
	- **Width:** Sets the width. There is a drop-down menu that includes inches, cm and pixels.
	- **e** Height: The same as the width, just for setting the height.
	- **Swap Dimensions button:** Pressing this button will swap the current width and height.
	- **Resolution:** Sets the resolution of the image.
	- **Color Space:** Sets the color space (icc profile) of the image. The default is set based on the user preferences. Only RGB color space profiles are available.
	- **Bit Depth:** Sets the bit depth of the image, either 8 or 16 bit.
- 1. Merge one or more images together using the Add Layer from File command.
- 2. Merge one or more images together using the Lightroom or Aperture plug-ins or external
- editor option. 3. Dragging one or more images onto the Perfect Layers icon.

### **Adding Layers from Files**

You may add images (flat or layered) as layers into an open file by:

- 1. Using the Add Layer from File command from the File menu.
- 2. Opening a file from the Browser or the Browse module and choosing the Add as a layer option.

### **Working with Tabs**

New with Perfect Photo Suite 8 is the ability to open multiple projects. The tabs for each canvas appears at the top of the interface. Close a tab by clicking on the "X" icon.

#### **How do I combine two tabs in to one?**

In Tab 1 choose Layer > Copy Layer. Click to switch to Tab 2 and choose Layer > Paste Layer.

Close a by clicking "X".

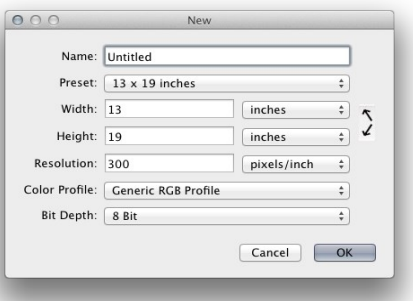

Add as a layer

The original file is added as a layer(s) into the current image in Perfect Layers. If no image is opened, a copy of the first image in your selection is created.

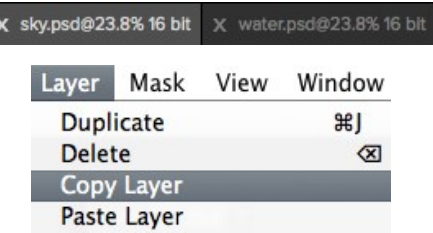

## **Adjusting Canvas Size**

The canvas size, or image size is the aperture through which you view the layers. An image may have layers that are larger than the canvas size and are partially hidden by the canvas size aperture.

- 1. When creating a new empty file from the [File > New dialog,](#_Anchor_Layers%20Module_xx_Advanced_Function_2) an arbitrary size is set by you. When creating a new image, you have the option to set the resolution.
- 2. When creating a new PSD file by merging other files together using the Add Layer from File command, the source image that has the largest pixel dimensions will become the bottom most layer and will set the canvas size. The canvas size is adjustable by the user.
- 3. When opening an existing PSD file, the canvas size is already set. The canvas size is adjustable by the user by accessing the Canvas Size dialog from the Edit menu.

Layer image data outside the canvas area is maintained.

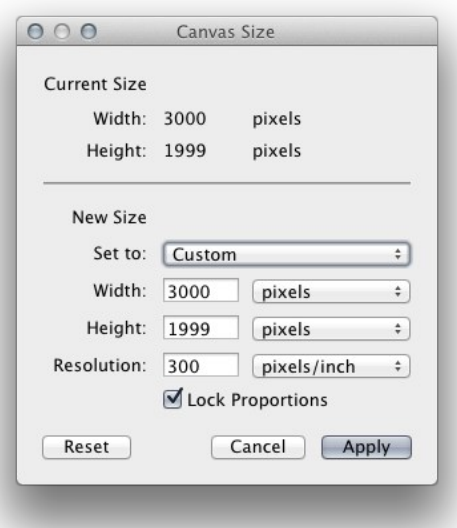

### **Adjusting the Canvas Size**

- 1. In the top section, Current Size, it displays the current canvas size and is non-editable.
- 2. Below the Current Size is the New Size section. It displays the current width and height and is editable.
	- There is a drop-down menu with options for pixels, inches, and cm.
	- There are width and height fields where you can adjust the canvas size.
	- The canvas size dialog does not interpolate (resize all the layers at the same time). This is the same as the image size dialog box in Photoshop when the resize image option is disabled.
	- There is a lock proportions toggle that locks the width and height proportions together. Adjusting the width will change the height proportionally. This option is on by default.
	- At the top of the new size section is a pop-up called Set To.

The values in the pop-up are; Current Layer, All Layers and Custom.

- When a user selects the current layer option, the width, and height are set to the size of the currently selected layer(s).
- If the user selects all layers, the width and height are set to the union of all the layers, making all the pixels on all layers visible in the canvas.
	-
- If the user selects one of the layer size options and then manually overrides them, the pop-up changes to custom.

## **Working with Layers**

The concept of a layers and a layered workflow is the key benefit of Perfect Layers. Having the ability to create composites of multiple layers is the most<br>powerful tool in a photographer's arsenal and is the hear of many

Articles in this Section

[The Layers Pane](#_Anchor_Layers%20Module_xx_the_layers_pane) [Transforming Layers](#_Anchor_Layers%20Module_xx_transforming_layers) [Cropping the Image](#_Anchor_Layers%20Module_xx_cropping_the_image) [Trimming Layers](#_Anchor_Layers%20Module_xx_trimming_layers) [Using Color Fill Layers](#_Anchor_Layers%20Module_xx_using_color_fill_layers) [Perfect Eraser](#_Anchor_Layers%20Module_xx_perfect_eraser) [Retouching Layers](#_Anchor_Layers%20Module_xx_retouching_layers) [Clone Stamp](#_Anchor_Layers%20Module_xx_clone_stamp) [Red Eye Tool](#_Anchor_Layers%20Module_xx_red_eye_tool)

### **The Layers Pane**

Layers are listed in the Layers Pane, located in the right column. It lists the layers and contains the controls to adjust them.

### **Layer Visibility**

You may change the visibility of a layer (hide it) by pressing the eye icon to the left of the layer thumbnail. This will hide a layer without deleting it. You can hide all layers except the current layer by holding the option (Mac OS X) or alt (Windows) key when clicking on the eye icon. This is especially useful for viewing the bottom most layer, which in some cases is the original image. This acts like a before and after preview.

#### **Changing Layer Order**

You may change the order of layers by dragging and dropping layers into the order you prefer. You may select multiple layers at the same time by holding down the command (Mac OS X) or control (Windows) key while clicking.

#### **Renaming Layers**

You can rename a layer by double-clicking on it. The name turns into an editable field. Type in your preferred name and press enter. When merging files together the layer name is the name of the source image. This is a useful verification of the source image.

### **Deleting a Layer**

You may delete a layer by selecting the layer, then pressing the Delete button . You may also use the Delete key on your keyboard.

### **Duplicating a Layer**

You may duplicate or copy the current layer by pressing the Copy button . You may also use the command (Mac OS X) or control (Windows) + J keyboard shortcut.

#### **Merging Layers**

You may merge layers by selecting them and then pressing the Merge button . You may also use the command (Mac OS X) or control (Windows) + E keyboard shortcut.

#### **Creating Color Fill Layers**

Color Fill Layers are new layers filled with a solid color. They are useful for altering the color and tone of the image. To create a Color Fill Layer, press the

Fill button . You can learn more about using [Color Fill Layers](#_Anchor_Layers%20Module_xx_using_color_fill_layers) here.

#### **Changing Blending Modes**

Blending modes determine how the selected layer blend with the layer(s) below it. The default blending mode is normal. This maintains the full opacity of the upper layer. Perfect Layers also supports many other blending modes which can be used to alter the brightness, contrast and color of the image by combining either a copy of the underlying layer or a Color Fill Layer.

### **Changing Opacity**

The opacity slider controls how opaque, or how strong the selected layer is. The default is 100%. At lower settings, the layer will blend with the layer(s) under it. Altering the blending mode and opacity of a layer can create a wide range of color and tone effects.

#### **Layer Masks**

If you use any of the masking tools, a layer mask will be created automatically. A layer mask appears as grayscale thumbnail next to the layer icon. There is no need to select the layer mask to work on it, invert it, or reset it. Think of it as always selected with the layer. You can also copy and paste Layer Masks from the Layers menu or by dragging and dropping them from layer to layer.

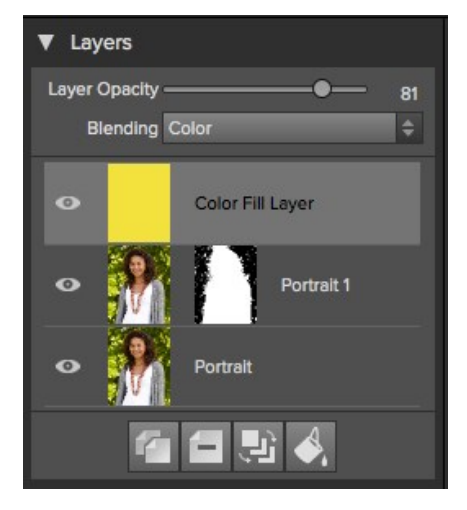

## **Transforming Layers**

Transform Tool: The Transform Tool is located at the top of the tool well. It is used to manipulate the image and layers.

A layer may be repositioned, sized or rotated using the Transform Tool. When the Transform Tool is selected, transform handles will appear on the edges of the selected layer. You use these transform handles to manipulate the image. You can only transform one layer at a time.  $\frac{1}{4}$ 

#### **Repositioning a Layer**

To reposition a layer, simply click and drag inside the transform box. You can also use the keyboard arrow keys to nudge a layer one pixel in any direction.

#### **Resizing a Layer**

To resize a layer, click and drag on any of the transform handles. Clicking on a corner handle allows you to adjust two sides simultaneously. Clicking on a side handle allows you to adjust that side. If you hold the shift key down while adjusting the size, the proportions of the layer are maintained. If you hold down the option (Mac OS X) or alt (Windows) key while resizing your image will resize from the center instead of from the edge. You can hold down both the shift and option or alt simultaneously to resize, proportionally from the center.

You can also type in the size you desire in the Tool Options Bar (see below) in the width and height fields. You can also size a layer to fill the canvas automatically by pressing the Fill but in the Inspector.

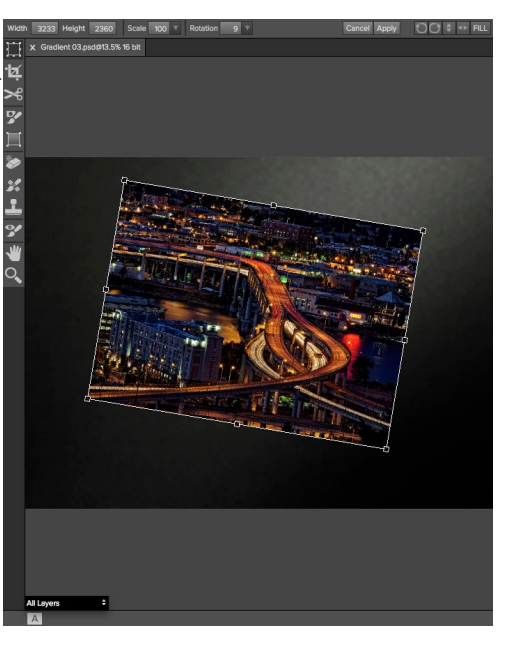

### **The Tool Options Bar**

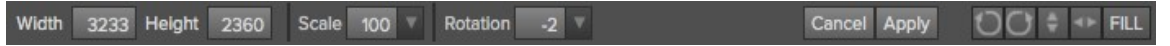

#### **Rotating a Layer**

To rotate a layer, move the Transform Tool near but just outside a corner transform handle. Notice that the tool cursor changes to a rotate cursor. Now click and drag to rotate the layer. You can also use the opt (alt) left and right arrow keys to rotate a layer when the transform tool is selected. To rotate the layer quickly in 90 degree increments, you can use the rotate left and rotate right buttons in the Tool Options Bar.

### **Flipping a Layer**

You can flip a layer either horizontally or vertically by pressing the flip buttons in the Tool Options Bar.

When you have completed your transforms you need to commit the changes. You can do this by pressing the Apply button that appears in the Tool Options Bar or by pressing the enter key. You can cancel a transform by pressing the Cancel button in the Tool Options Bar or by pressing the escape key.

## **Cropping the Image**

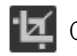

Crop Tool: This is used to crop the entire image.

The crop tool removes any pixels outside a crop box and changes the canvas size at the same time. To crop the image, select the Crop Tool from the tool well. Then drag a box over the area you wish to keep. The area outside the crop box appears darkened for guidance. You can resize and move the crop box. When you are satisfied with your settings, press the Apply button in the Tool Options Bar or press enter.

### **Moving the Crop Box**

To move the Crop Box, simply click and drag inside the box. You can also nudge the box using the arrow keys on your keyboard.

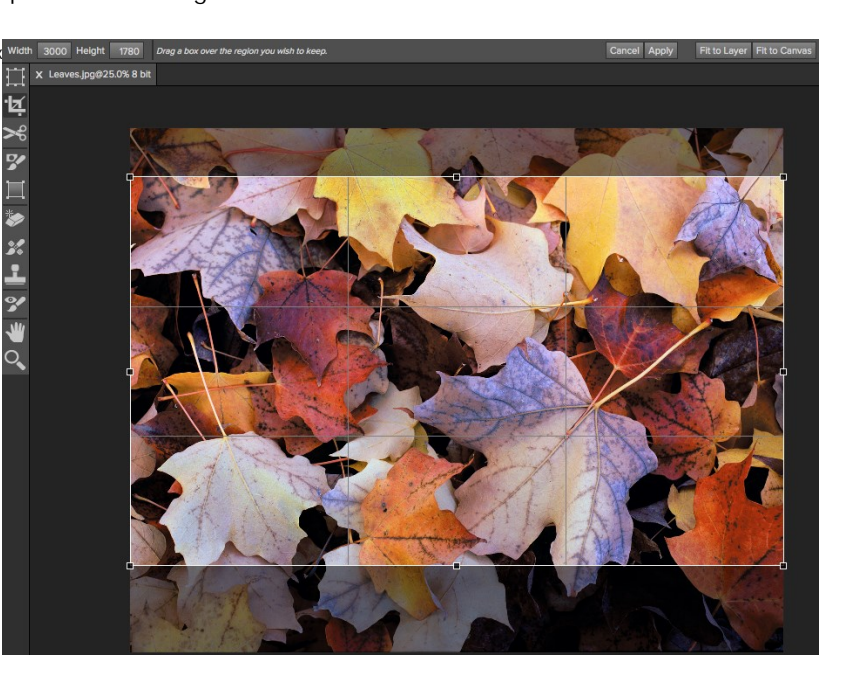

### **Resizing a Crop Box**

To resize the Crop Box, click and drag on any of the resize handles. Clicking on a corner handle allows you to adjust two sides at the same time. Clicking on a side handle allows you to adjust that side. If you hold the shift key down while adjusting the size, the proportions of the box are maintained. You cannot<br>rotate a Crop Box. You can enter the size in pixels of the crop b automatically set the crop to the current layer or canvas size.

## **Trimming Layers**

Trim Tool: The trim tool is used to trim or crop a layer. It removes any pixels outside of a crop-style box for the current layer.

### **Using the Trim Tool**

To trim a layer, select the Trim Tool from the tool well. It looks like a pair of scissors. Then drag a box over the area you wish to keep on the selected layer. The area outside the trim box appears darkened for guidance. You can resize and move the trim box. When you are satisfied with your settings, press the Apply button in the Tool Options Bar.

### **Moving the Trim Box**

To move the Trim Box simply click and drag inside the box. You can also nudge the box using the arrow keys on your keyboard.

### **Resizing a Trim Box**

To resize the Trim Box, click and drag on any of the resize handles. Clicking on a corner handle allows you to adjust two sides simultaneously. Clicking on a side handle allows you to adjust that side. If you hold the shift key down while adjusting the size, the proportions of the box are maintained. You cannot rotate a Trim Box. You can manually enter the size of the trim box in pixels using the width and height fields in the Tool Options Bar (see below).

When you have completed your adjustments, you need to commit the changes. You can do this by pressing the Apply button that appears in the Tool Options Bar or by pressing the enter key. You can cancel a transform by pressing the Cancel button in the Tool Options Bar or by pressing the escape key.

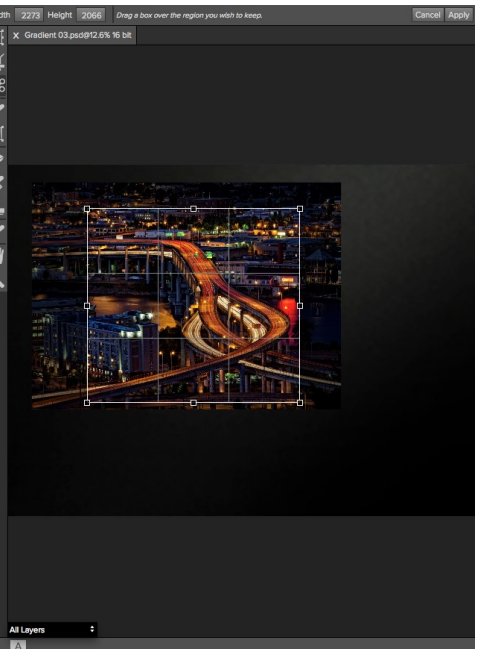

### **The Trim Tool Options Bar**

Width 2432 Height 2050 Drag a box over the region you wish to keep.

Cancel Ap

## **Using Color Fill Layers**

Color Fill Layers provide fast, re-editable ways to alter the brightness, contrast and color of your image. Color Fill Layers leverage the power of layers, blending modes, and opacity. Color Fill Layers are simply layers filled with a solid color. However by changing the color, blending mode, and opacity along with Perfect Layer's masking tools you can do the following:

- Create a burn or dodge layer to selectively lighten or darken the image.
- Convert the image to black and white.
- Tint the image any color.  $\bullet$
- Add a vignette.
- Simulate photographic filters like warming and cooling.
- Create darkroom looks like sepia toner.

#### **Creating Color Fill Layer**

To create a Color Fill Layer, press the Fill button in the Layers Pane or use the New Color Fill Layer command from the Layers menu. The Color Fill Layer dialog will appear. With this dialog you can select a preset or manually adjust the color, blending mode, and opacity of the Color Fill Layer.

- 1. **Preset**: This pop-up list contains presets for many common filter effects. Select a preset from the menu to preview it on your image.
- 2. **Fill Color**: This is a color well that displays the current color. You may press the color well to open a color picker dialog. Selecting new colors in the color well will be previewed in realtime on the image.
- 3. **Blending Mode**: This option sets the blending mode for the
- layer. You can always change this later from the Layers pane. 4. **Opacity**: This slider sets the opacity for the layer. You can think of this as a strength slider for the effect. You can always change this later from the Layers pane.

### **Editing a Color Fill Layer**

You can edit an existing Color Fill Layer by using the Edit Color Fill Layer option from the Layers menu. It will reopen the Color Fill Layer dialog where you can adjust the settings.

Color Fill Layers work similar to a regular layer. You can move, resize, rotate, trim, delete and duplicate them.

#### **Masking a Color Fill Layer**

You can mask, or selectively apply a Color Fill Layer using any of the masking tools in Perfect Layers, similar to any other layer. To learn how to mask a layer, see the [Masking Layers](#_Anchor_Layers%20Module_xx_masking_layers) section.

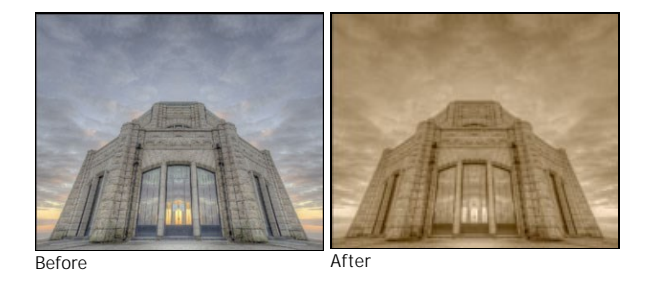

**Color Fill Layer**  $000$ Preset: None  $\frac{4}{7}$ Set Layer Properties Fill Color: Blending Mode: | Normal  $\hat{\div}$ Opacity: 50 Cancel OK

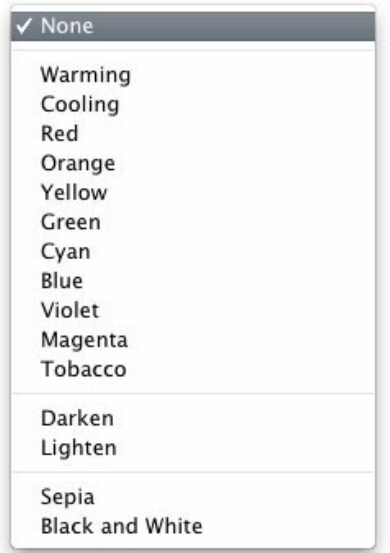

## **Perfect Eraser**

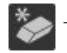

 $\sum_{n=1}^{\infty}$  The Perfect Eraser can be used to replace distracting elements from your image.

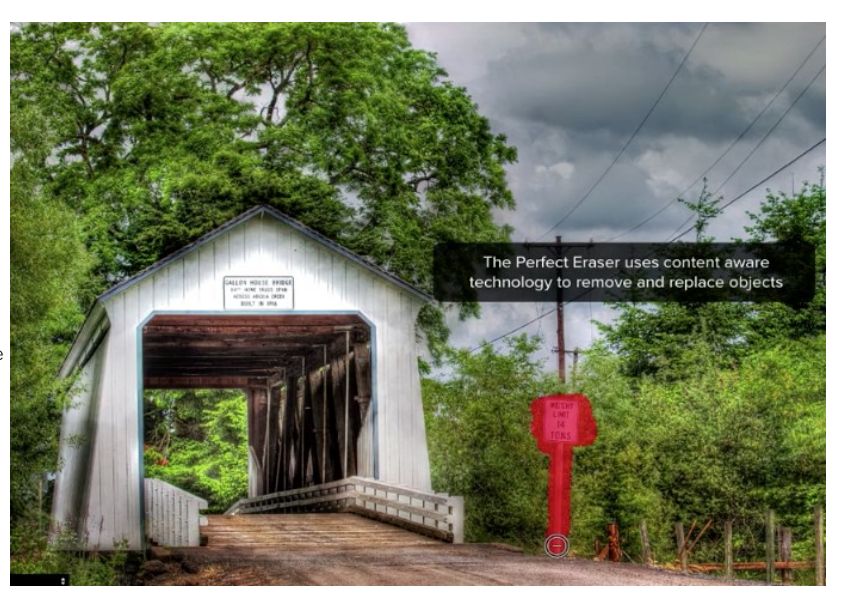

### **How it Works**

The Perfect Eraser employs a content aware algorithm that replaces the pixels with a natural and plausible result within the boundaries that are painted.

### **Using the Perfect Eraser**

Activate the tool by selecting it in the Tool-Well. Simply paint over the area you wish to remove. Make sure you cover the entire area. A red overlay<br>appears where you paint. You can adjust the size of the brush using the

If the first attempt does not give you a perfect result, simply paint over it again and it will improve with each pass. You can also fine tune the area after using the Retouch Brush.

## **Retouching Layers**

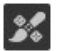

Retouch Brush: Use the Retouch Brush to remove small imperfections like dust.

You can retouch small imperfections on a layer using the Retouch Brush. Just dab the retouch brush on spots like acne, dust spots, power lines, etc. It looks at the neighboring areas and fills in the brush with similar color and texture. It is best to use the smallest brush size possible and to work by dabbing rather than making large brush strokes. If you dab with the Retouch Brush and don't like the results, use the undo command and try using a smaller brush or vary your brush stroke and try again.

#### Size 40 W Feather 25 V Opacity 100

You can control the Retouch Brush using the Tool Options Bar (see below).

- **Brush Size:** This adjusts the overall size of the brush.
- **Brush Feather:** This adjusts the hardness of the brush. It works best to use a feather larger than 50 to blend and look natural.
- **Brush Opacity:** This adjusts how strong the retouching is. Use 100% to completely remove an imperfection. Use a lower opacity to soften them.
- **W:** If you have a Wacom pressure sensitive tablet, you can adjust the size of the brush according to the pressure. Click on the "W" in the box to activate the Wacom sensitivity controls.

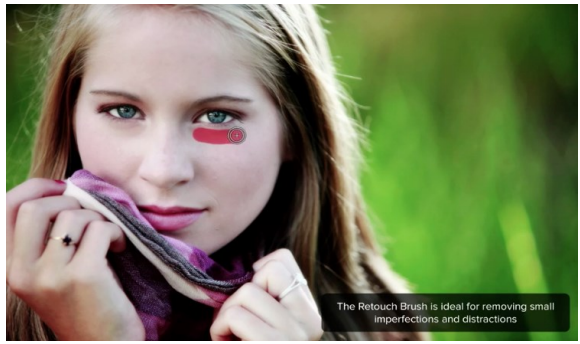

## **Clone Stamp**

Ŧ

Clone Stamp: Use this tool for replacing an area of the image with a sample area from a different part of the image.

This will allow you to select an area to clone. Hold down the option (Mac) or alt key (Win) and click the area you want to clone from.

Then click and drag on the area you want to clone over and it will clone from the point you selected.

You can adjust the size of brush, feather and opacity just as you would with the regular brush. This just gives you more control over the area you want to retouch.

### **Tool Options Bar**

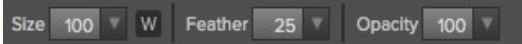

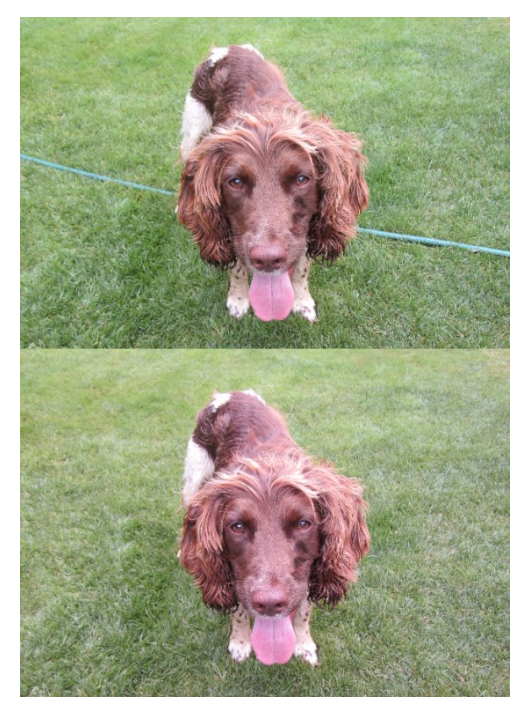

## **Red Eye Tool**

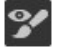

Red Eye Tool: To instantly reduce red eye.

The Red Eye Tool is the perfect tool for eliminating or reducing red eye in your images. It's a simple one-click stamp that will immediately take care of red eye.

You start by selecting the red eye brush in your Tool-Well. Next adjust your brush size to be as close to the same size as the red eye you are wanting to remove. Then dab the tool over the eyes.

The Protect Skin toggle reduces the tools affect on skin colored areas. It is on by default. If the red-eye reduction is not strong enough, try toggling this off.

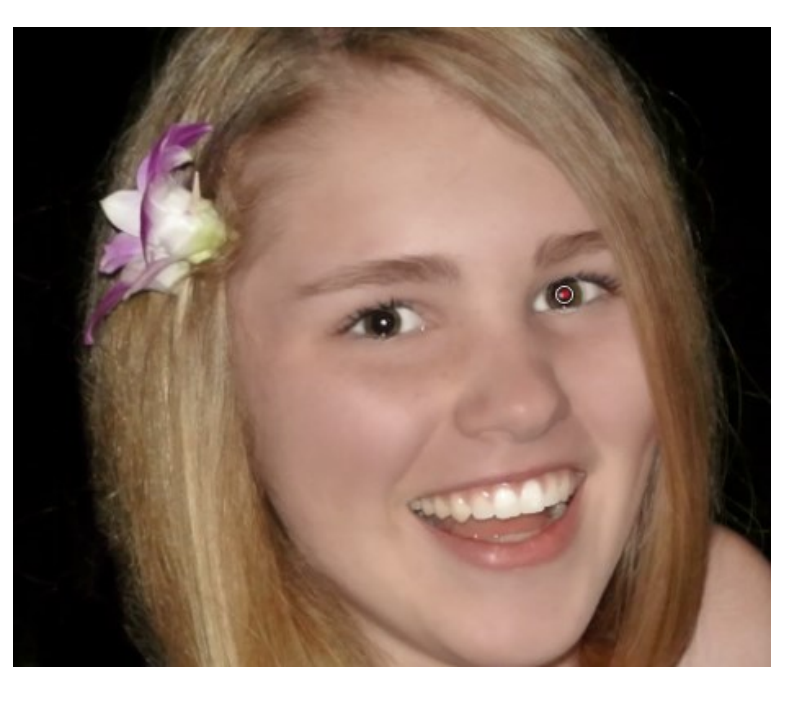

## **Masking Layers**

Masking allows you to selectively blend layers together. It is the heart of using Perfect Layers.

#### **Creative examples of what you can do with masks:**

- Change heads from one image to another.
- Replace the sky by merging exposures or image together.
- Add a vignette.
- Burn or Dodge to lighten or darken selective areas.
- Combine a motor drive sequence.
- Create a montage.

You can think of masking as painting with black paint on white paper. A white mask reveals all the layer that the mask is attached to. An all white mask is considered blank or empty and shows all the selected layer. As you use the masking tools, you are adding black paint (Paint-Out mode). Where you paint with black you are hiding the current layer, allowing the layer(s) under it to show through. Think of it like cutting a hole in the mask. If you make a mistake, you can switch your paint color to white (Paint-In mode) and paint the layer back in like an eraser. When you paint you have more than just white or black, but any shade of gray in between depending on the opacity of the brush. Shades of gray partially hide the layer, blending the layers together.

Each layer in Perfect Layers has a mask automatically added to it. This allows you to blend each layer differently. Masking in Perfect Layers is done in a nondestructive, re-editable way that is compatible with Photoshop. The masking done in Perfect Layers is stored as layer masks which can be viewed and edited later in Perfect Layers and Photoshop.

There are several global masking options that can be accessed from either the Tool Options Bar or the Masking Menu. They affect the entire mask on the selected layer.

#### **Reset Mask**

Reseting a mask returns it to all white. The entire layer is visible.

#### **Invert Mask**

Invert swaps the white for black and black for white. What was hidden is now revealed and vice-versa. Inverting a mask can be very useful. It allows you to paint a layer in, rather than out, which is handy if you only want to work with a small area.

### **Copy and Paste Mask**

Perfect Layers allows you to copy the mask from one layer to another. This is handy if you have painted a complex mask on one layer for an adjustment and you wish to use the same mask on another layer for a different adjustment. To copy or paste a mask, use the Copy Mask and Paste Mask commands from the Masking menu. It is important that the source and target layers are the same size, or you may get odd results.

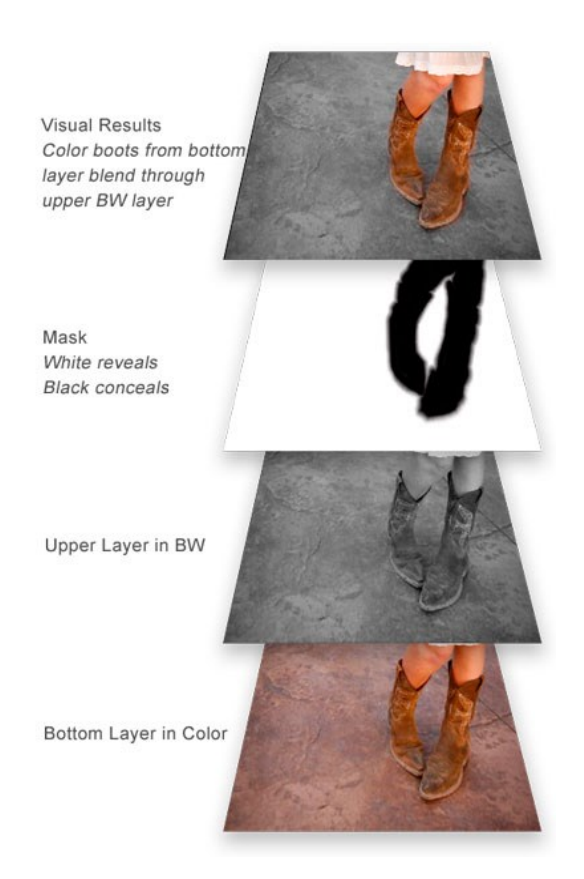

### **Mask Modes**

Mask Mode allows you to view your image mask in several ways.

The drop-down menu for Mask View Mode is located at the bottom of the Preview Window.

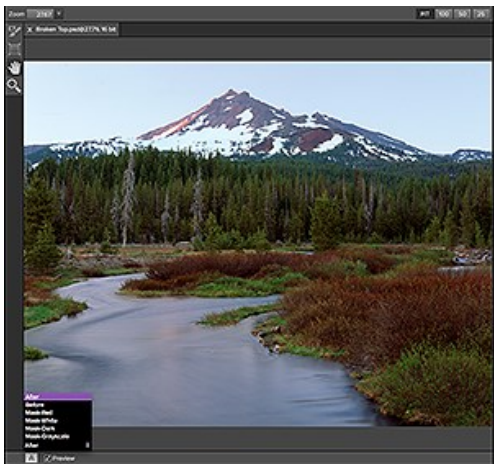

A close-up of the Mask View Modes

- **Before:** Shows the original image with no effects applied.
- **After:** Shows the image with the current effect stack applied.
- Previous Effect: Shows the previous effect results so you can compare just your current effect.
- **Mask-Red:** Shows the mask of the current effect layer in a red overlay.
- **Mask-White:** Shows the mask of the current effect layer in white.
- **Mask-Dark:** Shows the mask of the current effect layer in as a dark overlay.
- **Mask-Grayscale:** Shows the mask of the current effect layer in black and white.

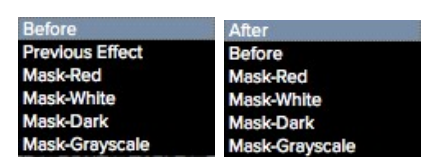

Mask View allows you to view the mask for each effect layer that you have created with the Masking Brush and Masking Bug. You can view the mask in<br>several modes, which are accessible from the Masking menu or from the Mask examples of the different mask view modes. You can toggle the mask view on and off with the control (Mac OSX) or control (Windows) + M keyboard shortcut.

#### **Mask-Red**

The masked area appears as 50% red. This is similar to the Quick Mask view in Photoshop.

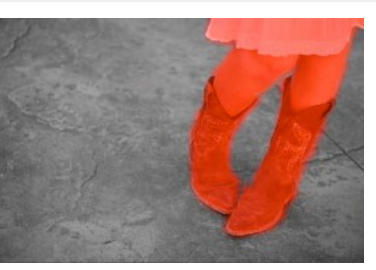

**Mask-White** The masked area appears as solid white.

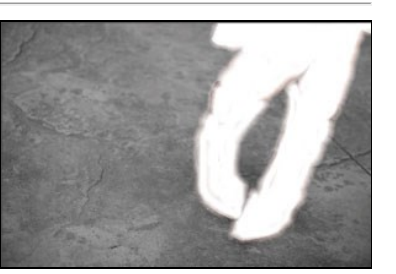

**Mask-Dark** The masked area appears as 90% black.

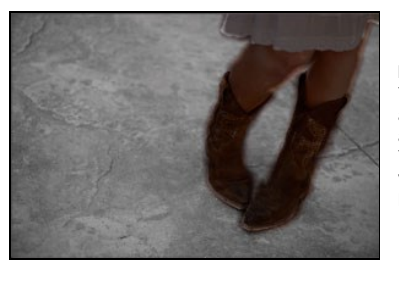

**Mask-Grayscale** The masked area appears as black. The unmasked areas appear as white. This is the same as viewing a layer mask in Photoshop.

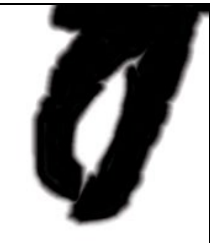
# **Using the Masking Brush**

**The Masking Brush:** The Masking Brush functions like a brush tool for masking layers.

The Masking Brush is one of two tools in Perfect Effects for masking filters. When you select the Masking Brush, your tool icon changes to a circle that represents the size of the brush. It may also appear as two concentric circles (see below), indicating the inner hard edge and outer soft edge of the brush if the feather control is set above zero. There is also either a plus or minus in the center of the brush. Minus means the brush mode is set to paint-out, plus means it is set to paint-in.

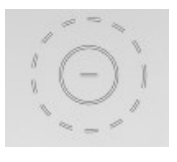

### **How to use the Masking Brush**

To use the Masking Brush, select it in the tool well. Make sure you are on the effect you wish to hide. Then check your brush mode and confirm it is set to Paint-Out. You are ready to mask now, simply paint on the image in the areas you wish to hide. As you brush, you will see the underlying effect(s) appear. If you make a mistake while brushing you have several options to correct them:

- First you can use the Undo command from the edit menu. This will undo the last brush stroke you created.
- You can toggle the paint mode to Paint-In and brush over your mistake.

# **How to control the Masking Brush**

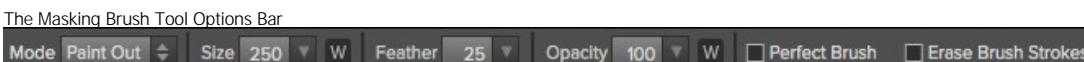

#### **Paint Mode**

The paint mode controls is you are Painting-Out (hiding the effect) or Painting-In (restoring the effect). You can tell your current mode by looking at the plus or minus icon in the center of the brush. If the icon is minus, you are painting out. If the icon is a plus, you are painting-in. You can change the mode in the Tool Options Bar, or by pressing the X key, or by holding down the option (alt) key temporarily.

#### **Invert Mask**

Invert swaps the hidden areas for the visible areas. What was hidden is no revealed and vice-versa. Inverting a mask can be very useful. It allows you to paint a layer in, rather than out, which is handy if you only want to work with a small area. You can invert the mask by pressing the Invert button in the Tool Options Bar.

#### **Reset Mask**

Reseting a mask reveals the entire layer it is associated with. You can reset the mask by pressing the Reset button in the Tool Options Bar.

### **Erase Brush Strokes**

This is a special mode used when retouching the mask created by a Masking Bug. It allows you to erase your brush strokes made with the Masking Brush while maintaining the mask from the Masking Bug.

#### **Brush Size**

You can control the size of the brush using the Size popup in the Tool Options Bar. You use a small brush at high magnification for precise work, and a large brush at fit to screen for general work. To the right, you can see examples of brush strokes at varying sizes. You can control the size of the brush several ways:

- Use the Size pop-up in the Tool Options Bar.
- Use the left and right bracket keys ( [ ] ). Use the mouse scroll wheel (preferences must be
- set to this).
- Use your Wacom pressure sensitive tablet.

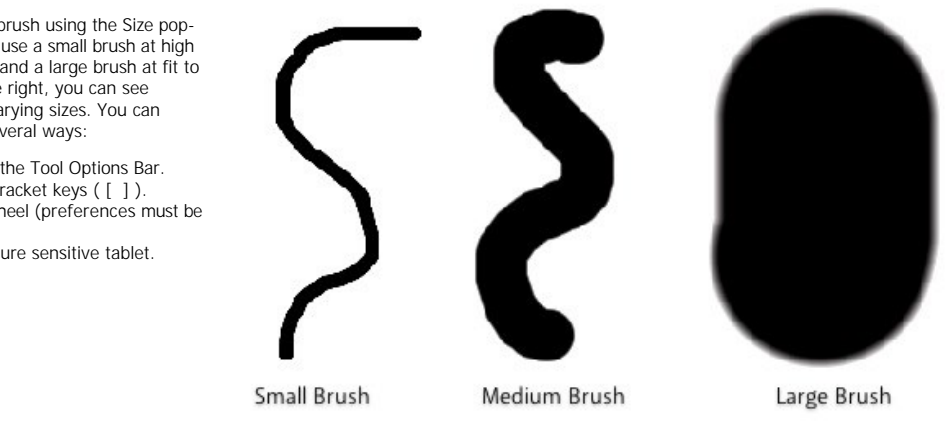

Invert Re

# **Feather**

You control the amount of feathering or hardness of the brush by using the Feather pop-up in the Tool Options Bar. The feather has a range from 1 to 100 percent. You use a small feather at high magnification for precise, hard-edged work and a large, soft-edged brush at fit to screen for general work. You can visually see your feather by watching the outer concentric circle of the brush tool. To the right you can see examples of different feather options. You can control the size of the brush several ways:

Use the Feather pop-up in the Tool Options Bar. Use the shift + left and right bracket keys ( [ ] ).

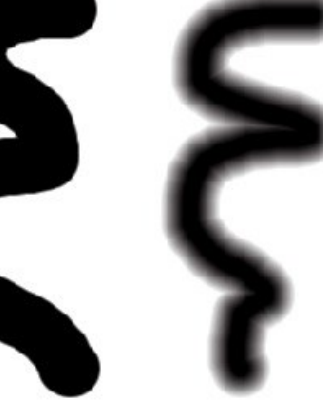

Without Feather

With Feather

# **Opacity**

You can control the opacity, or strength of the brush with the Opacity pop-up in the Tool Options Bar. Think of the opacity as the shade of gray you are painting with. The opacity has a range from 1 to 100 percent. You use a high opacity to paint quickly and hide large areas. You use a lower opacity for blending areas together or for subtle work. To the right you can see examples of different opacity options. You can control the size of the brush several ways:

- Use the Opacity pop-up in the Tool Options Bar. Use the option (Mac OSX) or alt (Windows) + 0-9
- keys. Use your Wacom pressure sensitive tablet.

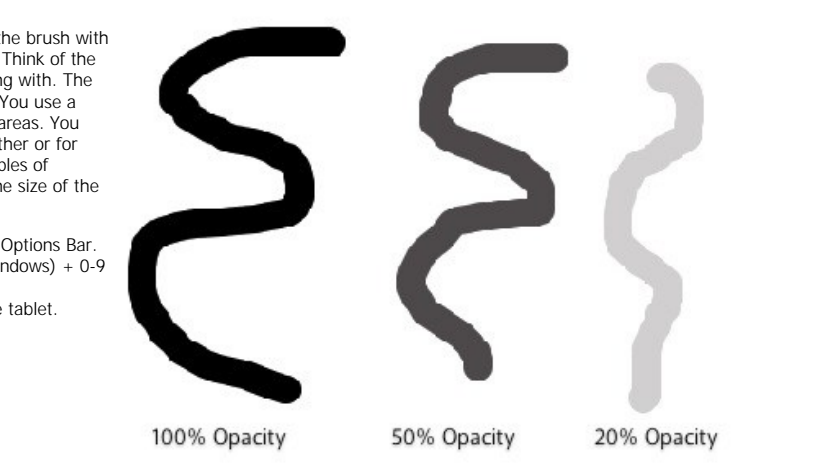

### **Wacom® Controls**

Perfect Layers supports pressure sensitive Wacom tablets. When you use the Masking Brush you can enable pressure sensitive controls for the brush size, brush opacity, or both simultaneously. Click on the W button next to each control in the Tool Options Bar to activate the pressure sensitive controls.

The harder you press; the greater the size or opacity will get. You can set the maximum value you want to use the Brush Size and Opacity sliders. To the right you can see examples of how pressure sensitivity can be used to control the Masking Brush.

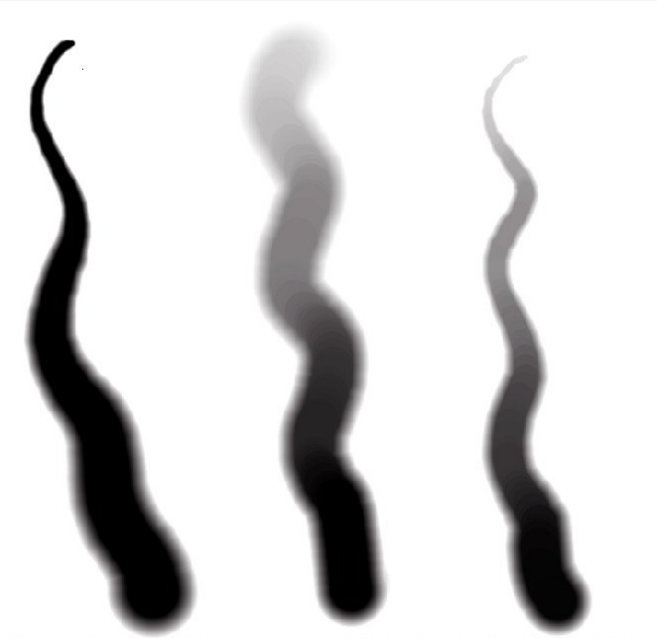

Wacom Controls Brush Opacity Wacom Controls Both Wacom Controls Brush Size

**Perfect Brush**<br>The Perfect Brush option enables a unique, color-based,<br>self masking technology. When enabled, as you paint<br>with the Masking Brush it collects the colors under the<br>center of the brush and only masks those c

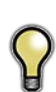

*Tip: You can turn the Perfect Brush on and off using the command or control -r keyboard shortcut. You can also temporarily lock the color to remove by holding down the control key(win) or the command key(mac). This is useful when brushing through areas with a lot of openings like tree branches.* 

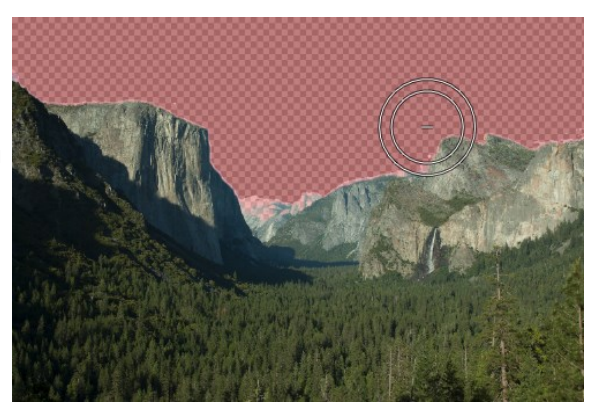

# **Using the Masking Bug**

**Masking Bug:** This is used for blending layers by creating Radial, gradient, and reflected gradient mask shape quickly.

The Masking Bug is perfect for tasks like darkening skies, creating vignettes and graduated filters. Learning to use the Masking Bug is fast and easy. All the adjustments made with the Masking Bug are live and readjustable until you press apply.

## **Masking Bug Tool Options**

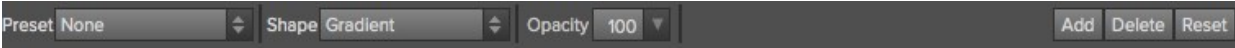

The Tool Options Bar for the Masking Bug includes the options shown above and detailed here:

Preset: The preset pop-up includes several common ways to use the Masking Bug. These presets change the current Masking Bug to match the preset Shape: The shape pop-up controls the shape of the Masking Bug. The shapes are center, edges, gradient and reflected gradient.

Opacity: Sets the maximum opacity or density of the mask.

Add: Adds a new Masking Bug using the current settings. Delete: Deletes the current Masking Bug

Reset: Resets the mask on the layer completely. This removes all Masking Bugs and clears and brushing that has been done.

### **Adjusting the Masking Bug**

Start by adding a Masking Bug to a layer by clicking on it or pressing the Add button. Then set the Mask View mode to Mask - Grayscale. This will let you see the Masking Bug in simple black and white.

- **Move:** Click the large circle and drag.
- **Size:** Adjust the size of the masking bug by using the solid line
- **Feather:** Use the dashed line to adjust the feather or hardness of the mask.
- **Rotate:** The handle of the center circle will rotate the mask.

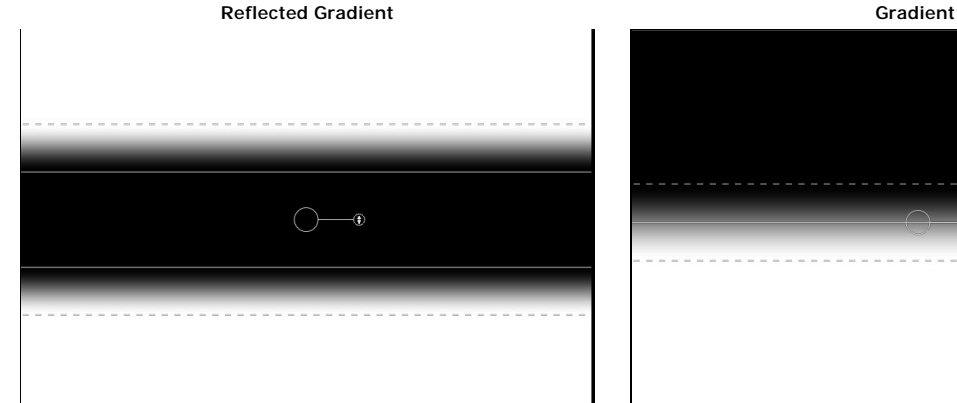

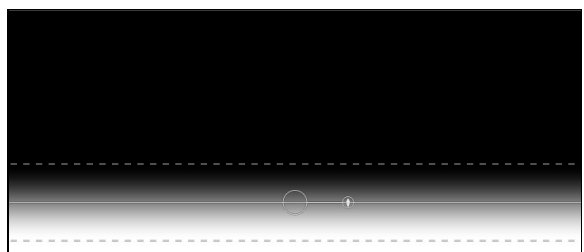

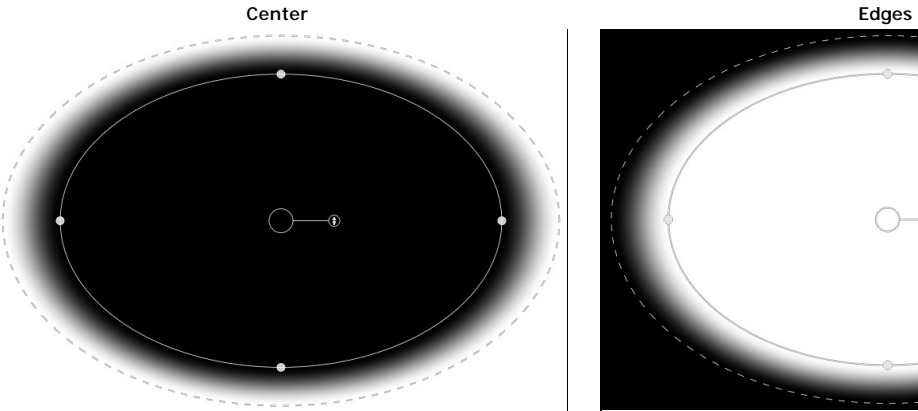

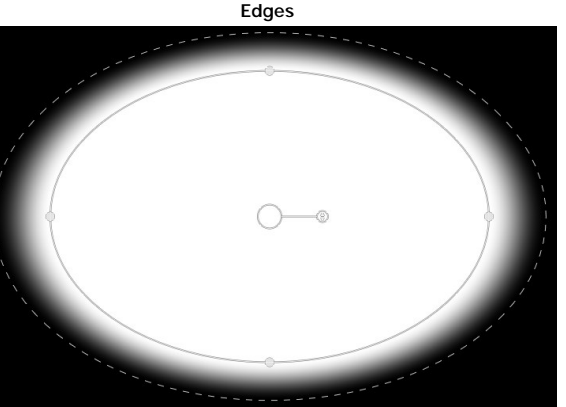

# **Working with Multiple Masking Bugs**

You can use up to six Masking Bugs per layer. Each Masking Bug is re-editable<br>until you hit Apply and save your image. To add another Masking Bug, to create<br>a complex mask shape, press the Add button or click outside of th

Only one Masking Bug may be adjusted at a time. This is the active Masking Bug.<br>You will see the overlay controls for the active Masking Bug while your mouse is<br>over the preview area. Inactive Masking Bugs are marked with

Masking Bugs are subtractive. Each Masking Bug hides more and more of the<br>current layer. When Masking Bugs overlay each other they may hide more of the<br>layer too. You can always use the Masking Brush to over-ride and paint

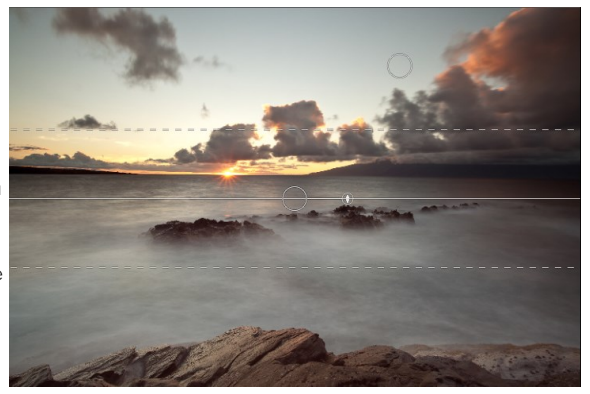

# **Menus**

## **Perfect Mask (Mac OS X Only)**

**About Perfect Mask**: Opens the about box, displays your version number and activation code. (*Help menu on Windows*) **Preferences**: Opens the preferences dialog. (*Edit menu on Windows*) **Quit**: Quits.

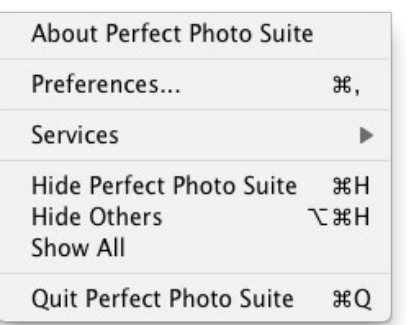

# **File Menu**

**New**: Opens the create new file dialog for creating a new file. **Open:** Opens the open dialog for locating and opening an existing file. Add Layer(s) from File: Opens the open dialog for location files to merge into the current open file.

**Open Selected from Browser**: Opens the images selected in the browser.

**Browse Folder**: Fly-out sub-menu of sources to Browse. You can also opens the browse dialog where you can select which folder you would like to browse in a new browser tab.

**Browse Extras**: Switches the browser to the Extras tab where you can view and open website content.

**Manage Extras:** Opens the Extras Manager where you can import and manage extras like Borders, Backgrounds, Textures and Presets.

**Open Recent**: Displays a list of recently opened files.

**Close**: Closes the current file. You will have the opportunity to save or not. **Close All**: Closes all open files. You will have the opportunity to save or not. **Save:** Saves the current file.

**Save As**: Opens the Save As dialog where you can select the filename and location to save to.

**Revert to Saved**: Reopens the file without your changes. **Batch**: Opens Perfect Batch window.

# **Edit Menu**

**Undo**: Undoes the last action.

**Redo**: Redoes the last undone action

**Copy**: Disabled. **Paste**: Disabled.

**Rename:** Renames the selected file or folder in the browser tab.

**Delete:** Moves the selected file or folder in the browser tab to the trash. **Add Subfolder:** Adds a new empty folder inside the selected folder in the browser tab.

**Adjust Canvas Size**: Opens the canvas size dialog where you can adjust the canvas size.

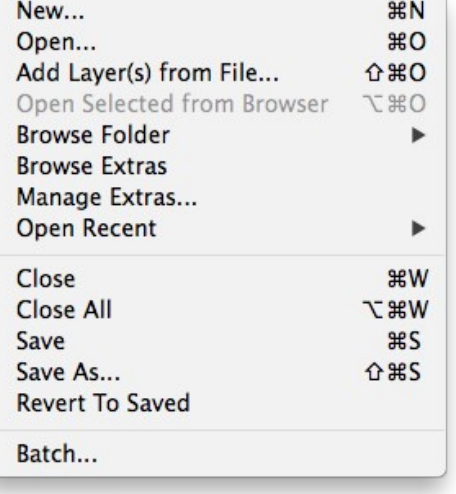

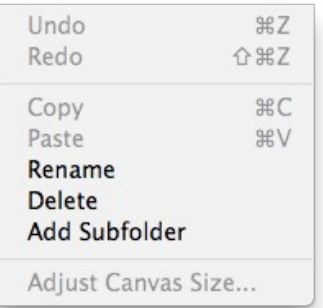

# **Layer Menu**

**Duplicate**: Duplicates or copies the current layer.

**Delete**: Deletes the current layer.

**Copy Layer**: Copies the current layer into memory so you can paste it later.

Paste Layer: Pastes the layer in memory into a new layer in the current image.

**Merge Layers**: Merges the selected layers into a single layer.

**Merge All**: Merges all layers into a single layer.

**New Stamped Layer**: Creates a new layer above the current layer that contains a merged version of all the layers under it. **Hide Other Layers**: Toggles the visibility off of all layers except the

current one. Makes it easy to see just the current layer. **New Color Fill Layer**: Adds a new color fill layer.

**Edit Color Fill Layer**: Opens the color fill layer dialog where you can set

the properties of the selected color fill layer.

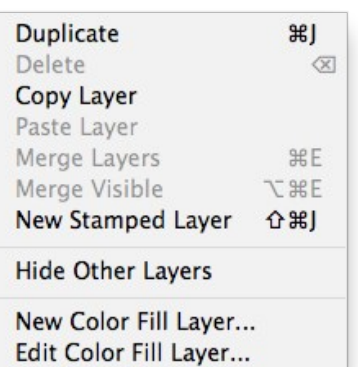

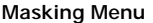

**Invert Mask**: Inverts the mask. Visible areas become hidden and hidden areas become visible.

**Reset Mask**: Resets the mask to plain white.

**Copy Mask**: Copies the mask from the current layer.

Paste Mask: Pastes the mask in the clipboard to the mask on the current layer.

**Masking Bug Tool Opacity**: Sets the opacity of the Masking Bug tool cursor.

# **View Menu**

**Zoom In:** Adjusts the preview zoom in one increment, makes the preview image larger.

**Zoom Out**: Adjusts the preview zoom out one increment, makes the preview image smaller.

Fit to Screen: Sets the zoom to fit the entire image on screen.

**Actual Pixels**: Sets the zoom to 100% or actual pixels.

**Show Browser Pop-up:** Enables the browser pop-up window. **Browser Mode:** Allows the user to select how the Browser Library displays the categories.

**Show Clipping:** Shows the clipping overlay view, which over-rides the current mask view.

Preview Mode: Allows the user to switch preview modes.

displaying the contents of the current folder.

**Hide Panels**: Hides or shows all Panels. **Full Screen**: Toggles to and from full screen mode.

**Show Browser Panel**: Hides or shows the Control Panel. **Show Control Panel**: Hides or shows the Control Panel.

**Preview Background Color:** Toggles the background color options. **Show Mask:** Allows the viewer to see the mask.

**Mask View Mode:** Allows the user to select the various mask modes.

**Navigator/Loupe/Histogram**: Opens and closes the Navigator pane. **Layers**: Opens and closes the Layers pane. **Open Quick View Browser:** Opens the Quick View Browser window,

**Document Name**: Shows the name, zoom level and bit depth of the open

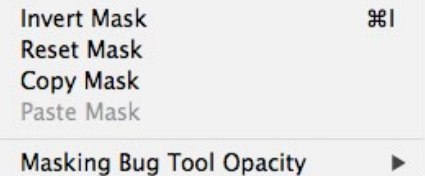

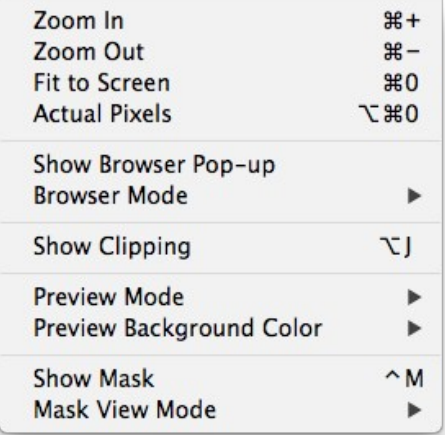

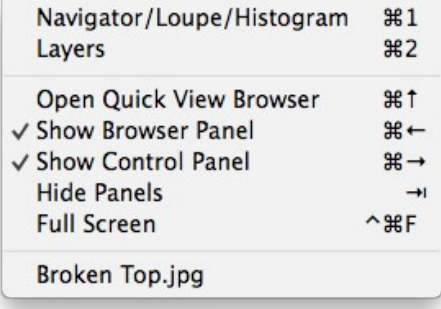

image.

**Window Menu**

# **Help Menu**

**Search:** Searches the menus (*Mac OSX only*).

Perfect Layers Online Help: Opens this html Help in your default web browser.

**Video Tutorials:** Opens the online Video Tutorial in your default web

browser.<br> **Getting Started:** Opens the online Getting Started overlay.<br> **Show Keyboard Shortcuts:** Opens the keyboard shortcut inspector.<br> **Show Keyboard Shortcuts:** Opens the keyboard shortcut inspector.<br> **Perfect Inspira** 

registration page of the onOne website.<br>**Provide Feedback:** Opens the default web browser and navigates to the<br>feedback page of the onOne website.<br>**Help Improve onOne Products:** Opens the Improve onOne Products

dialog.

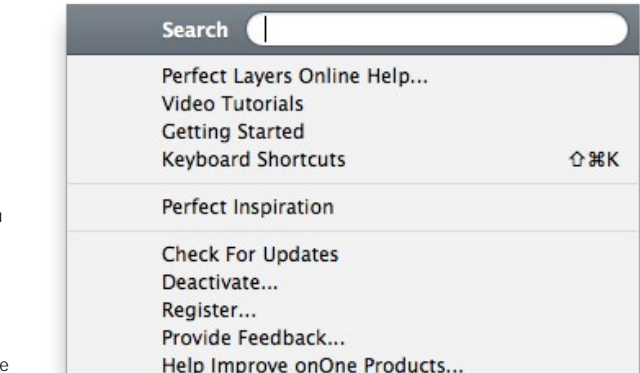

# **Keyboard Shortcuts**

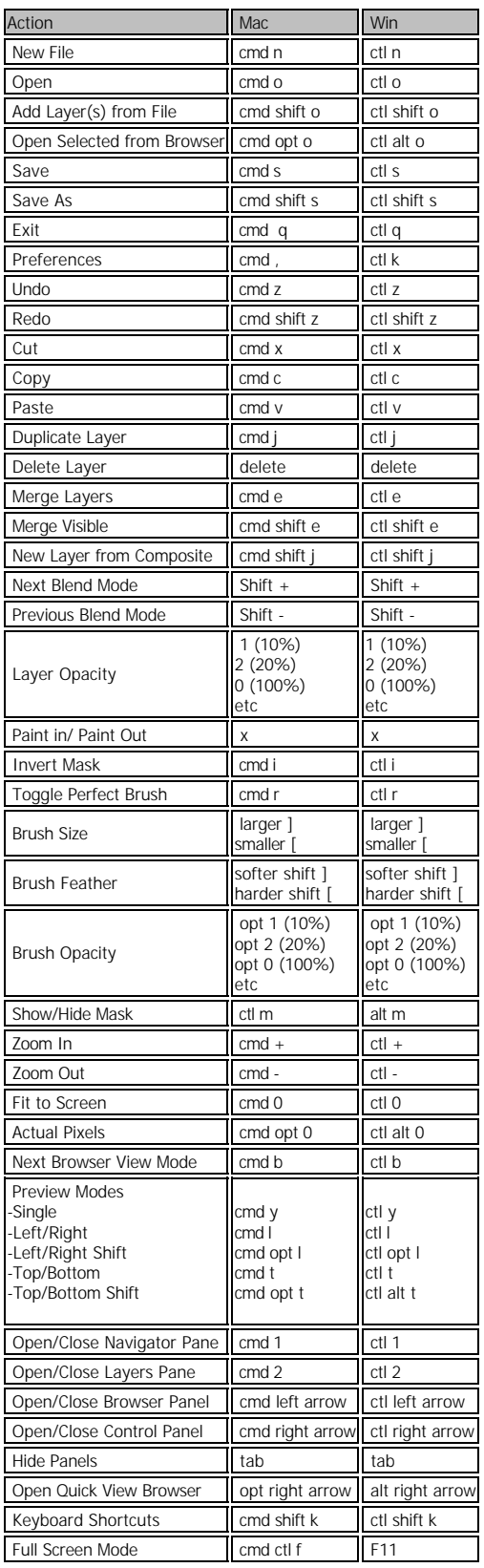

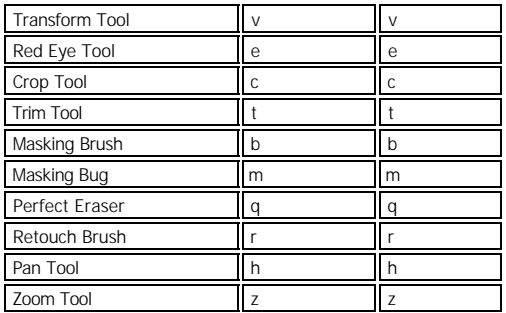

# **Perfect Mask**

Perfect Mask is the next generation of Mask Pro, the leading software for background replacement. Perfect Mask takes the core strengths of Mask Pro to another level, by automating many common masking tasks with incredible accuracy.

Perfect Mask's new masking technology makes selecting subjects and isolating backgrounds surprisingly easy. With Automatic Background Removal, an initial mask is made on your image that can be fine-tuned using the Erase and Refine Tools. With these new features, you can create high quality masks in just a few clicks. You'll be amazed at how well this works even when masking tough subjects like hair and glass on complex backgrounds.

Perfect Mask works where you do with seamless integration into your workflow whether you use Lightroom, Aperture or Photoshop. It even works as a standalone application.

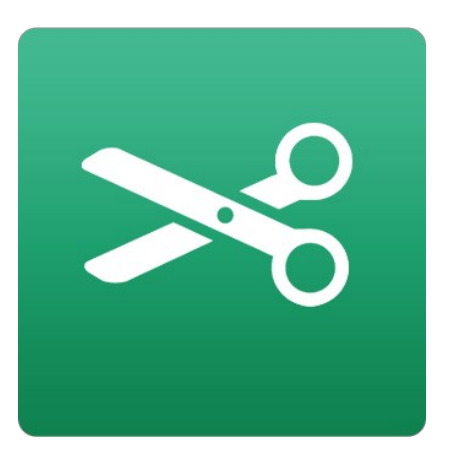

# **Getting Started**

This getting started section will give you the basics of using Perfect Mask. If you have never [used Perfect Mask before this is a good place to start. You may also watch the getting started](http://www.ononesoftware.com/learn/training) video tutorial. For detailed information on steps and controls mentioned in the getting started section, see the Using Perfect Mask section.

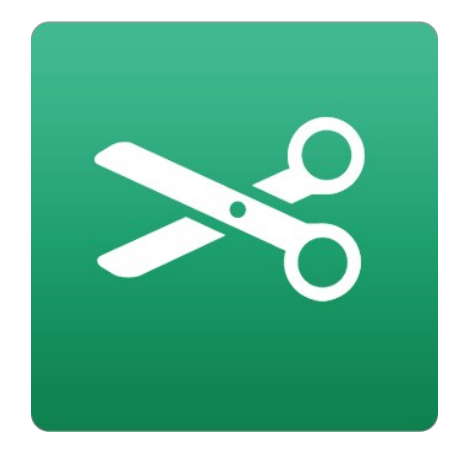

# **Understanding Masking**

Masking allows you to selectively blend layers together.

# **Creative examples of what you can do with masks:**

- Change heads from one image to another.  $\bullet$
- Replace the sky by merging exposures or image together.
- $\bullet$ Add a vignette.
- Burn or Dodge to lighten or darken selective areas.  $\bullet$ Combine a motor drive sequence.
- $\bullet$ • Create a montage.
- 

You can think of masking as painting with black paint on white paper. A white mask reveals all the layer that the mask is attached to. An all white mask is considered blank or empty and shows all the selected layer. As you use the masking tools, you are adding black paint (Paint-Out mode). Where you paint with black you are hiding the current layer, allowing the layer(s) under it to show through. Think of it like cutting a hole in the mask. If you make a mistake, you can switch your paint color to white (Paint-In mode) and paint the layer back in like an eraser. When you paint you have more than just white or black, but any shade of gray in between depending on the opacity of the brush. Shades of gray partially hide the layer, blending the layers together.

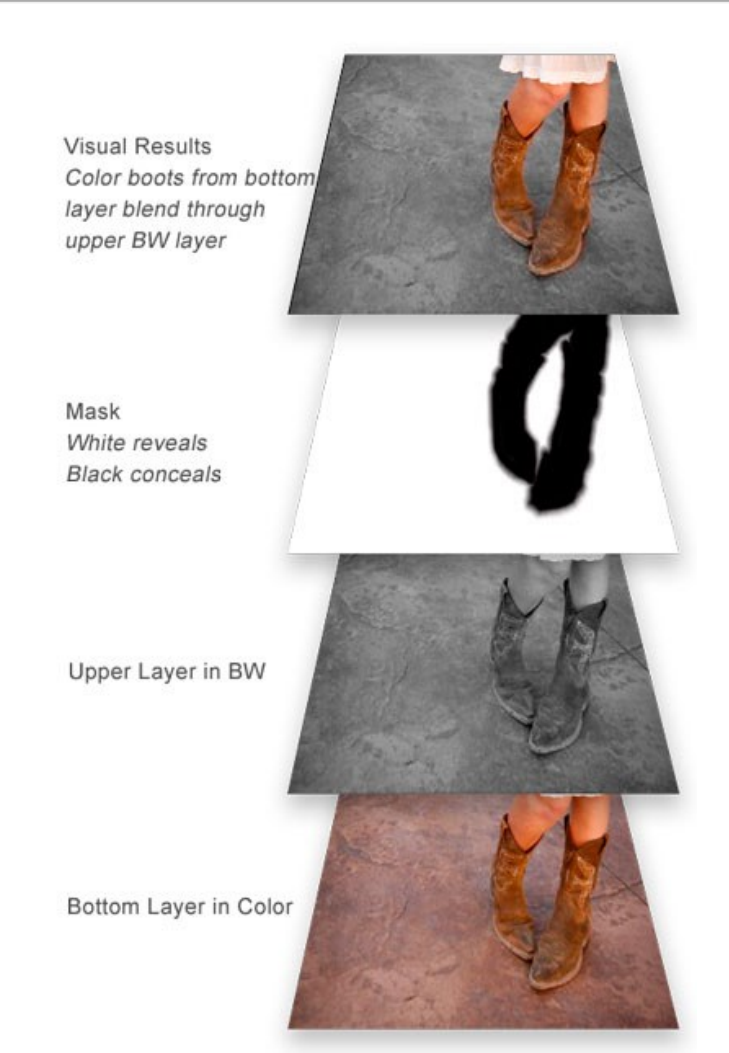

# **Perfect Mask Workspace**

Perfect Mask provides you with an easy-to-use work area for editing your photos. Below is an overview of the main sections.

# **Perfect Mask work area overview:**

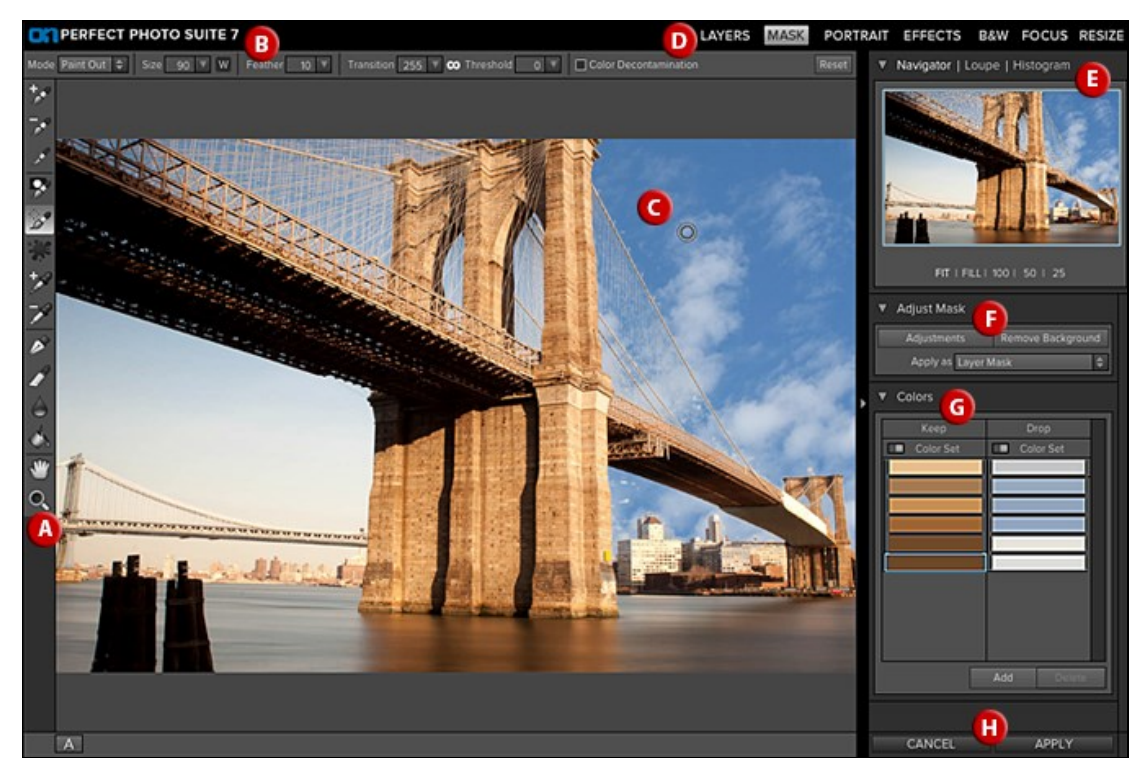

### **The main sections of Perfect Mask:**

- **A.** The Tool Well: This is where the tools are located.
- **B.** The Tools Option Bar: This is where information and options about each tool is set.
- **C.** The Preview Window: This is the main section where you preview and work on images.
- **D.** The Modules Selector: This is where you choose which software module to use.
- **E.** The Navigator, Loupe and Histogram Pane: This pane will access the Navigational, Loupe and Histogram features.
- **F.** The Adjust Mask Pane: This is where you control various masking and blending modes.
- **G.** The Colors Pane: This is where the colors you select to Keep and Drop appear in a list.
- **H.** The Cancel/Apply Button: This is where you cancel or apply an action.

# **Perfect Mask Tool Well**

There are 14 different tools in the tool well. They are divided into four sections. More details about each tool will be covered in the next chapters.

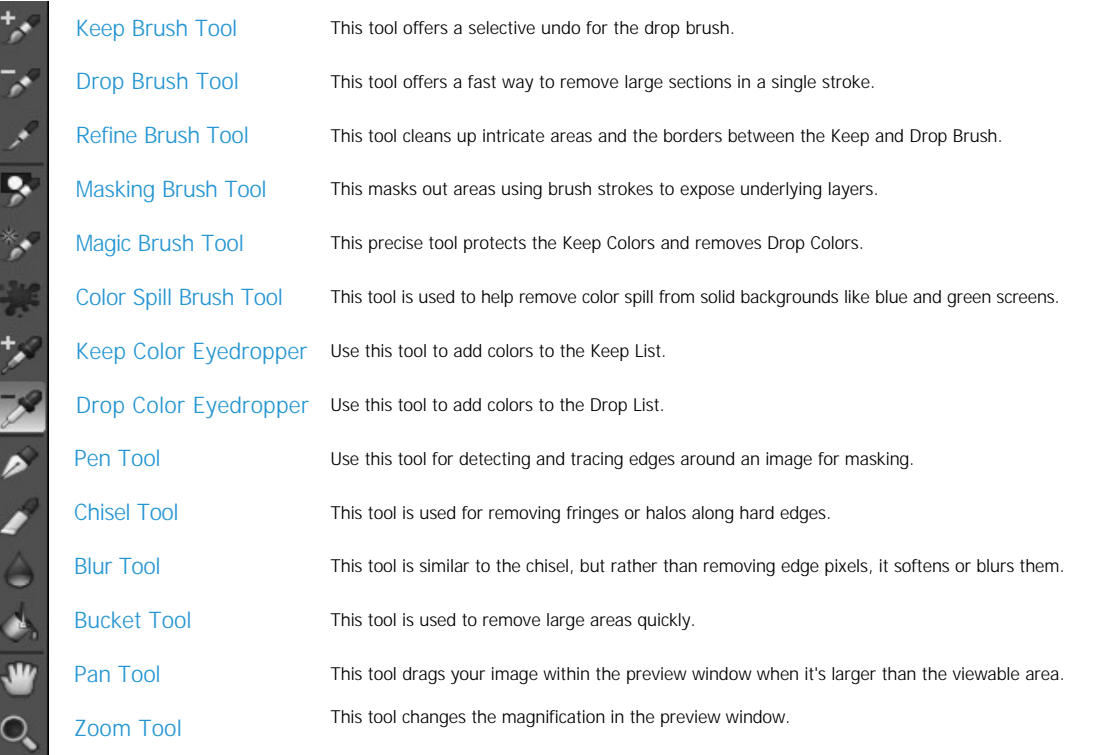

# **Navigating the Preview**

Perfect Mask provides several ways to navigate and view your image in the Preview window.

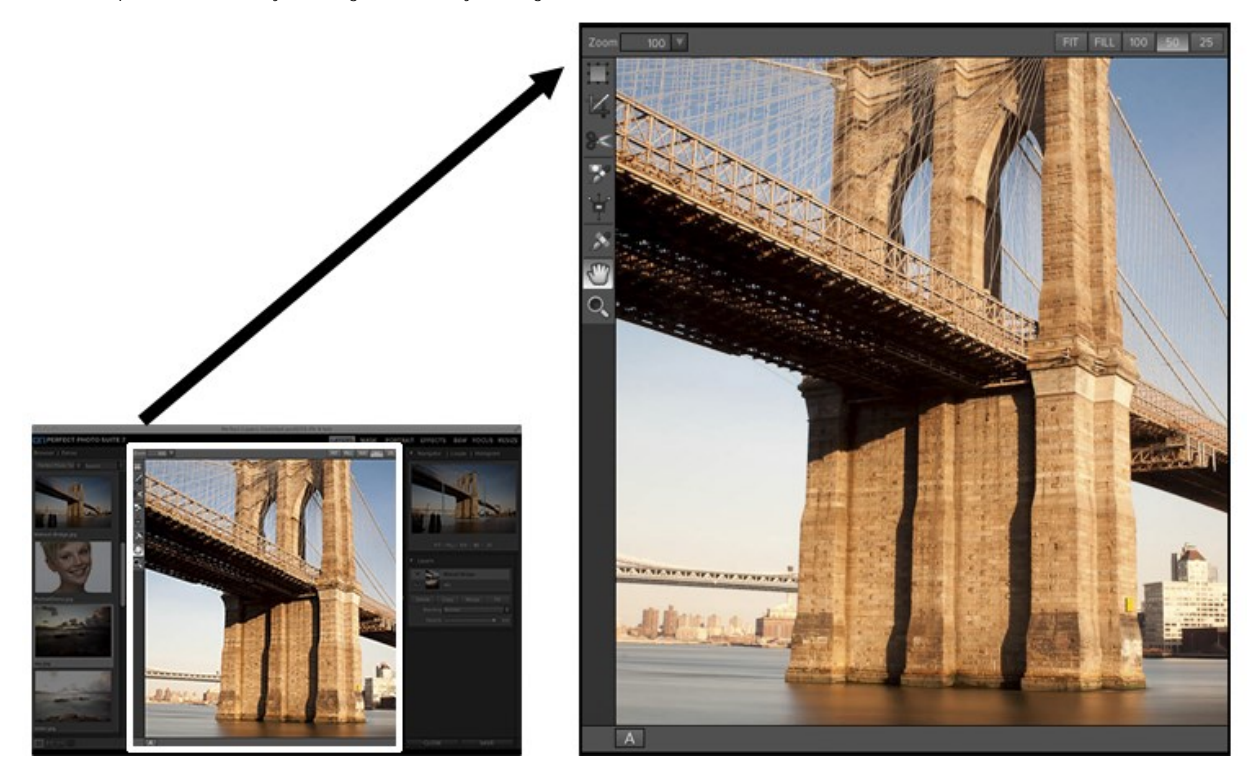

The Preview Window above is the main section where you preview and work on images.

Hand Tool

The Hand tool is used to position the image within the Preview window, whenever the preview zoom is larger than the viewable area.

To pan (scroll) in the Preview window:

- 
- Select the Hand Tool and drag the image until you locate the area you wish to view. With any other tool selected, hold down the spacebar while you drag the image in the window.

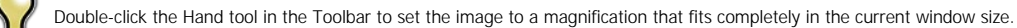

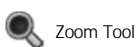

The Zoom tool changes the magnification of the image in the Preview window.

With the Zoom tool selected:

- Click in the Preview window to zoom in and center the image at the location clicked.
- Click and drag in the Preview window to draw a rectangular, the screen fills with the area within the rectangle when you release the mouse.
- Hold the Option key (Mac) or Alt key (Win) and click to zoom out.

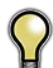

*Double-click the Zoom tool in the Toolbar to set the image to 1:1 or 100% magnification, showing every pixel. This is best when examining small details.*

# **Navigator, Loupe, Histogram and Info**

At the top of the control panel on the right of the main window is the Navigator | Loupe | Histogram | Info panes. It contains four useful tools for inspecting and viewing details of your image.

### **The Navigator Pane**

This gives you a birds-eye view of your image. The blue square region marks the image area that is visible in the preview pane. You can pan your image by clicking and dragging inside the blue region.

At the bottom of the Navigator pane are several Zoom presets. Click on a Zoom preset to activate.

- 
- FIT: Zooms to fit the current canvas size. This allows you to see your entire image. 100: Zooms to 100% or actual pixels. This is best for judging small details.

This gives you a magnified view of the section of the preview under the cursor. This allows you to view the quality of your results while maintaining a complete view of your image.

At the bottom of the Loupe Pane is a sliding for adjusting the zoom level.

- $\bullet$  50: Zooms to 50%
- 25: Zooms to 25%

**The Loupe Pane**

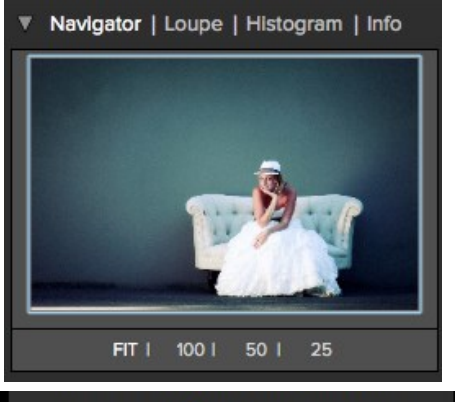

Navigator | Loupe | Histogram | Info

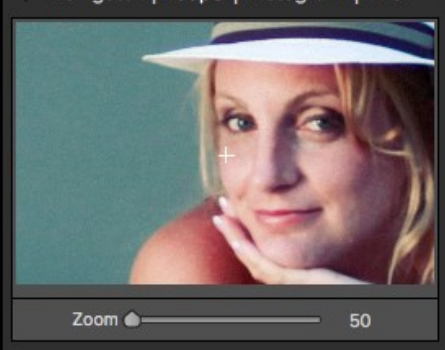

# Navigator | Loupe | Histogram | Info

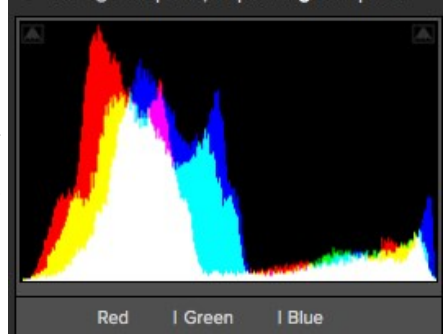

# **The Histogram Pane**

This gives you a color chart of the shadow, mid-tone and highlight areas based on the image RGB values. This is useful to show areas within the image that may be clipping. Clipping is when your image contains pure blacks or white and can signify loss of highlight or shadow detail.

The left side of the histogram represents the shadows, while the right represents the highlights. At the top of each end is a triangle. If the triangle is lit, there is clipping on that side of the histogram. If you click on the arrows, you will activate the clipping overlay on your image. The areas of your image with a blue overlay are pure black, while the areas with the red overlay are pure white. You can turn the clipping view off again by clicking on one of the triangles. You can also temporarily enable clipping view by holding down the J key at any time. The clipping view is useful when you are making adjusts to the brightness and contrast of your image.

The Histogram pane also displays the RGB values under the cursor at the bottom of the pane.

# **The Info Pane**

The info pane will display important metadata about your file including:

- Camera type
- 
- File type Focal length and lens information
- Date and time captured
- **•** Exposure information
	- o ISO
	- Shutter Speed
	- Aperture Exposure Value
- Filename
- Color Space
- Dimensions
- File Size and Bit Depth

If your camera allows for GPS the GPS button will be viewable and you can click on it to get the GPS cordinates for where the image was taken. This feature only works if you have GPS enabled on your camera or mobile device. Otherwise you will not see the GPS button.

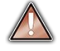

The Info panel is not visible when you access Perfect Mask as a Photoshop plug-in.

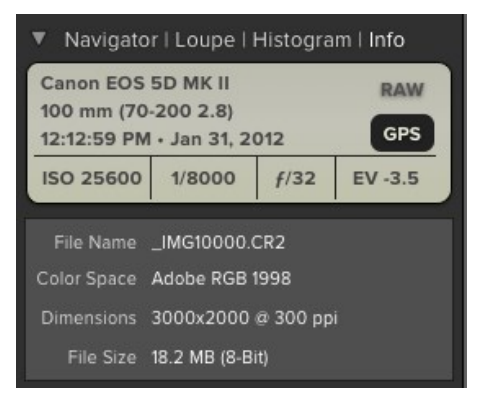

# **Preview Window Modes**

The preview window has several modes including; single image, side-by-side (horizontal or vertical) and split-screen (horizontal or vertical) versions of an image. This allows you to compare layers side-by-side or to view a layer mask and the layer side-by-side. At the bottom left of the Preview Window is a<br>button that toggles and shows the current Preview Mode. You can also c

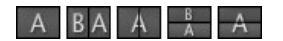

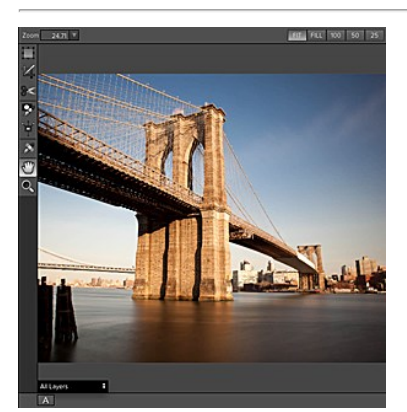

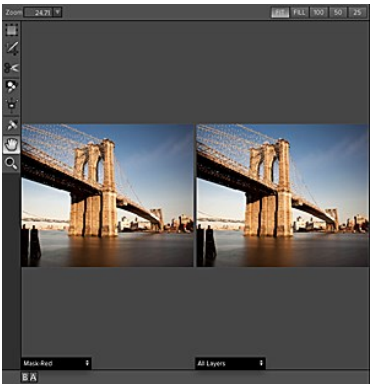

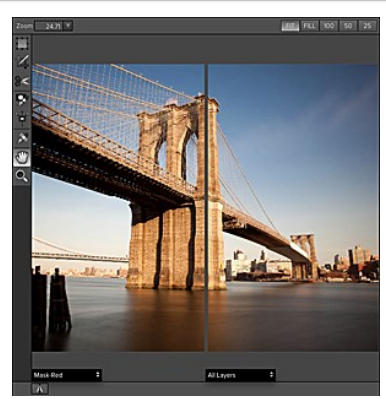

Single Mode Screen. **Left-Right Screen.** Left-Right Screen. Left-Right Split Screen.

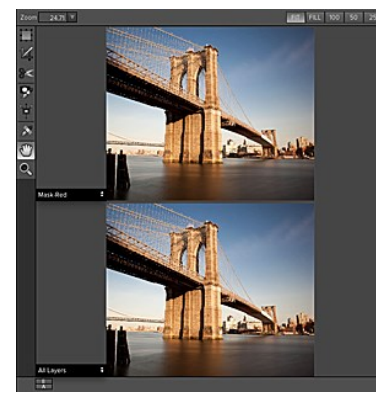

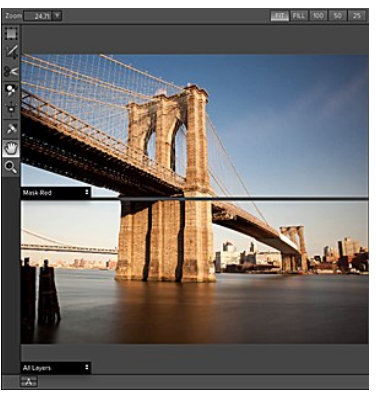

Top-Bottom Screen. Top-Bottom Split Screen.

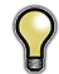

*Tip: You can use the keyboard shortcuts below to quickly switch view modes. Items in parenthesis are for Windows.*

**Command (Control) L: Command-Option (Control-Alt) L: Command (Control) T: Command-Option (Control-Alt) T: Command (Control) Y:** Change the preview mode to Left/Right. Change the preview mode to Left/Right Split screen. Change the preview mode to Top/Bottom. Change the preview mode to Top/Bottom Split screen. Change the view mode to single image.

- 
- 

# **Using Perfect Mask**

Perfect Mask's new masking technology makes selecting subjects and isolating backgrounds surprisingly easy. With Automatic Background Removal, an initial<br>mask is made on your image and can then be fine-tuned using the Drop few clicks. You'll be amazed at how well this works even when masking tough subjects like hair and glass on complex backgrounds.

Perfect Mask provides several ways to work depending on your user level and the type of image. It works for beginners through advanced users. Below are example workflows for different user levels.

Simple hard edged subject on a solid background

#### **Simple hard edged subjects on a solid background are very easy.**

- 1. Start by opening an image into the Layers module of Perfect Mask.
- 2. Load a new background if desired and place it under the subject.
- 3. Switch to the Mask module from the module selector.
- 4. Press the Remove Background button in the Adjust Mask pane. It will detect solid color backgrounds and remove them automatically.
- 5. Press Apply to return to the Layers module to save your changes.

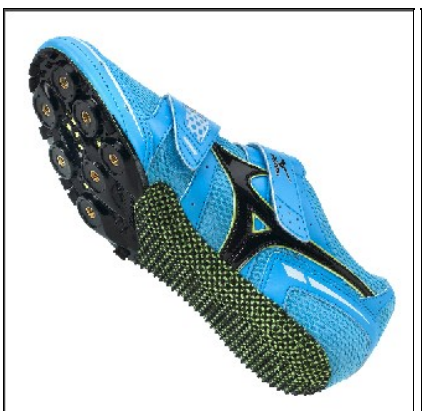

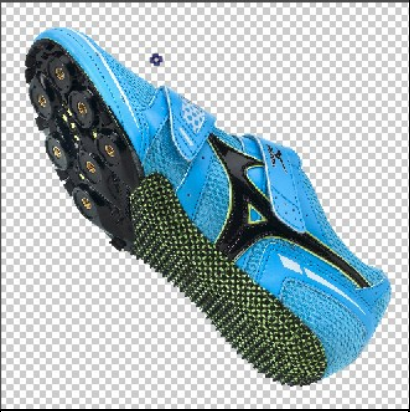

## **Complex or Semi-Transparent Subject**

One of the more difficult subjects to mask is hair or other semi-transparent and intricate subjects against a varied background. Try these steps for the best results.

- 1. Start by opening an image into the Layers module of Perfect Mask.
- 2. Add a new background and align it in the Layers module.
- 3. Next select the Mask module.
- 4. Select the Drop Tool from the toolwell and loosely brush the areas you don't want. The brush strokes will automatically expand to similar colors.

5. Next select the Refine Tool and paint over the edge of the foreground and background to remove fringe colors or small islands of color. You can brush over areas more than once to improve the results.

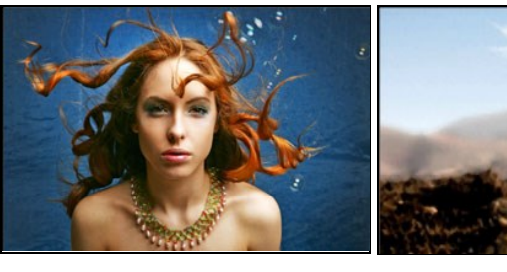

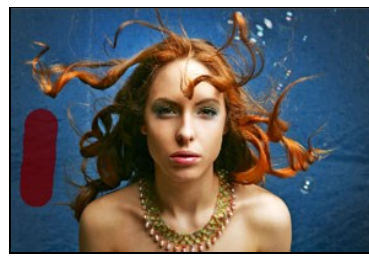

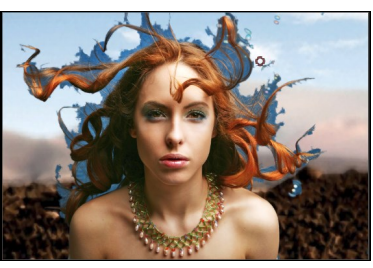

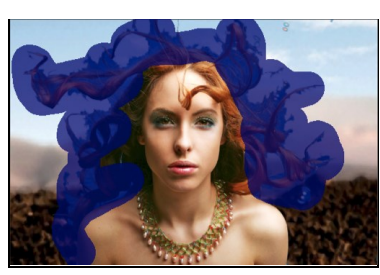

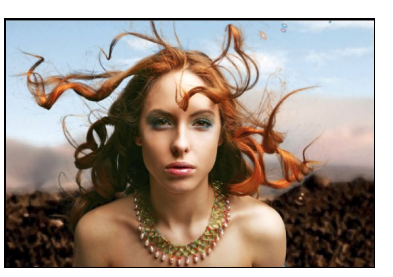

# **Preparing Your Image**

To get the most out of Perfect Mask, it is best to prepare your composite layers in advance. This means placing your new background as a layer under your<br>subject (target) layer. This can be accomplished in Photoshop, Photo started.

# **Photoshop and Photoshop Elements**

1. Start by opening your subject image and background image.

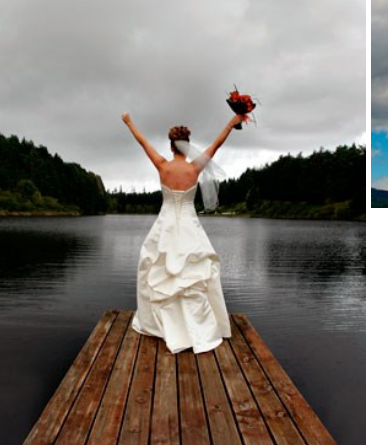

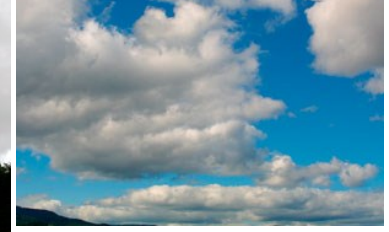

- 2. Determine which image is the correct size and aspect ratio, either the subject or background. In this example, the subject image is the correct size.
- 3. Select whichever image is not the correct size, use the select all command and the copy command to copy the image to the clipboard.
- 4. Now return to the other image and paste the results as a new layer.
- 5. Here, the new layer is a sky and should be positioned under the subject. Drag it under the subject layer in the Layers palette. Note that if the subject layer is a Background Layer, it needs to be converted into a normal layer to position a layer under it. Simply double-click on it to convert it to a normal layer.

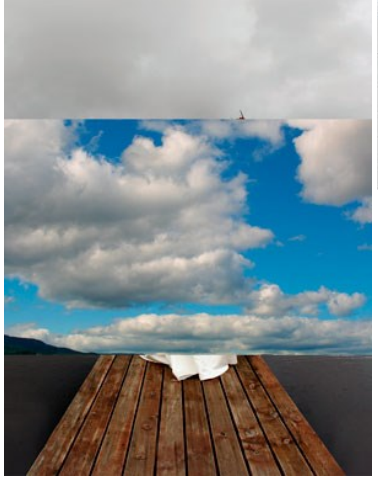

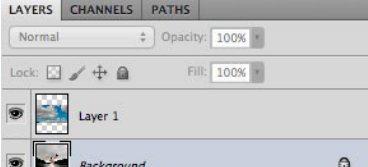

- 6. Next, reduce the opacity of the upper layer to 50-70%. This makes it easier to see the subject and background simultaneously.
- 7. Select the background layer.
- 8. Use the transform tool to size and position the background correctly with the subject layer. Keep in mind you can always adjust this later or change to a different background.
- 9. Select the subject layer and return its opacity to 100%. Now, you are ready to start Perfect Mask.

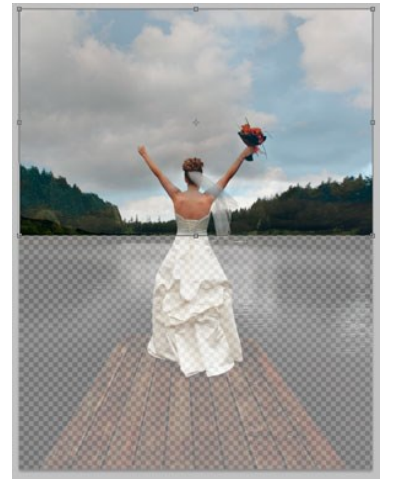

# **Perfect Layers**

- 1. Determine which image to use as the correct<br>size and aspect ratio, either the subject<br>image.<br>2. Start by opening this image. In this case,<br>the foreground image is the correct size.
- 

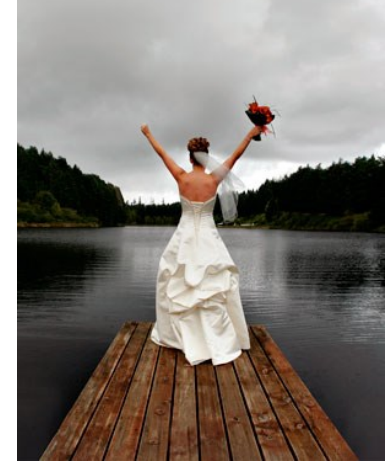

3. Next find your background image and open it. You will be prompted to either add the image as a new layer or create a new image. Select the "add as new layer" option.

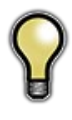

*Tip 1: If you are working from Lightroom or Aperture, you can open the first image into the Layers Module, then return to Lightroom, or Aperture, select your background image and send it to the Layers Module to merge it in as an another layer.*

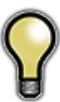

*Tip 2: If you don't have a background that you like, try one of the included backgrounds that come with Perfect Mask From the Extras tab in the Layers Module.*

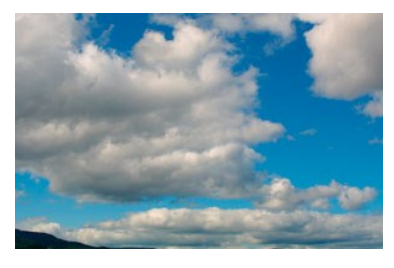

4. The background will be added on top of the foreground, simply drag it below in the Layers pane.

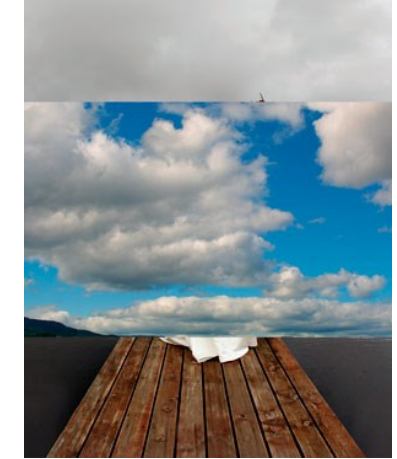

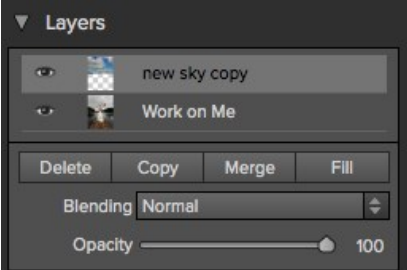

- 
- 
- 5. Next, reduce the opacity of the upper layer<br>to 50-70%. This makes it easier to see the<br>subject and background simultaneously.<br>6. Select the background layer.<br>7. Use the transform tool to size and position<br>the background
- 

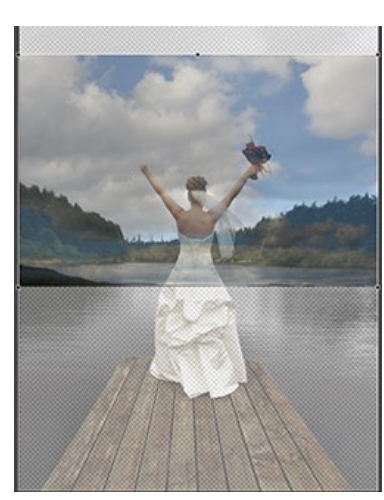

# **Viewing the Mask**

Perfect Mask allows you to view the mask for each Preview Window pane.

You can view the mask in several modes, which are accessible from the Mask View Mode at the bottom of each Preview Window pane.

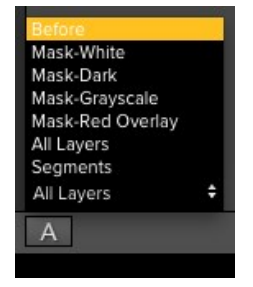

Below are examples of the different mask view modes. You can toggle Mask View on and off with the control + M keyboard shortcut.

**Original**

Shows the original target layer, with no mask. Think of this as a before image.

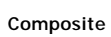

Shows the current layer with the masked areas transparent so you can see the layers under it. This is what the results will look like when you apply. Think of this as the after image.

## **Red Overlay**

The masked area appears as 50% red. This is similar to the Quick Mask view in Photoshop.

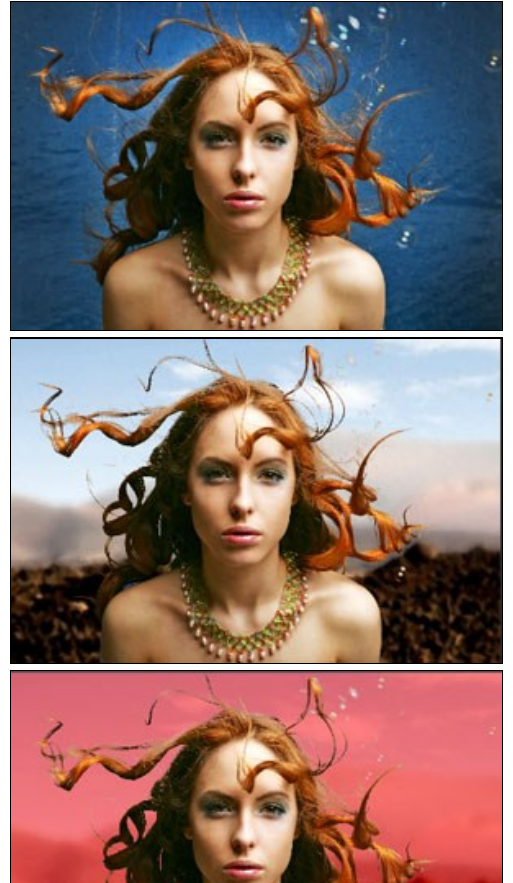

**White**

The masked area appears as solid white.

**Dark** The masked area appears as 90% black.

**Grayscale** The masked area appears as black, the unmasked areas appear as white. This is the same as viewing a layer mask in Photoshop.

**Segments** Displays the results of the initial segmentation.

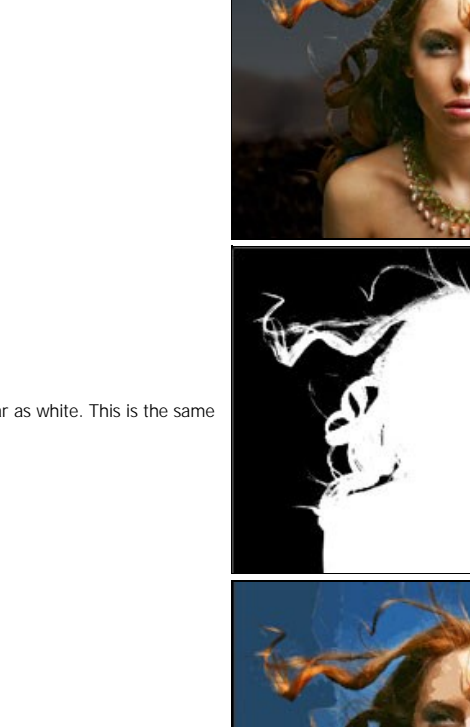

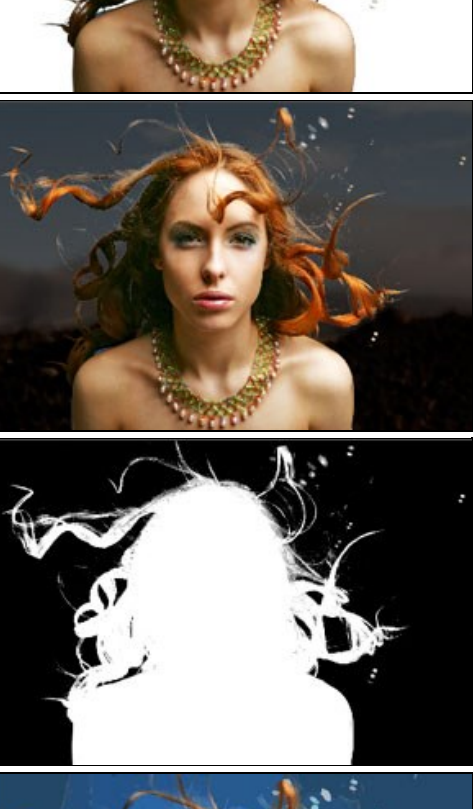

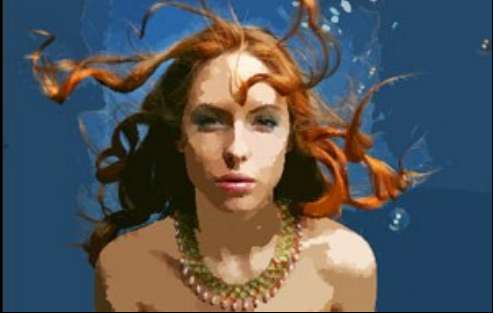

# **Keep, Drop and Refine Brushes**

**Keep and Drop Brushes:** Used to assign segments to be kept or removed.

When you launch Perfect Mask it starts by breaking the image down into small similar colored segments. The Keep and Drop Brushes are used to assign segments to be kept or removed. By default, all segments are marked as Keep when you open Perfect Mask.

The first step in masking most images is to use the Drop Brush and make large brush strokes through areas you want to remove. The brush strokes you make will automatically be expanded to similar color and textured segments. The Drop Brush offers a fast way to remove large sections in a single stroke.

Below are descriptions of the controls in the Keep and Drop Brush Tool Options Bar.

Refine Tolerance √ Auto Expand **Size 250** W 24 Segment  $\mathbf{v}$  $\mathbf{a}$ 

**Size:** Adjusts the size of the brush. Use a large size for large areas and a smaller brush to get into the tight spots.

**Refine:** Sets how thick of an edge is automatically refined. This smooths out segment artifacts and reduces color fringing.

**Segment:** Sets the size, or mass of the segments that are created. The default setting of 8 works best for most images. You can see the segments using segment view. If your image has few colors and is creating too many segments will little difference, try a higher setting. If your image has many colors and gradations use a lower setting.

**Tolerance:** The expand tolerance controls how similar segments need to be before they are grouped together.

**Auto Expand:** When enabled, segments of similar color to those under the drop brush will be dropped as well.

**Remove Background:** Attempts to find a solid color background and remove it automatically. If you press the button and nothing happens, your background is too varied to be removed automatically. You can increase the segment size and try again or use the Drop Brush.

**Wacom Toggle:** If you have a Wacom pressure sensitive tablet you can control certain parameters with pressure. Controls with a W icon next to them support this when they are turned on.

**Refine Brush:** This tool cleans up intricate areas and the borders between the Keep and Drop Brush.

The Refine Brush is used to clean up the borders between keep and drop segments as well as intricate areas like hair, lace, mesh and tree branches. Once you have removed the majority of the background with the Drop Brush, paint the intersection of the subject and background to refine the border. This will remove islands of background color and make the edge more defined.

## **Below are descriptions of the controls in the Refine Brush Options Bar.**

# Size 250 W Color Decontamination

**Size:** This slider adjusts the size of the brush. Select a brush size that is just larger than the intersection of the subject and background. Avoid using oversized brushes it will take longer to process and may yield lower quality results.

**Color Decontamination:** When enabled, colors from the drop regions are filtered out of the keep regions. This changes the colors of the pixels in the image. This is useful when the background you are trying to remove have a strong color such as green or blue screens. **Reset:** This will reset the tool back to the default settings.

**Wacom Toggle:** If you have a Wacom pressure sensitive tablet you can control certain parameters with pressure. Controls with a W icon next to them support this when they are turned on.

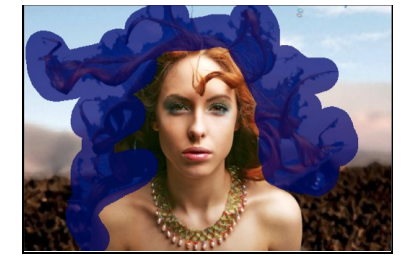

Remove Background

# **Magic Brush and Colors**

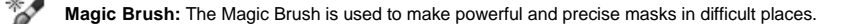

The Magic Brush is the most powerful and precise tool in Perfect Mask. When you are dealing with the most difficult subjects, the Magic Brush is the go-to tool. It works by comparing Keep and Drop colors. It protects the Keep colors and removes the Drop colors. This allows it to mask through glass, smoke, fog or other semitransparent, non-sharp edged subjects.

Below are descriptions of the controls in the Magic Brush Options Bar.

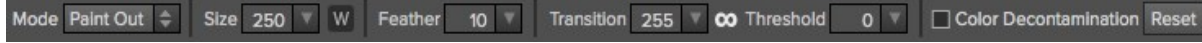

**Painting Mode:** Toggles the painting mode, either Paint-Out, Paint-In or Automatic. Automatic is generally the best choice for this tool. It will paint-in and out at the same time based on the colors.

**Size:** The brush size slider controls the size of the brush. Use the smallest brush needed.

Feather: The brush feather slider controls the feather, or hardness of the brush. Make sure you have a feather of at least 25 to blend in retouched areas evenly.

**Transition:** The transition slider determines how hard the cut-off is between Keep and Drop colors. Think of this like feathering. A low transition setting creates a harder edge between the Keep and Drop colors. A higher setting will create a softer transition.

**Threshold:** The threshold slider determines how far away from the exact keep colors are allowed to be removed. A low threshold setting will keep only the exact colors in the keep pane. As you increase the threshold, more colors close to the keep colors will be protected.

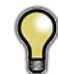

*The Transition and Threshold are linked together. Changing one, has the inverse affect on the other. If you can't adjust one control, try increasing or decreasing the other.* 

**Reset:** This will reset Tool Options Bar back to default settings.

**Wacom Toggle:** If you have a Wacom pressure sensitive tablet you can control certain parameters with pressure. Controls with a W icon next to them support this when they are turned on.

**Color Decontamination:** When enabled, Perfect Mask will attempt to remove the Drop color component from semi-transparent areas. This can be helpful for reducing color fringing and spill colors when working on blue or green screens.

# **Auto Brushing**

There are two ways to use the Magic Brush. The first method is called auto brushing. Start by selecting the Magic Brush and simply click in the background, then brush into the subject. The color to remove is automatically assigned as the color at the center of the brush when you click down. As long as there is a strong difference between the subject and background this can be a quick way to paint away the background.

> *Tip: When using the auto brush technique, you should have no colors in your Colors pane. Be sure to confirm that the Painting Mode is set to Paint-out only.*

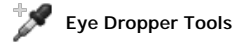

The second and more precise way to use the Magic Brush is to select colors to keep and drop using the Eye Dropper tools. The Eye Droppers live in the tool well. There are two droppers; one for selecting colors to keep and one for selecting drop colors. It is best to zoom into at least 100% or use the Loupe tool when selecting colors. When working with selecting colors for the Magic Brush, it is best to work in small, similar colored sections.

Avoid selecting every keep and drop in your image. The Keep and Drop colors and Magic Brush are global tools, meaning that they don't care what area of the image you are painting. If you have the color blue for example that you want to remove from the background, but your subjects eyes are blue... if you paint over both areas the background and eyes would be removed.

- To deal with similar colors in different regions, you can create different color sets. In the Colors pane you can create as many Keep and Drop color sets as needed.
- To create a new color set, press the Add button at the bottom of the Colors pane. You have the option to create either a new Keep, Drop, or both color sets.
- You can also disable a set by clicking on the toggle in its upper left corner.
- You can delete a color or a set, depending on your selection by pressing the delete button.
- You can manually adjust a color by double-clicking on it. This will open a color picker  $\bullet$ where you can see the color values as well as adjust the color if needed.

Once you have selected the Keep and Drop colors for your region, brush over it with the Magic Brush. If the results are not as desired, refine your Keep and Drop colors and brush over the region again.

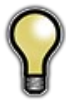

*Tip: Keep the number of colors per set to less than six to maintain optimum performance. You can create as many sets as you need as you work your way around the image.*

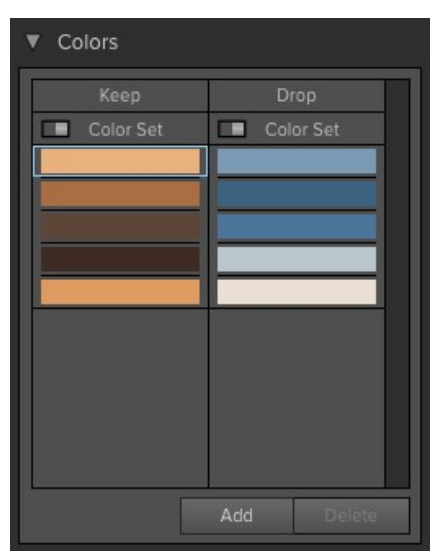

# **Color Spill Brush:** The color spill brush removes reflected or transmitted background color from the keep or edge areas.

It works by removing adjacent colors marked by the drop brush without altering the transparency. This brush is useful for removing reflected or spill color from reflective, opaque subjects such as chrome, leather, metals, etc. It is not desirable to alter the opacity of these opaque areas, as they are not near the edge of the subject. Instead the reflected color needs to be painted away.

Below are descriptions of the controls in the Color Spill Brush Tool Options Bar.

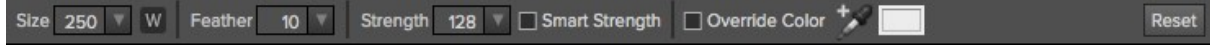

**Size:** The brush size slider controls the size of the brush. Use the smallest brush needed.

**W:** When selected, this activates the Wacom brush controls.

Feather: The brush feather slider controls the feather, or hardness of the brush. Make sure you have a feather of at least 25 to blend in retouched areas evenly.

**Strength:** The brush slider controls the strength of the brush.

**Smart Strength:** When the Smart Strength option is enabled, the strength is automatically adjusted based on how strong the local drop colors are.

**Override Color:** When enabled, the Color Spill brush paints with the color you specify rather than one determined automatically. You can select the color to paint with either with the associated dropper tool or by clicking on the color well.

# **Masking Brush**

**The Masking Brush:** The Masking Brush functions like a brush tool for masking layers.

The Masking Brush in Perfect Mask is the same as in other onOne modules, or using the paint brush in Photoshop. When you select the Masking Brush, your tool icon changes to a circle that represents the size of the brush. It may also appear as two concentric circles (see below), indicating the inner hard edge and outer soft edge of the brush if the feather control is set above zero. There is also either a plus or minus in the center of the brush. Minus means the brush mode is set to paint-out, plus means it is set to paint-in.

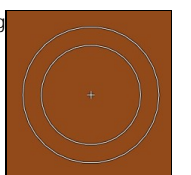

# **How to use the Masking Brush**

To use the Masking Brush, select it in the tool well. Make sure you are on the layer you wish to hide. Then check your brush mode and confirm it is set to Paint-Out. You are ready to mask now, simply paint on the image in the areas you wish to hide. As you brush, you will see the underlying layer(s) appear. If you make a mistake while brushing you have several options to correct them:

- First you can use the Undo command from the edit menu. This will undo the last brush stroke you created.
- You can toggle the paint mode to Paint-In and brush over your mistake.

# **The Masking Brush Tool Options Bar**

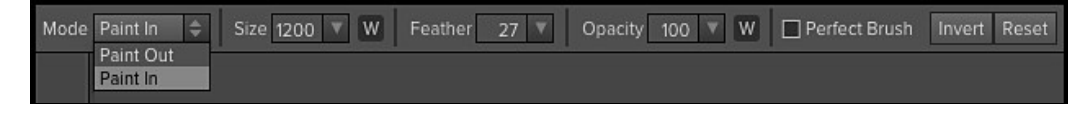

# **Paint Mode**

The paint mode controls is you are Painting-Out (hiding the layer) or Painting-In (restoring the layer). You can tell your current mode by looking at the plus or minus icon in the center of the brush. If the icon is minus, you are painting out. If the icon is a plus, you are painting-in. You can change the mode in the Tool Options Bar, or by pressing the X key, or by holding down the option (alt) key temporarily.

### **Invert Mask**

Invert swaps the hidden areas for the visible areas. What was hidden is no revealed and vice-versa. Inverting a mask can be very useful. It allows you to paint a layer in, rather than out, which is handy if you only want to work with a small area. You can invert the mask with the command (Mac OS X) or control (Windows) I keyboard shortcut, or by pressing the Invert button in the Tool Options Bar.

### **Reset Mask**

Reseting a mask reveals the entire layer it is associated with. You can reset the mask by pressing the Reset button in the Tool Options Bar.

### **Brush Size**

You can control the size of the brush using the Size pop-up in the Tool Options Bar. You use a small brush at high magnification for precise work, and a large brush at fit to screen for general work. To the right, you can see examples of brush strokes at varying sizes. You can control the size of the brush several ways:

- Use the Size pop-up in the Tool Options Bar.
- Use the left and right bracket keys ( [ ] ).
- Use the mouse scroll wheel (preferences must be set to this).
- Use your Wacom pressure sensitive tablet.

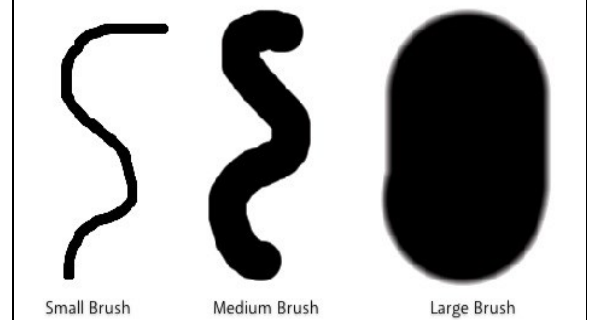

# **Feather**

You control the amount of feathering or hardness of the brush by using the Feather pop-up in the Tool Options Bar. The feather has a range from 1 to 100 percent. You use a small feather at high magnification for precise, hard-edged work and a large, soft-edged brush at fit to screen for general work. You can visually see your feather by watching the outer concentric circle of the brush tool. To the right you can see examples of different feather options. You can control the size of the brush several ways:

- Use the Feather pop-up in the Tool Options Bar.
- Use the shift + left and right bracket keys ( [ ] ).

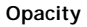

You can control the opacity, or strength of the brush with the Opacity pop-up in the Tool Options Bar. Think of the opacity as the shade of gray you are painting with. The opacity has a range from 1 to 100 percent. You use a high opacity to paint quickly and hide large areas. You use a lower opacity for blending areas together or for subtle work. To the right you can see examples of different opacity options. You can control the size of the brush several ways:

- Use the Opacity pop-up in the Tool Options Bar.
- Use the option (Mac OSX) or alt (Windows) + 0-9 keys.
- Use your Wacom pressure sensitive tablet.

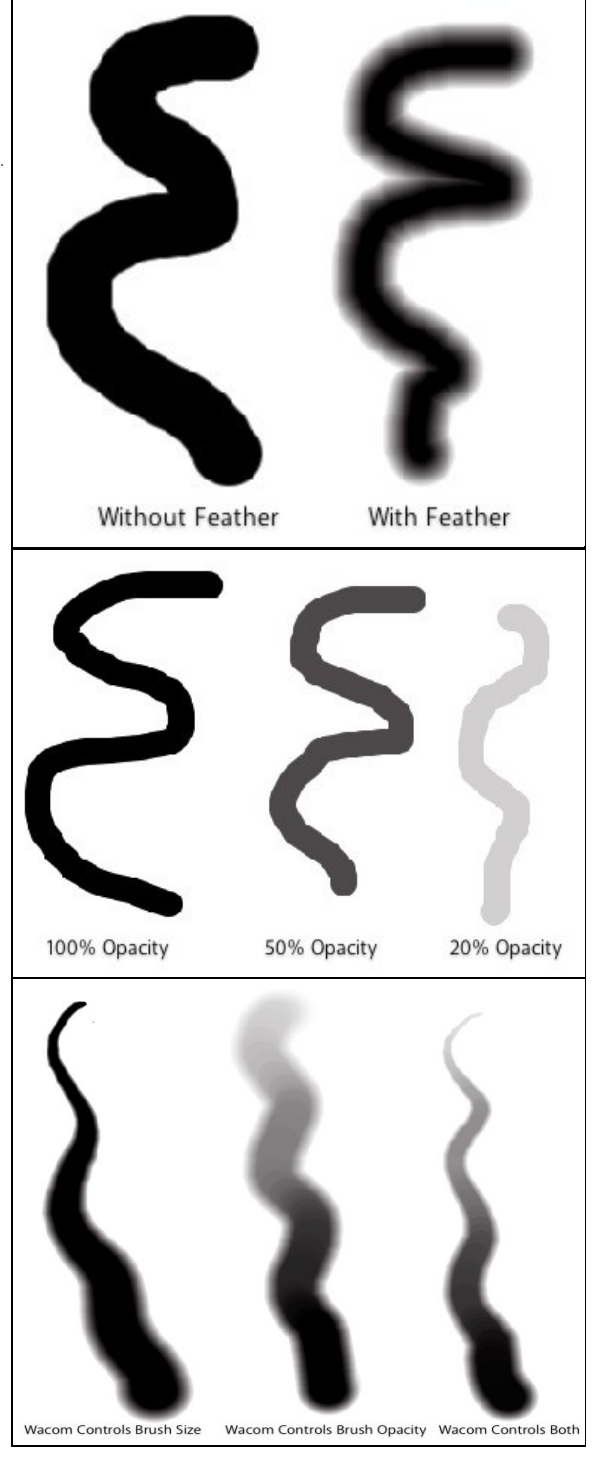

### **Wacom® Controls**

Perfect Mask supports pressure sensitive Wacom tablets. When you use the Masking Brush you can enable pressure sensitive controls for the brush size, brush opacity, or both simultaneously. Click on the W button next to each control in the Tool Options Bar to activate the pressure sensitive controls.

The harder you press; the greater the size or opacity will get. You can set the maximum value you want to use the Brush Size and Opacity sliders. To the right you can see examples of how pressure sensitivity can be used to control the Masking Brush.

# **Clean Up Tools**

Perfect Mask features several handy clean-up tools. The clean-up tools are located towards the bottom of the toolwell on the left side of the screen. The cleanup tools are the chisel, blur and bucket.

 **The Chisel Tool:** The Chisel tool is used for removing fringes or halos along hard edges.

Fringes are common when the background to be removed is brighter than the foreground. The chisel works like a chisel or plane in a wood shop. It removes just a sliver along the edges. The chisel tool only works on the edges so you don't have to be careful with it.

Mode Remove  $\Rightarrow$ Size 250 Amount Hardness  $10<sup>7</sup>$  $10<sup>1</sup>$ **Mode:** Select remove or restore.

**Size:** Adjusts the size of the chisel tool. Feel free to use a large chisel to make brushing fast. The size of the chisel does not affect how much is chiseled off.

**Amount:** Controls the amount, or depth of the chisel. Use the lowest amount needed to maintain as much detail as possible.

**Chisel Hardness:** Adjusts how sharp the edge created by the chisel is. The higher the amount, the softer the edge.

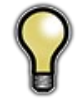

*Tip: You can double-click on the chisel tool icon in the toolwell to apply the chisel to the entire image.*

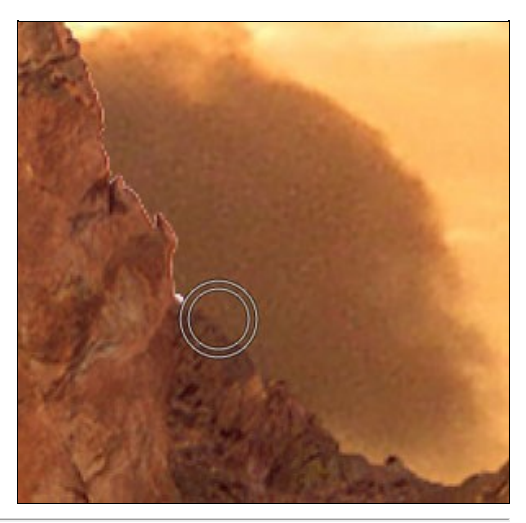

**The Blur Tool:** Softens edges where you paint.

Softening the edges on blurred or semi-transparent subjects like hair can make them blend with a new background in a more realistic manner. The blur tool only works on the edges so you don't have to be careful with it.

Mode Remove  $\Rightarrow$ Size 250 Amount Hardness **Mode:** Select remove or restore.

**Size:** Adjusts the size of the blur tool. Feel free to use a large size to make brushing fast. The size of the brush does not affect the blur amount.

**Amount:** Controls the amount of blur. Use the lowest amount needed to maintain as much detail as possible.

**Hardness:** Adjusts how sharp the edge between the blurred and sharp area is. The higher the amount, the softer the edge.

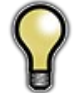

*Tip: You can double-click on the blur tool icon in the toolwell to apply it to the entire image.*

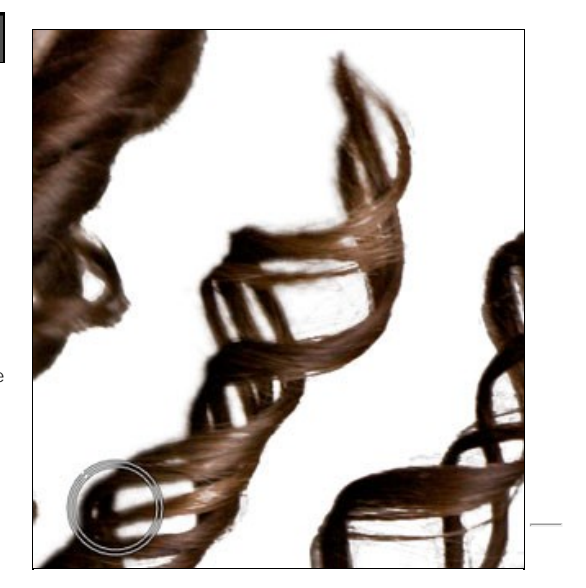

**The Bucket Tool:** The Bucket Tool is used to remove large areas quickly.

Simply click in any isolated area to remove it completely. It is important that the area to be removed has a completely transparent margin around it, or the entire image will be removed instead.

**Mode:** Controls whether the bucket tool is to remove (Paint Out) or replace (Paint-In) the area that is clicked on.

# **Pen Tool**

B

**The Pen Tool:** The Pen tool works by detecting and tracing edges.

It is useful for when you have large hard-edged areas or if the difference in color between the subject and background are too close together for the color based tools to work. The Pen creates a path, or selection. When you complete a path you have the option to remove either what is inside or side of the path. The controls for the Pen Tool are located in the Tool Options Bar.

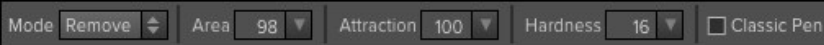

The Pen has two working modes, magic and classic.

**In Magic Mode:** the default, the pen attempts to detect and trace edges. It works well when there is a significant difference between the subject and background and the edge is variegated such as a mountain.

**In Classic Mode:** the pen draws straight lines from point to point that you click. You can force classic mode by toggling the Classic Pen check-box, or by holding down the shift key.

**Area:** Adjusts the size of the area that the pen tool looks at to detect an edge. Use as small a magnetic area as possible while being practical.

**Attraction:** Adjusts how precise or tight the path is to the edge. If you have a highly variegated subject use a high setting of 100 or more. If you subject is mostly straight or curved edges, like a building try a lower setting to create cleaner, straighter lines.

**Hardness:** Adjusts the hardness of the edge that is created when you select the region to remove. The lower the setting, the harder the edge.

**Classic Pen:** When enabled, the pen only draws straight lines between points when you click. This is useful when working on straight lined subjects like architecture or when the boundary of the subject and background are ambiguous and need an artists interpretation.

To use the Pen Tool, start by selecting it in the toolwell. Then click and hold at the edge you want to trace. Then move the pen along the edge. You will see that the path is attracted to the edge and attempts to trace it.

- If you make a mistake, just trace backwards and the path will change.
- If you let go, click on the last point and continue to work with the path.
- You can manually push the path where you like by clicking in the middle and tugging it like a string.
- If you encounter an area where the pen will not detect the edge automatically, try holding down the shift key and drawing straight line segments until the edge becomes hard again.

You must complete a path by returning to the starting point to be able to remove the selected area. To complete the path, hold down the shift key and move your cursor back over the starting point. A red circle will appear and the text "Click now to close the path" will appear. Click to close the path.

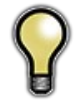

Tip: you can automatically close the path by command (Mac) or control (Win) clicking any time you are not over a control point.

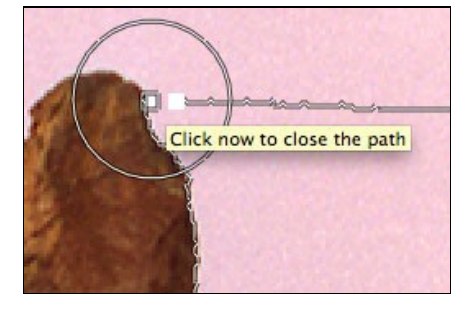

When the path is complete the pen tool will turn into a gavel with either a minus or plus<br>symbol. Click in the region, either inside or outside the path to remove an area. If the<br>gavel has a plus icon, rather than minus it

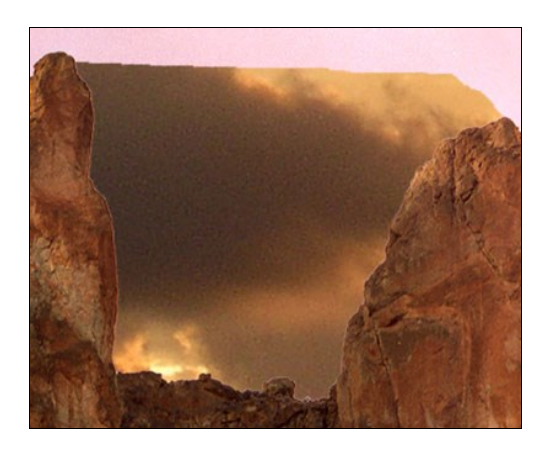

# **Using the Classic Pen Tool**

The pen tool when used in classic mode is similar to the pen tool in most illustration applications. Simply click to set a standard control point. If you click and drag<br>you create a Bezier control point with handles for ad

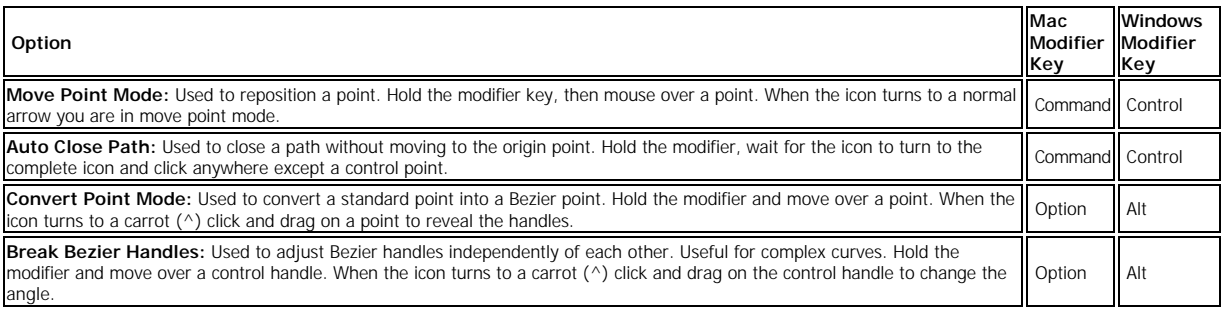

# **Adjust Mask Pane**

The Adjust Mask Pane contains several important controls that affect the entire mask or how Perfect Mask is applied.

**Adjustments:** The Adjustments button opens the Adjust Mask dialog, pictured below. This dialog contains several global mask adjustments.

**Remove Background:** Attempts to find a solid color background and remove it automatically. If you press the button and nothing happens, your background is too varied to be removed automatically. You can increase the segment size and try again or use the Drop Brush.

**Apply As:** Sets how Perfect Mask is applied.

- You can apply the results to the current layer, permanently removing pixels. This is generally not recommended.
- New Layer, this is safer as the original image is preserved, but you can not
- readjust the mask. This is generally not recommended Layer Mask, this is the default setting. The mask is stored as a re-editable, nondestructive layer mask. Layer masks are supported by Perfect Layers, Perfect
- Photo Suite and Photoshop. Copy with Layer Mask. This is the safest option. It applies the mask as a reeditable, non-destructive layer mask on a copy of the original layer. keep in mind that if you use color decontamination you are also changing the color of the layer, not just the transparency so this option is the most flexible.

# **Adjust Mask Dialog**

Accessed from the Adjust Mask pane, the Adjust Mask dialog contains several global mask adjustments.

White Contrast: Sets the white clip point of the mask. This is useful for reducing haze that shows too much of the original layer.

**Black Contrast:** Sets the black clip point of the mask. This is useful for reducing haze that shows too much of the new background layer.

**Feather:** Softens the edge of the mask globally. Generally this is better accomplished in a selective way using the blur tool.

**Grow/Shrink:** Increases or decreases the size of the mask. Shrinking the mask globally can remove minor fringes but may sacrifice small details such as hair. Generally this is better accomplished in a selective way using the chisel tool.

**Reduce Noise:** Looks for and reduces noise in the mask caused by a noisy, grainy image or dust on the camera sensor.

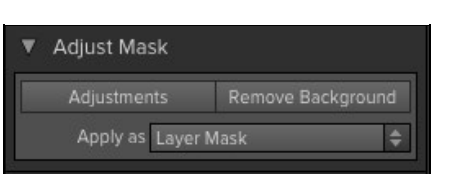

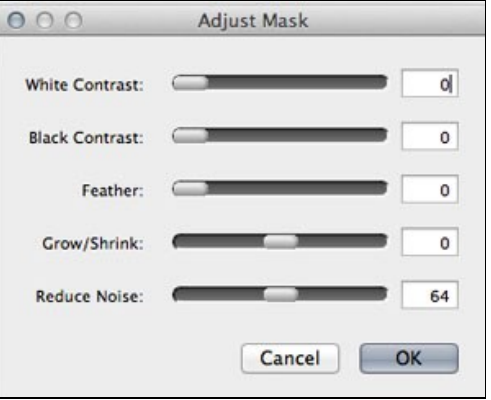
## **Module Settings**

There is a settings dialog located in the Edit menu which contains settings specific to Perfect Mask.

- Remember tool mode for each tool: When enabled, the tool mode (Paint-In, Paint-out, Auto) is remembered for each tool rather than a global basis.
- Segment Scaling: When Perfect Mask opens, it segments the<br>image into many small similar colored irregular segments. The<br>number of, and thus the precision of segments is determined on<br>the number of processing cores and the precise segments.

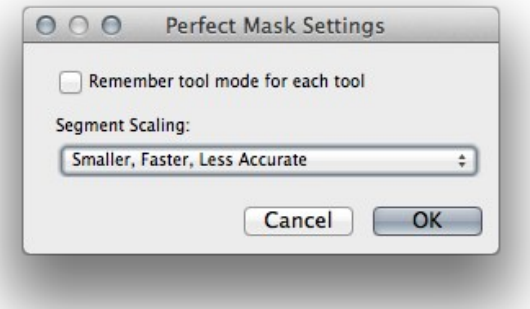

## <span id="page-109-0"></span>**Menus**

#### **Perfect Mask Menu**

**About Perfect Mask:** Opens the about box. This dialog contains your serial number, version number, and information on contacting onOne Software for support.

**Preferences:** Opens the preferences dialog.

**Quit:** Quits the application.

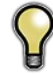

*Tip: On Windows, the preferences can be found in the Edit menu, the About Box can be found in the Help menu.*

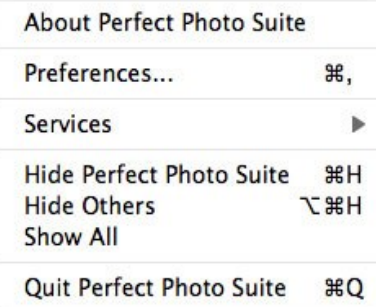

#### **File Menu**

Apply: Applies the current settings and options to your image and returns to the host application.

**Cancel:** Cancels Perfect Mask and returns back to the host application with no changes.

#### **Edit Menu**

**Undo:** Reverses the last user action.

**Redo:** Reapplies the last user action if it has been undone.

**Undo Stroke:** If the last action was a brush stroke, this reverses the entire brush stroke.

**Redo Stroke:** If you last action was an undo of a Brush Stroke, this reapplies the entire stroke.

**Reset All:** Resets all the floating palette controls back to their default settings.

**Module Settings:** Opens the Perfect Mask specific settings.

**Preferences (Windows Only):** Opens the Perfect Mask preferences dialog.

#### **Mask Menu**

**Invert Mask:** Inverts the mask.

**Reset Mask:** Resets the mask to all white.

**Remove Background:** Attempts to remove the background automatically if the background color is consistent.

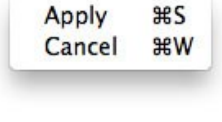

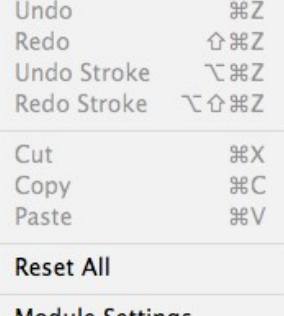

Module Settings...

Start Dictation...

**Invert Mask**  $#1$ **Reset Mask** Remove Background

#### **View Menu**

**Zoom In**: Adjusts the preview zoom in one increment, makes the preview image larger.

**Zoom Out**: Adjusts the preview zoom out one increment, makes the preview image smaller.

**Fit to Screen**: Sets the zoom to fit the entire image on screen.

**Fill with Layer**: Sets the zoom to fit the current layer.

**Actual Pixels**: Sets the zoom to 100% or actual pixels.

**Show Clipping:** Shows the clipping overlay view, which over-rides the current mask view.

**Preview Mode:** Allows the user to switch preview modes.

**Preview Background Color:** Toggles the background color options. **Show Mask:** Allows the viewer to see the mask.

**Mask View Mode:** Allows the user to select the various mask modes.

#### **Window Menu**

**Navigator/Loupe/Histogram:** Hides or shows the navigator pane.

**Adjust Mask:** Hides or shows the Adjust Mask pane.

**Colors:** Hides or shows the Colors pane.

**Show Control Panel**: Hides or shows the Control Panel.

**Hide Panels**: Hides or shows all Panels.

**Full Screen**: Toggles to and from full screen mode.

**Document Name**: Shows the name, zoom level and bit depth of the open image.

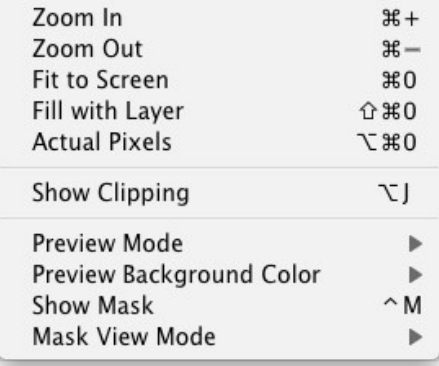

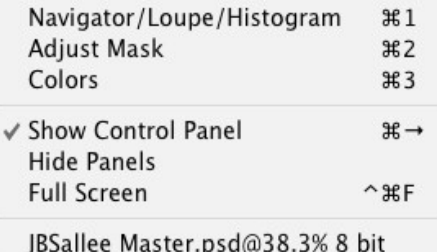

#### **Help Menu**

**Search:** Searches the menus (*Mac OSX only*).

Perfect Mask Online Help: Opens this html Help in your default web browser.

Video Tutorials: Opens the online Video Tutorial in your default web browser

**Getting Started:** Opens the online Getting Started overlay

. **Show Keyboard Shortcuts:** Opens the keyboard shortcut inspector.

**Perfect Inspiration:** Takes you to the Perfect Inspiration web site.

**Check for Updates:** Checks with the onOne update server to see if you are running the current version. If there is a newer version you will be notified and be walked through the update process.

**Deactivate**: Opens the activation dialog. These are used to deactivate your software for moving it to another computer or for a return.

**Registration:** Opens the default web browser and navigates to the registration page of the onOne website.

**Provide Feedback:** Opens the default web browser and navigates to the feedback page of the onOne website.

**Help Improve onOne Products:** Opens the Improve onOne Products dialog.

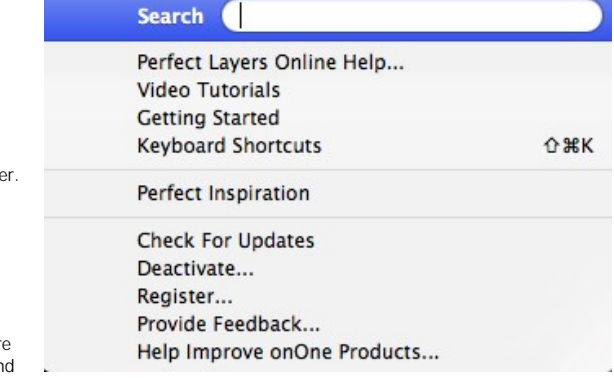

## <span id="page-111-0"></span>**Keyboard Shortcuts**

Perfect Mask has many keyboard short-cuts to make it faster to access common buttons and menu items. It also uses many of the keyboard shortcuts that<br>Photoshop uses, making it intuitive to learn. Here is a list of the most

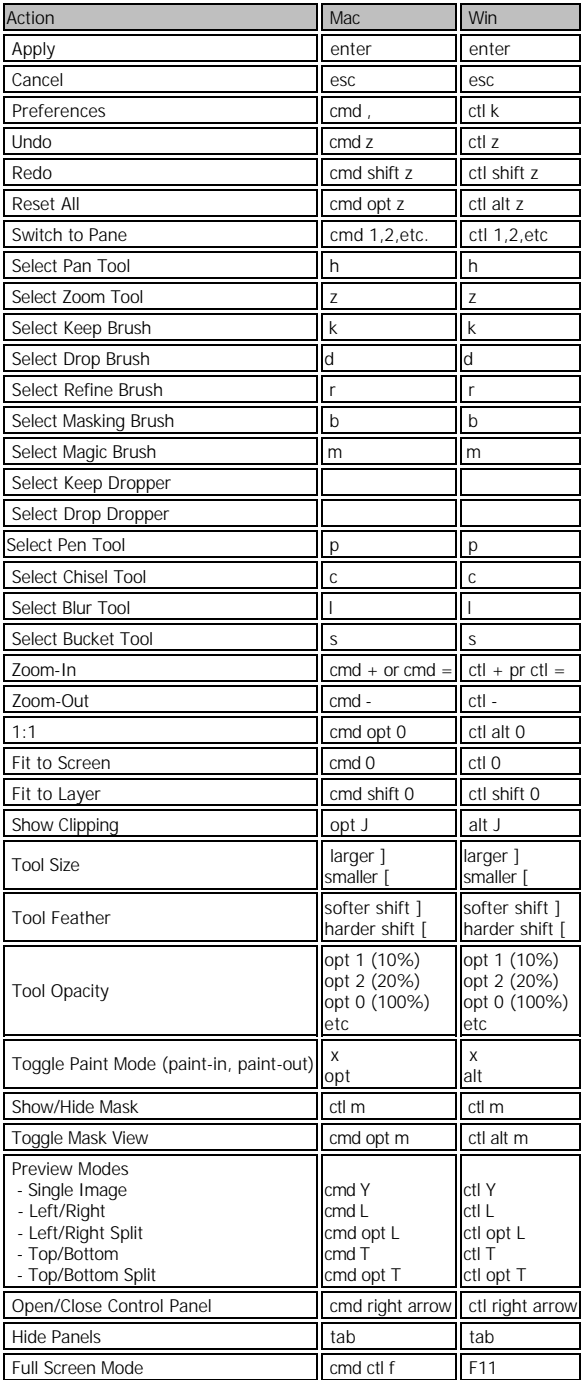

# Index

## **A**

[About Perfect Layers](#page-46-0)  44 [Activation](#page-10-0)  8 [Add as Layer](#page-42-0)  40 [Adding Layers from Files](#page-58-0)  56 [Additional Help](#page-7-0)  5 [Address](#page-6-0)  4 [Adjusting Canvas Size](#page-59-0)  57 [Adjusting Mask](#page-107-0)  105 [Aperture](#page-20-0)  18 [Auto Brushing](#page-98-0) 96

#### **B**

[Batch](#page-20-0) [,](#page-17-0) 18 15 [Bit Depth](#page-42-0)  40 [Blending Mode](#page-61-0)  59 [blur](#page-86-0)  84 [Blur Tool](#page-103-0)  101 [Bridge](#page-21-0)  19 [Browse](#page-30-0) [,](#page-28-0) 28 26 8[,](#page-37-0) 46, 35, 8s Browser [Browser Menu](#page-43-0)  41 [Brush Feather](#page-101-0)  99 [Brush Opacity](#page-101-0)  99 [Brush Size](#page-101-0)  99 [Brush tool](#page-86-0)  84 [Brushes](#page-97-0)  95 [Brushing](#page-98-0)  96 [bucket](#page-86-0)  84 [Bucket Tool](#page-103-0) 101

## **C**

[Canvas Size](#page-59-0)  57 [Changing Blending Modes](#page-61-0)  59 [Changing Layer Order](#page-61-0)  59 [Chisel Tool](#page-86-0) [,](#page-103-0) 84 101 [Classic Pen Tool](#page-105-0)  103 [Clean Up Tools](#page-103-0)  101 [Clipping](#page-40-0) [,](#page-54-0) 38 52 [Clone Brush](#page-68-0)  66 [Clone Stamp](#page-68-0)  66 [Color Fill Layer](#page-65-0)  63 [Color Space](#page-42-0)  40 [Colors](#page-98-0)  96 [Contacting](#page-6-0)  4 [Contacting onOne Software](#page-6-0)  4 [Contrast](#page-107-0)  105 [Copy and Paste Mask](#page-70-0)  68  [,](#page-84-0) 82

[Creating a New File](#page-58-0)  56 [Crop Box](#page-63-0)  61 [Crop Tool](#page-48-0) [,](#page-49-0) 46 47 [Cropping the Image](#page-63-0) 61

## **D**

[Deactive](#page-10-0)  8 [Deleting a Layer ,](#page-61-0) 59 59 [Directory](#page-50-0)  48 [Display](#page-8-0)  6 [Drop Brush](#page-97-0) 95

#### **E**

[Edit Menu](#page-43-0)  41 [Edit Copy](#page-42-0)  40 [Edit Menu](#page-43-0) [,](#page-77-0) 41 75 [Edit Original](#page-42-0)  40 [Edit with Plug-in](#page-20-0)  18 [Editing a Color Fill Layer](#page-65-0)  63 [eReader](#page-5-0)  3 [EXIF Data](#page-33-0)  31 [Export](#page-20-0) [,](#page-17-0) 18 15 19[,](#page-17-0) 15, 18 External Editor [Eyedropper](#page-86-0) 84

## **F**

[FAQ](#page-7-0)  5 [File Browser](#page-50-0)  48 [File format](#page-42-0) 40 File format 40<br>[File Formats](#page-11-0) 9 48, 75, 41, File Menu 41 [Finding files](#page-31-0)  29 [Flipping a Layer](#page-62-0)  60 [Folder](#page-50-0)  48 [Folders](#page-35-0)  33 [Folders](#page-30-0)  28 [Frequently Asked Questions](#page-7-0) 5

#### **G**

[Geting Started](#page-47-0)  45 [Getting Started](#page-29-0) [,](#page-83-0) 27 81 [GPS](#page-33-0) 31

#### **H**

[Hand Tool](#page-39-0) 37[,](#page-48-0) 46, 51  [,](#page-87-0) 85

[Help](#page-7-0) 5 [,](#page-5-0)3 [Help Menu](#page-43-0) [,](#page-77-0) 41 75 86, 52, 46, [Histogram](#page-40-0) 38

## **I**

[Info](#page-33-0)  31 [Installation](#page-9-0)  7 [Interface](#page-37-0)  35 [Introduction](#page-4-0)  2 1nvert Mask 68[,](#page-84-0) 82, 99 [iPhoto](#page-21-0) 19

## **K**

[Keep and drop palate](#page-98-0)  96 [Keep Brush](#page-97-0)  95 [Keyboard Shortcuts](#page-45-0) 43[,](#page-80-0) 78, 109 [Knowledge Base](#page-7-0) 5

#### **L**

[Layer Masks](#page-61-0)  59 [Layer Menu](#page-77-0)  75 [Layer Visibility](#page-61-0)  59 [Layers](#page-60-0)  58 [Layers Pane](#page-48-0)  46 [Left-Right Screen](#page-56-0) [,](#page-90-0) 54 88 [Left-Right Split Screen](#page-56-0) [,](#page-90-0) 54 88 [Legal](#page-6-0)  4 [Licensing](#page-10-0)  8 [Lightroom](#page-17-0)  15 86[,](#page-48-0) 42, 48 Loupe

## **M**

[Mac OSX](#page-8-0)  6 [Magic Brush](#page-98-0)  96 [Mask Dialog](#page-107-0)  105 [Mask View](#page-95-0)  93 [Masking a Color Fill Layer](#page-65-0)  63 19, [Masking Brush](#page-48-0) 46[,](#page-49-0) 47 10, [Masking Bug](#page-48-0) 46[,](#page-49-0) 47 [Masking Layers](#page-70-0)  68  [,](#page-84-0) 82

[Masking Menu](#page-77-0)  75 [Masks](#page-48-0)  46 [Menus](#page-43-0) 41[,](#page-77-0)75, [Merging Layers](#page-61-0)  59 [MetaData](#page-33-0)  31 [Module Selector](#page-13-0)  11 [Moving a Layer](#page-62-0)  60 [Moving the Crop Box](#page-63-0)  61 [Moving the Trim Box](#page-64-0) 62

## **N**

[navigating the preview](#page-87-0)  85 [Navigating the Preview Window](#page-48-0)  46 86, 52, 46, [Navigator](#page-40-0) 38

## **O**

[onOne Panel](#page-15-0)  13 [onOne Software](#page-6-0) 4 onOne Software 4<br>[onOne University](#page-7-0) 5 [OpenGL](#page-8-0) 6 OpenGL 6<br>[Opening](#page-11-0) 9 [Opening a File](#page-42-0)  40 [Opening a image](#page-42-0)  40 [Opening a picture](#page-42-0)  40 [Opening files](#page-31-0) 29

### **P**

[Paint Mode](#page-101-0)  99 [Pan](#page-86-0)  84 85, [Pan Tool](#page-49-0) 47 [PDF](#page-5-0)  3 [Pen Tool](#page-105-0) 10384 [Perfect Layers](#page-13-0)  11 [Perfect Mask](#page-109-0)  [Perfect Mask User Interface](#page-85-0)  83 [Phone](#page-6-0)  4 [Photoshop](#page-15-0)  13 [Photoshop Elements](#page-15-0)  13 [Plug-In Extras](#page-17-0)  15 [PNG](#page-11-0)  9 [Preparing Your Image](#page-92-0)  90 [Preview](#page-39-0) [,](#page-53-0) 37 51 [Preview Window](#page-48-0)  46 [Preview Window Modes](#page-71-0) 69[,](#page-56-0)54,88 [Printing](#page-5-0)  3 PSB<sub>9</sub> PSD<sub>9</sub> 9<br>9<br>9

#### **R**

[RAW](#page-11-0) 9

[Recent](#page-36-0)  34 [Recent](#page-30-0)  28 [Red Eye Tool](#page-69-0)  67 [Refine Brush](#page-97-0)  95 [Registration](#page-10-0)  8 [Renaming Layers](#page-61-0)  59 [Reset Mask](#page-70-0) 68[,](#page-84-0)82,99 [Resizing a Crop Box](#page-63-0)  61 [Resizing a Layer](#page-62-0)  60 [Resizing a Trim Box](#page-64-0)  62 [Resolution](#page-42-0)  40 [Retouch Brush](#page-48-0) [,](#page-49-0) 46 47 [Retouch Tool](#page-67-0)  65 [Retouching Layers](#page-67-0)  65 [Rotating a Layer](#page-62-0) 60

## **S**

[Save As](#page-11-0)  9 [Saving](#page-11-0)  9 [Show Mask](#page-101-0)  99 [Single Mode Screen](#page-56-0) [,](#page-90-0) 54 88 [Sources](#page-34-0) [,](#page-30-0) 32 28 [Standalone](#page-14-0)  12 [Support](#page-6-0)  4 [Support File Types](#page-11-0)  9 [System Requirements](#page-8-0) 6

## **T**

[Tablet](#page-5-0)  3 [The Layers Pane](#page-61-0)  59 [The Mask Modes](#page-71-0)  69 [The Trim Inspector](#page-64-0)  62 [Thumbnail](#page-37-0)  35 [TIF](#page-11-0)  9 84[,](#page-49-0) 47, 46 Tool Well [Top-Bottom Screen](#page-56-0) [,](#page-90-0) 54 88 [Top-Bottom Split Screen](#page-56-0) [,](#page-90-0) 54 88 [Transform Tool](#page-48-0) [,](#page-49-0) 46 47 [Transforming Layers](#page-62-0)  60 62[,](#page-49-0) 47, 46 Trim Tool [Trimming Layers](#page-64-0) 62

#### **U**

[Uninstalling](#page-9-0)  7 1, [User Guide](#page-28-0) 26 83, [User Interface](#page-30-0) 28[,](#page-48-0) 46 [Using Browse](#page-32-0)  30 [Using Color Fill Layers](#page-65-0)  63 [Using Modules](#page-13-0)  11 [Using Perfect Layers](#page-57-0)  55 [Using Perfect Mask](#page-91-0)  89 [Using the Help System](#page-5-0)  3 [Using the Trim Tool](#page-64-0)  62 [Using with Photoshop](#page-15-0) 13

## **V**

[Video Tutorials](#page-7-0)  5 75, [View Menu](#page-43-0) 41 [Viewing the Mask](#page-95-0) 93

## **W**

[Wacom](#page-101-0) 99 Wacom 99<br>[Webinar](#page-7-0) 5 [Welcome](#page-82-0)  80 75, [Window Menu](#page-43-0) 41 [Windows](#page-8-0)  6 [Working with Layers](#page-61-0) 59

## **Z**

[zoom](#page-86-0)  84 84[,](#page-48-0) 47, 51, 46, 37 Zoom Tool [Zooming](#page-88-0)  86